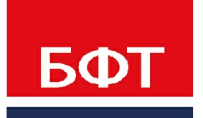

ДОСТИГАЕМ ВМЕСТЕ. РАЗВИВАЯ КАЖДОГО

## **Утвержден** БАРМ.00005-54 32 01-5-ЛУ

**Система автоматизации финансово-экономических органов – «Автоматизированный Центр Контроля процесса планирования и учета расходов на оказание государственных (муниципальных) услуг (АЦК-Бюджетные услуги)**

**Блок администрирования Подсистема администрирования Настройка параметров и подписей отчетных форм**

Автоматизированное рабочее место финансового органа

Руководство администратора

БАРМ.00005-54 32 01-5

Листов 119

© 2021 ООО «БФТ»

# **АННОТАЦИЯ**

Приводится руководство администратора системы «АЦК-Бюджетные услуги» по работе с подсистемой настройки параметров и подписей отчетных форм.

Содержание документа соответствует ГОСТ 19.503-79 «Единая система программной документации. РУКОВОДСТВО СИСТЕМНОГО ПРОГРАММИСТА. Требования к содержанию и оформлению».

«Система автоматизации финансово-экономических органов - Автоматизированный Центр Контроля процесса планирования и учета расходов на оказание государственных (муниципальных) услуг» («АЦК-Бюджетные услуги») зарегистрирована в Федеральной службе по интеллектуальной собственности, патентам и товарным знакам, Свидетельство № 2009610992 от 13 февраля 2009 г.

ООО «БФТ» оставляет за собой право вносить изменения в программное обеспечение без внесения изменений в эксплуатационную документацию.

Оперативное внесение изменений в программное обеспечение отражается в сопроводительной документации к выпускаемой версии.

Документ соответствует версии системы «АЦК-Бюджетные услуги» – 2.54.0, версии отчетной сборки 2.54.0. Последние изменения внесены 25.11.2021 г.

# **СОДЕРЖАНИЕ**

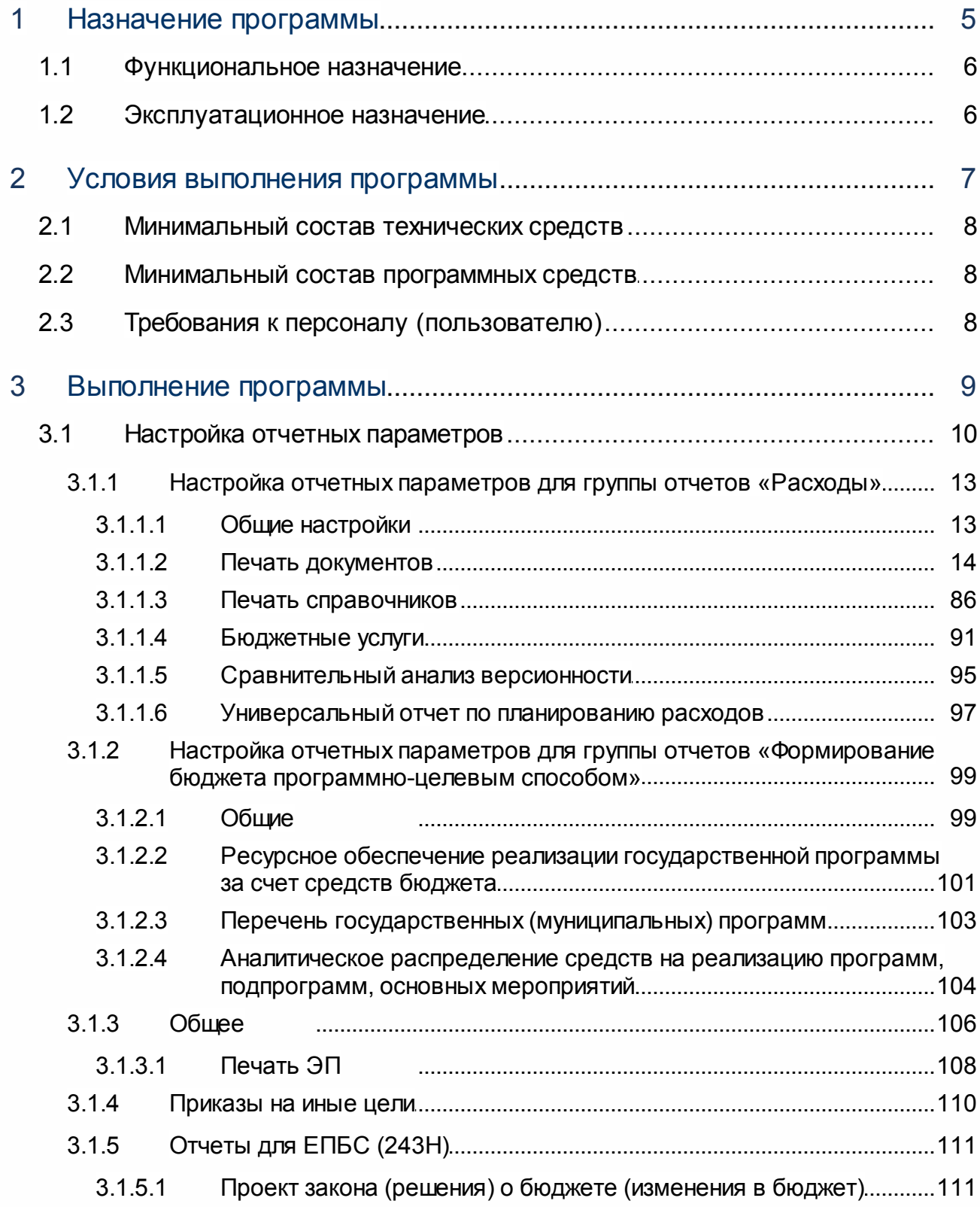

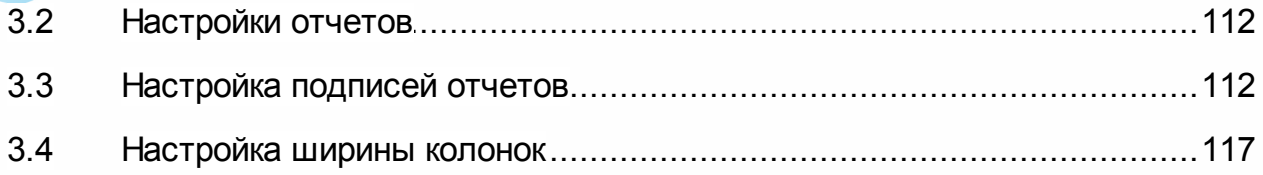

# **Назначение программы**

#### <span id="page-5-0"></span>**1.1 Функциональное назначение**

«Подсистема администрирования. Настройка параметров и подписей отчетных форм» в системе «АЦК-Бюджетные услуги» позволяет составлять отчетность в автоматическом режиме.

Отчетность может предоставляться в электронном виде от нижестоящих участников бюджетного процесса, осуществляющих планирование бюджета, в вышестоящие органы.

Все отчетные формы в системе «АЦК-Бюджетные услуги» являются настраиваемыми как по содержанию, так и по внешнему оформлению.

## <span id="page-5-1"></span>**1.2 Эксплуатационное назначение**

Программа устанавливается и эксплуатируется в подразделениях ФО субъектов Российской Федерации, муниципальных образований и местных поселений.

# **Условия выполнения программы**

#### <span id="page-7-0"></span>**2.1 Минимальный состав технических средств**

Минимальный состав технических средств рассмотрен в Техническом задании на разработку подсистемы.

#### <span id="page-7-1"></span>**2.2 Минимальный состав программных средств**

Минимальный состав программных средств приведен в системных требованиях к клиентской части, подробнее см. БАРМ.00005-54 34 01-1 Система «АЦК-Бюджетные услуги». АРМ ФО. Блок администрирования. Подсистема администрирования. Техническое описание. Руководство администратора.

## <span id="page-7-2"></span>**2.3 Требования к персоналу (пользователю)**

Конечный пользователь программы должен обладать практическими навыками работы с графическим пользовательским интерфейсом операционной системы.

Перед работой с подсистемой пользователю рекомендуется ознакомиться с документацией:

- «<u>БАРМ.00005-54 34 01-1</u> Система «АЦК-Бюджетные услуги». АРМ ФО. Блок администрирования. Подсистема администрирования. Интерфейс. Руководство пользователя»;
- · « Система «АЦК-Бюджетные услуги». АРМ ФО. Блок администрирования. Подсистема администрирования. Произвольные расчеты. Руководство пользователя».

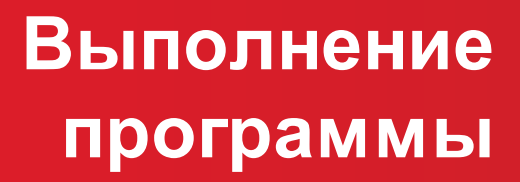

# <span id="page-9-0"></span>**3.1 Настройка отчетных параметров**

Отчетные параметры настраиваются через пункт меню **Отчеты**→**Настройки**→**Отчетные параметры**:

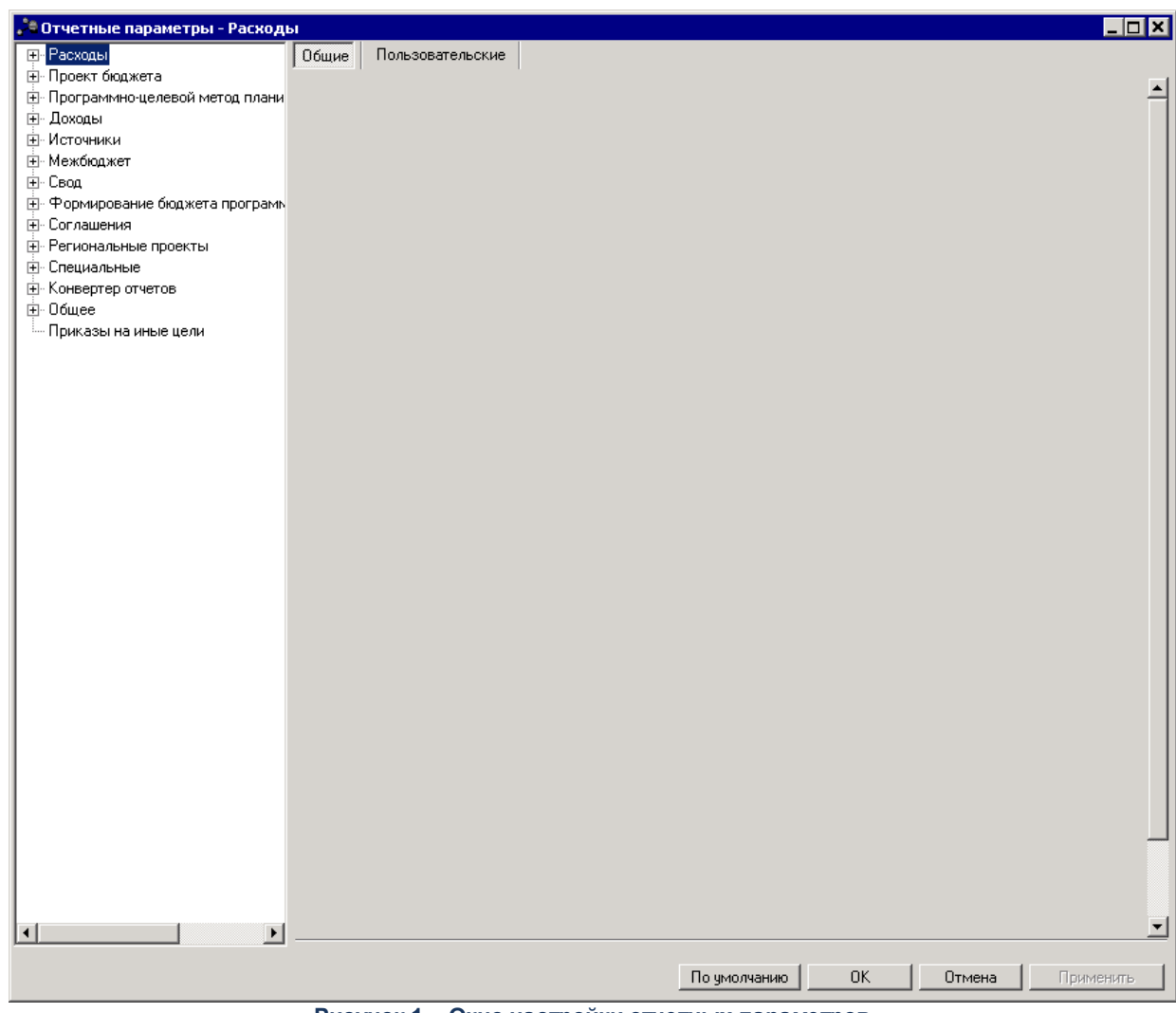

**Рисунок 1 – Окно настройки отчетных параметров**

В окне настройки отчетных параметров устанавливаются параметры, которые определяют визуальное отображение отчетных форм. Окно настройки отчетных параметров состоит из двух частей. Список в левой части окна содержатся группы отчетных параметров: **Расходы**, **Проект бюджета**, **Программно-целевой метод планирования расходов**, **Доходы**, **Источники**, **Межбюджет**, **Свод**, **Формирование бюджета программно-целевым способом**, **Специальные, Конвертер отчетов, Общее, Приказы на иные цели**. Группы отчетных параметров имеют иерархическую (многоуровневую) структуру.

Группы настроек в правой части окна состоят из двух идентичных закладок:

- · **Общие** на закладке настраиваются общие отчетные параметры;
- · **Пользовательские** на закладке настраиваются отчетные параметры индивидуально для каждого пользователя.

*Примечание. Возможность настройки параметров для конкретного пользователя или группы пользователей доступна при наличии специальной возможности Позволять изменять пользовательские отчетные параметры для группы пользователей. Возможность настройки параметров для группы пользователь также доступна при наличии у пользователя специальной возможности Администратор.* 

Чтобы настроить параметры для пользователя, необходимо выполнить действия:

- 1) Установить признак **Использовать**.
- 2) В поле, располагающемся рядом с признаком **Использовать**, выбрать пользователя, для которого настраиваются отчетные параметры. Пользователь выбирается в справочнике *Пользователи системы*:

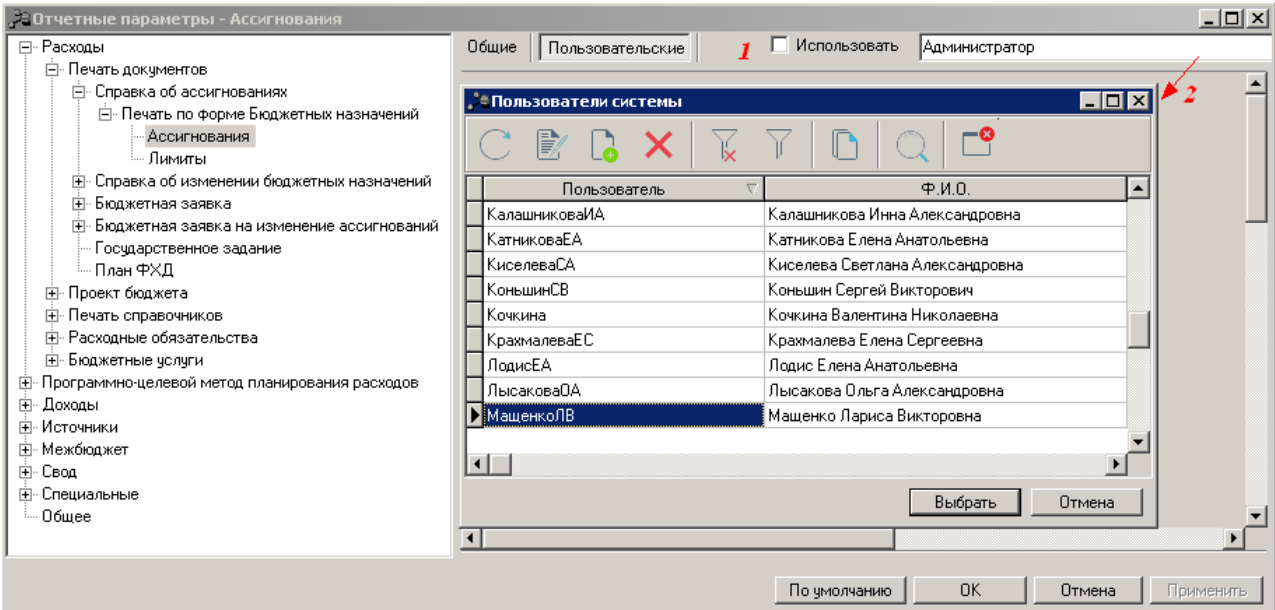

**Рисунок 2 – Настройка отчетных параметров пользователя**

3) Для сохранения настройки нажать на кнопку **Применить**.

*Примечание. Если признак Использовать отключен, то для пользователя, выбранного на закладке Пользовательские, используются настройки с закладки Общие. Если при переходе на ветку дерева настроек для пользователя установлен признак Использовать, то откроется закладка Пользовательские с настройками для этого пользователя. Чтобы вернуться к варианту настройки системных параметров, когда пользователем еще не были внесены изменения, нажимается кнопка По умолчанию.*

Для настройки параметров для группы пользователей необходимо выбрать пункт меню **Применить для пользователей,** расположенный в раскрывающемся списке кнопки **Применить**:

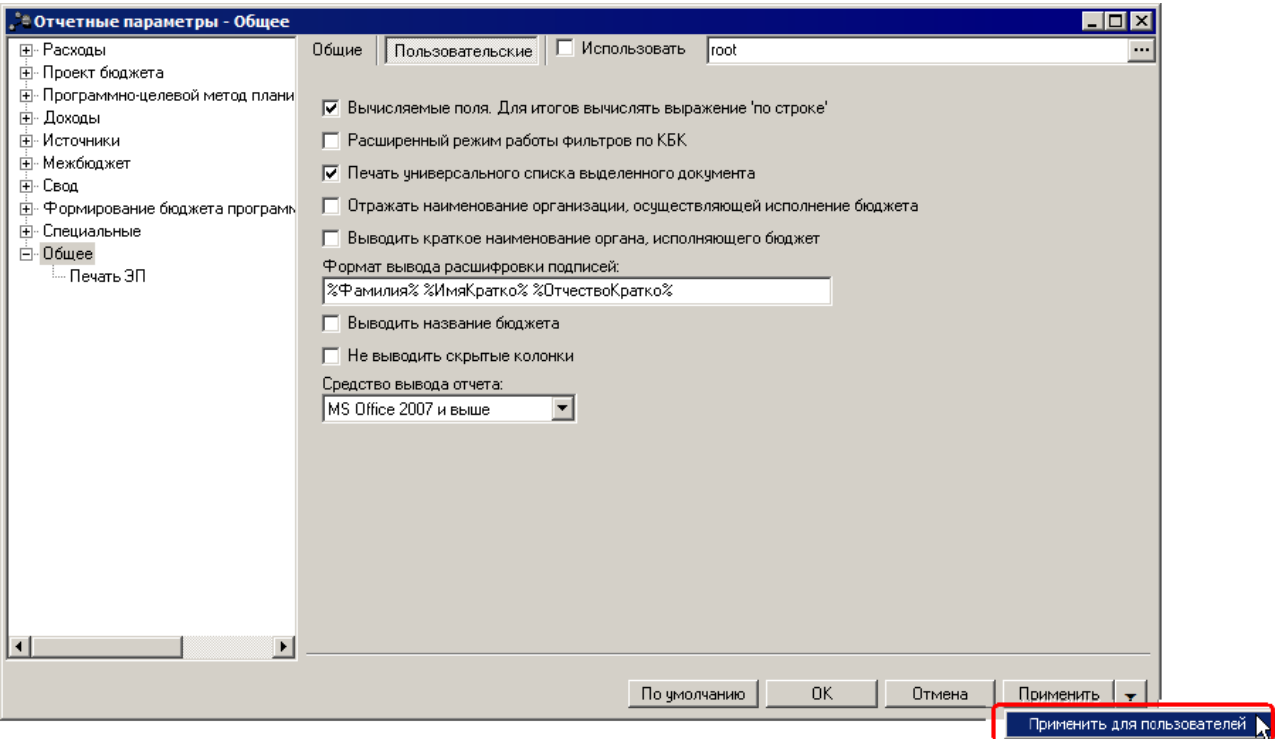

**Рисунок 3 – Настройка отчетных параметров группы пользователей**

При выполнении действия на экран выводится справочник *Пользователи системы* с возможностью множественного выбора пользователей, для которых настраиваются отчетные параметры.

При выборе в раскрывающемся списке действия **Применить все настройки для пользователей** открывается форма справочника *Пользователи системы* с возможностью множественного выбора записей. Предустановлен выбор в настройке *Пользовательские* для пользователя, указанного в поле выбора.

При нажатии на кнопку **ОК** значения всех отчетных параметров по каждой из веток текущего пользователя применяются для всех указанных пользователей. Действие **Отмена** закрывает окно *Пользователи системы* без применения значений всех отчетных параметров по каждой из веток к выбранному списку пользователей. Действие доступно при наличии специальных возможностей *Администратор* или *Позволять изменять пользовательские отчетные параметры для группы пользователей*.

*Примечание. Настройка отчетных параметров является бюджетозависимой, кроме настройки отчетных параметров для отчетов «Программа внутренних заимствований» и «Сведения о порядке сбора информации и методике расчета» группы Проект бюджета.*

#### <span id="page-12-0"></span>**3.1.1 Настройка отчетных параметров для группы отчетов «Расходы»**

#### **3.1.1.1 Общие настройки**

Настройка параметров, общих для всех отчетов группы **Расходы**, осуществляется в группе отчетных параметров **Расходы**→**Общие**:

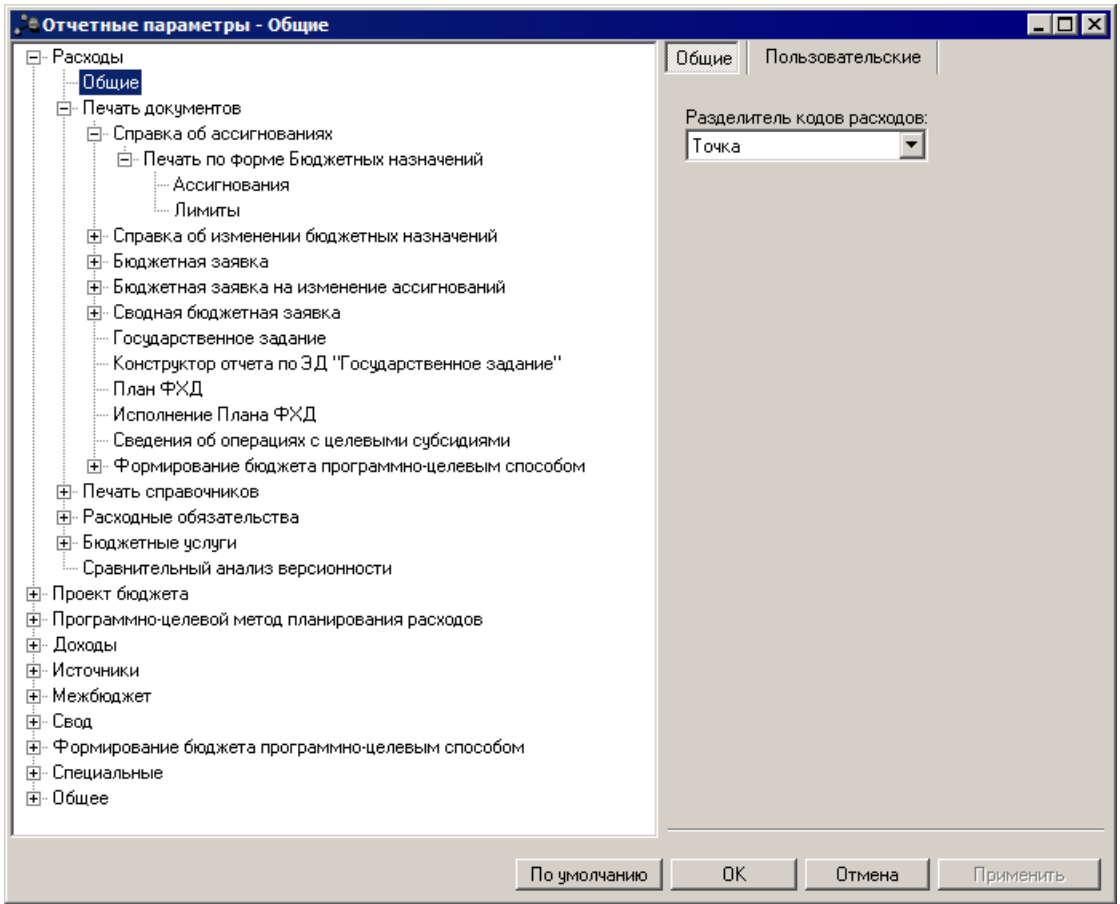

**Рисунок 4 – Настройка отчетных параметров, общих для отчетов группы «Расходы»**

В окне настройки отчетных параметров в поле **Разделитель кодов расходов** в

раскрывающемся списке выбирается форма отображения кодов бюджетной классификации в отчетах:

- · **Без разделителя** классификаторы КБК отображаются без разделителя.
- · **Пробел** классификаторы КБК отображаются с пробелами.
- · **Точка** классификаторы КБК отображаются с точками.

Для сохранения введенных параметров нажимается кнопка **Применить**. Чтобы сохранить введенные параметры и закрыть окно, нажимается кнопка **ОК**.

Параметр **Разделитель кодов расходов** используется для отчетов:

- o *Реестр расходных обязательств;*
- o *Универсальный отчет по объектам бюджетного учета;*
- o *Универсальный отчет по планированию расходов;*
- o *Сравнительный анализ версионности планируемых расходов;*
- o *Детализированная печать по нормативному методу;*
- o *Универсальный отчет по расходным обязательствам;*
- o *Обоснования ассигнований по ГРБС;*
- o *Универсальный отчет по Планам ФХД и Сведениям об операциях с целевыми субсидиями;*
- o *Сравнительный анализ Планов ФХД.*

#### **3.1.1.2 Печать документов**

<span id="page-13-0"></span>Параметры печати электронных документов настраиваются в группе настроек **Расходы**→**Печать документов**.

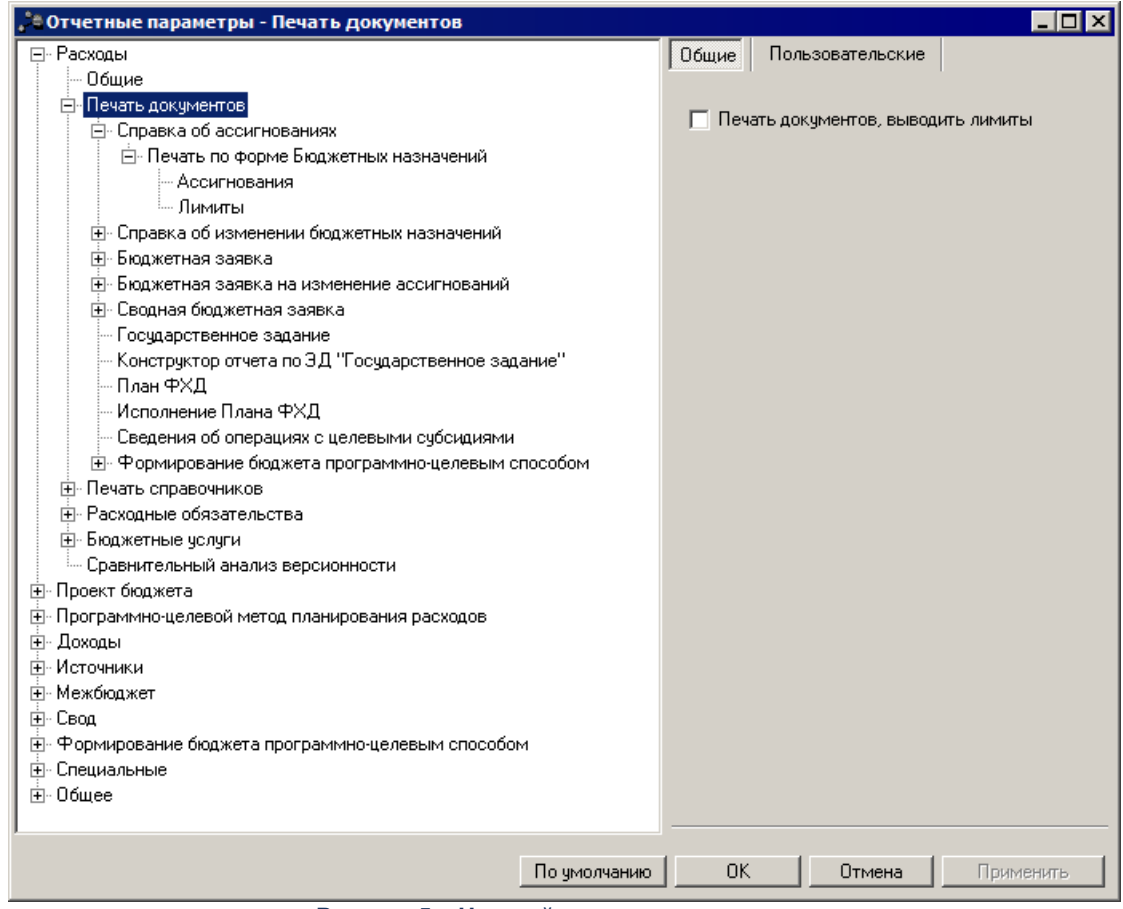

**Рисунок 5 – Настройка печати документов**

При включении параметра **Печать документов, выводить лимиты** в печатную форму отчета выводятся годовые суммы по лимитам. Печать списка выделенных документов ЭД «Бюджетная заявка», «Бюджетная заявка на изменение ассигнований», «Сводная бюджетная заявка», ЭД «Справка об ассигнованиях» и «Справка об изменении бюджетных назначений» в части вывода информации на листе «Лимиты», «Изменения лимитов» зависит от значений системного параметра **Формирование сумм лимитов бюджетных обязательств** и самого параметра **Печать документов, выводить лимиты** следующим образом:

#### **Таблица 1 – Список настроек**

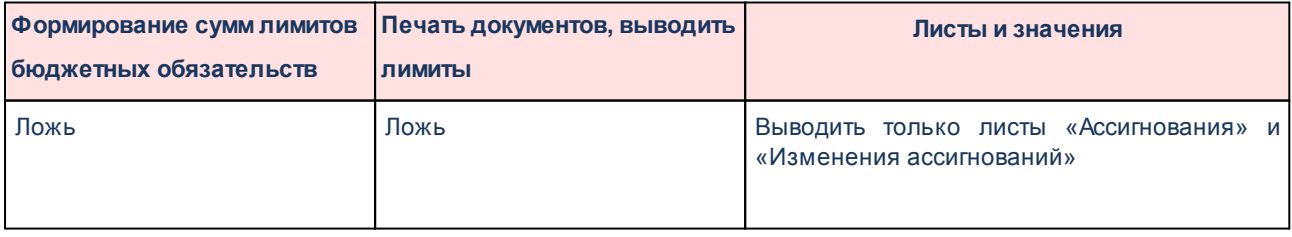

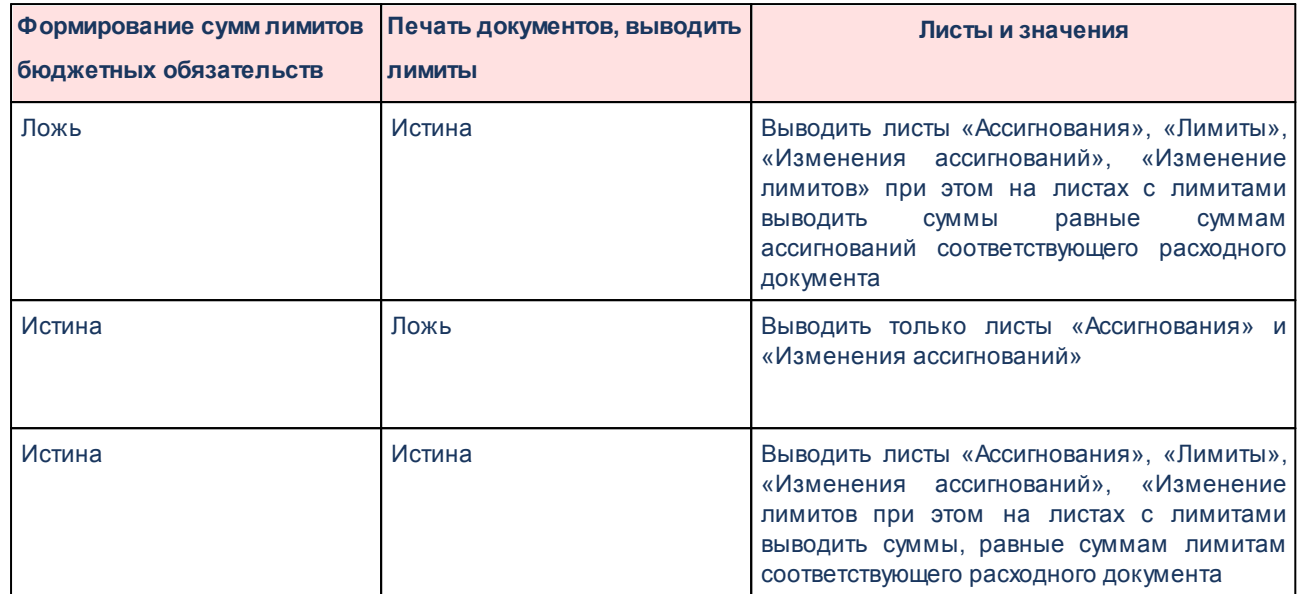

#### **3.1.1.2.1 Отображение колонок в печатной форме расходных документов**

Для ЭД «Справка об ассигнованиях», ЭД «Справка об изменении бюджетных назначений», ЭД «Бюджетная заявка», ЭД «Бюджетная заявка на изменение ассигнований», «Сводная бюджетная заявка» в одноименных разделах отображается параметр **Не выводить колонки в стандартную печатную форму**:

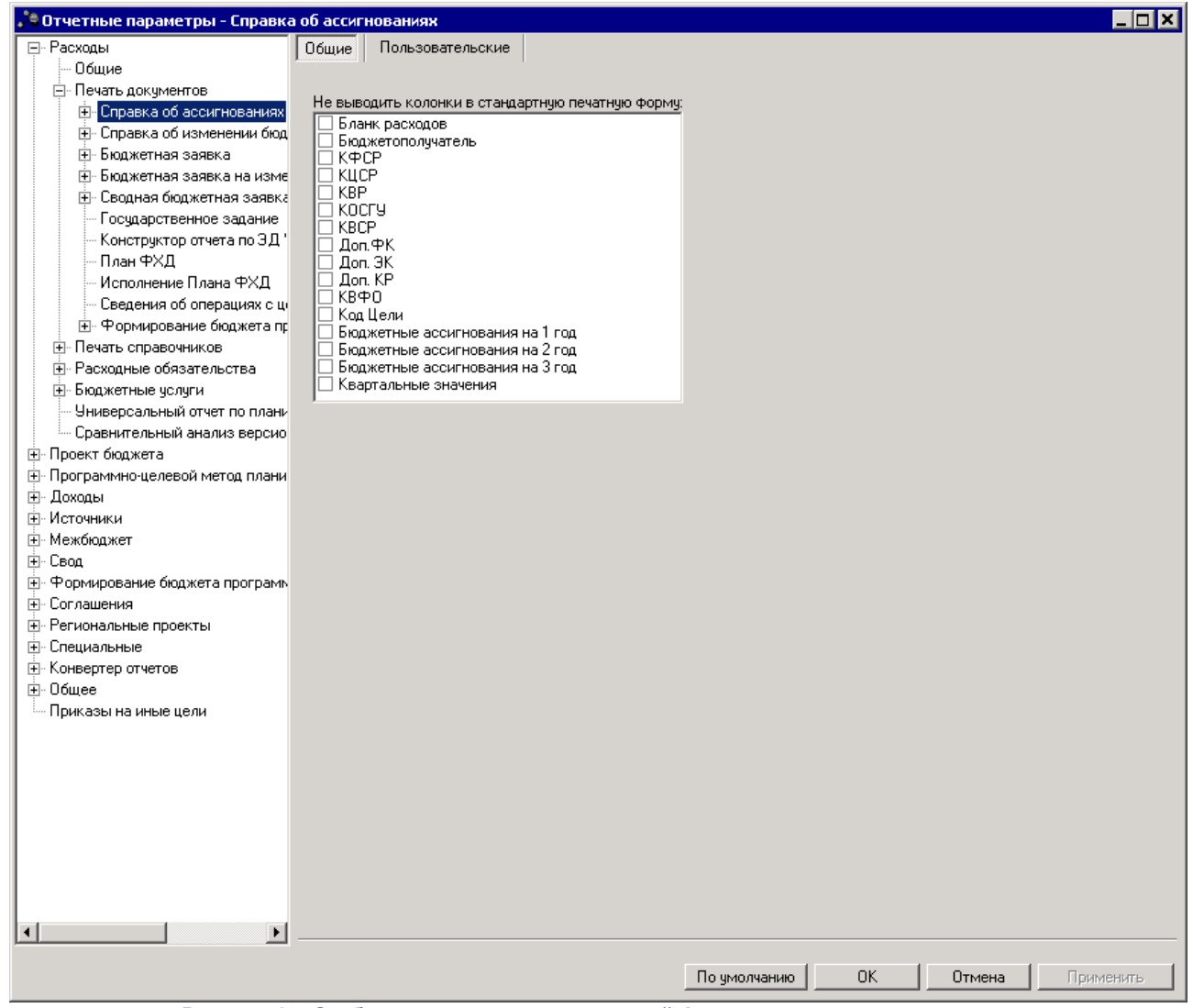

**Рисунок 6 – Отображение колонок в печатной форме расходных документов**

В окне содержатся параметры:

- · **Бланк расходов**
- · **Бюджетополучатель**
- · **КФСР**
- · **КЦСР**
- · **КВР**
- · **КОСГУ**
- · **КВСР**
- · **Доп.ФК**
- · **Доп. ЭК**
- · **Доп. КР**
- · **КВФО**
- · **Код Цели**
- · **Бюджетные ассигнования на 1 год**
- · **Бюджетные ассигнования на 2 год**
- · **Бюджетные ассигнования на 3 год**
- · **Квартальные значения**

По умолчанию все параметры не активны, то есть все колонки выводятся, что соответствует текущему выводу колонок в печатную форму документов ЭД «Справка об ассигнованиях», ЭД «Справка об изменении бюджетных назначений», ЭД «Бюджетная заявка», ЭД «Бюджетная заявка на изменение ассигнований», «Сводная бюджетная заявка (по нажатию кнопки **Печать документа** из списка, по кнопке **Печать документа** из документа). При активации параметра в печатную форму не выводится соответствующая по названию колонка.

Параметр **Квартальные значения** распространяется на ассигнования и лимиты.

#### **3.1.1.2.2 Настройка печати ЭД «Справка об ассигнованиях»**

В системе предусмотрена возможность печати ЭД «Справка об ассигнованиях» по форме Бюджетных назначений. Параметры печати ЭД «Справка об ассигнованиях» по форме бюджетных назначений настраиваются в группе настроек **Справка об ассигнованиях**→**Печать по форме Бюджетных назначений**.

Параметры печати документа настраиваются отдельно для каждого листа печатной формы:

- **Ассигнования**;
- **Лимиты**.

Группа параметров **Ассигнования**:

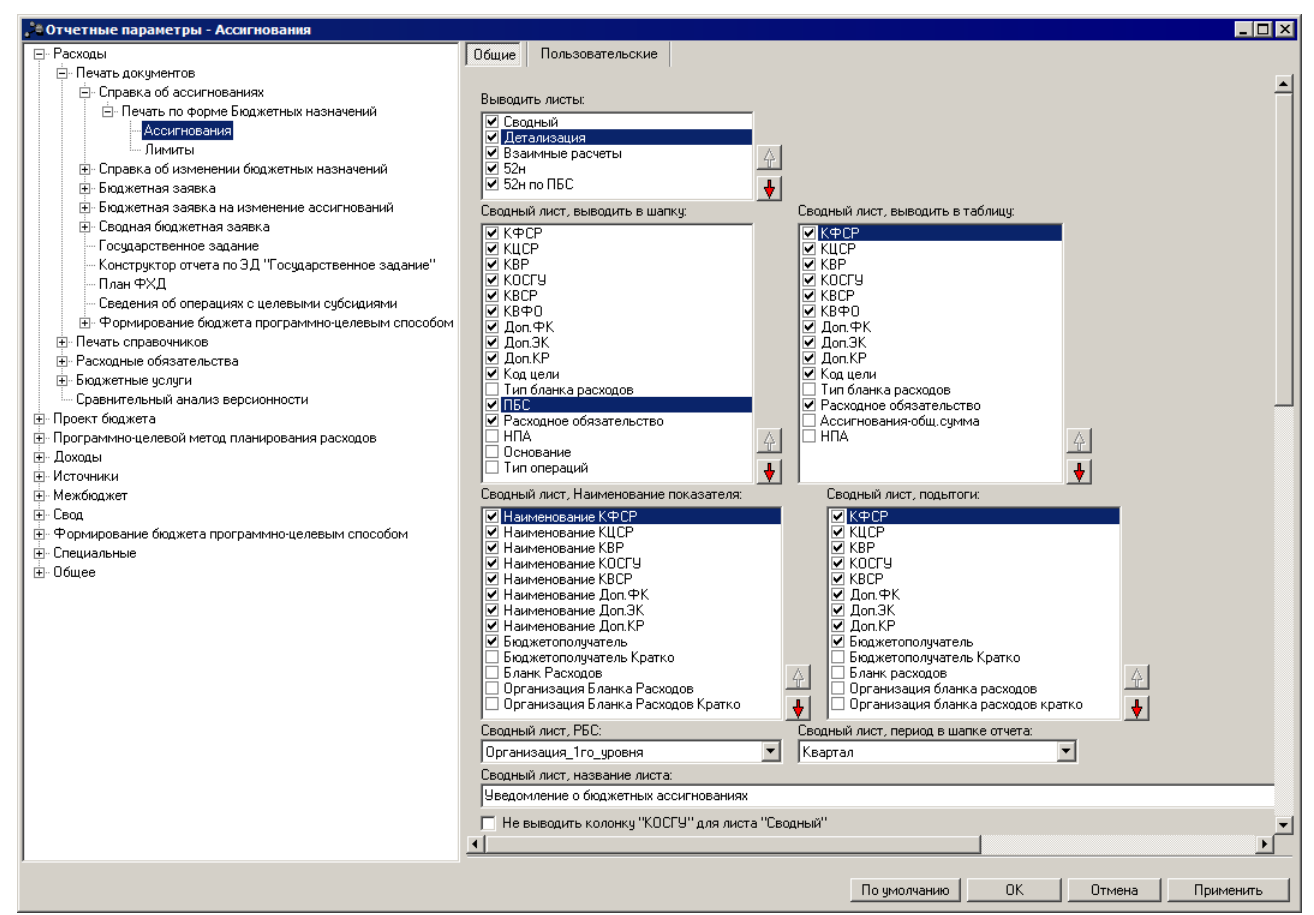

**Рисунок 7 – Настройка печати листов по ассигнованиям печатной формы ЭД «Справка об ассигнованиях»**

В группе настроек **Ассигнования** настраиваются параметры:

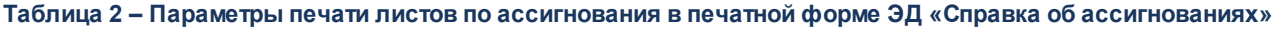

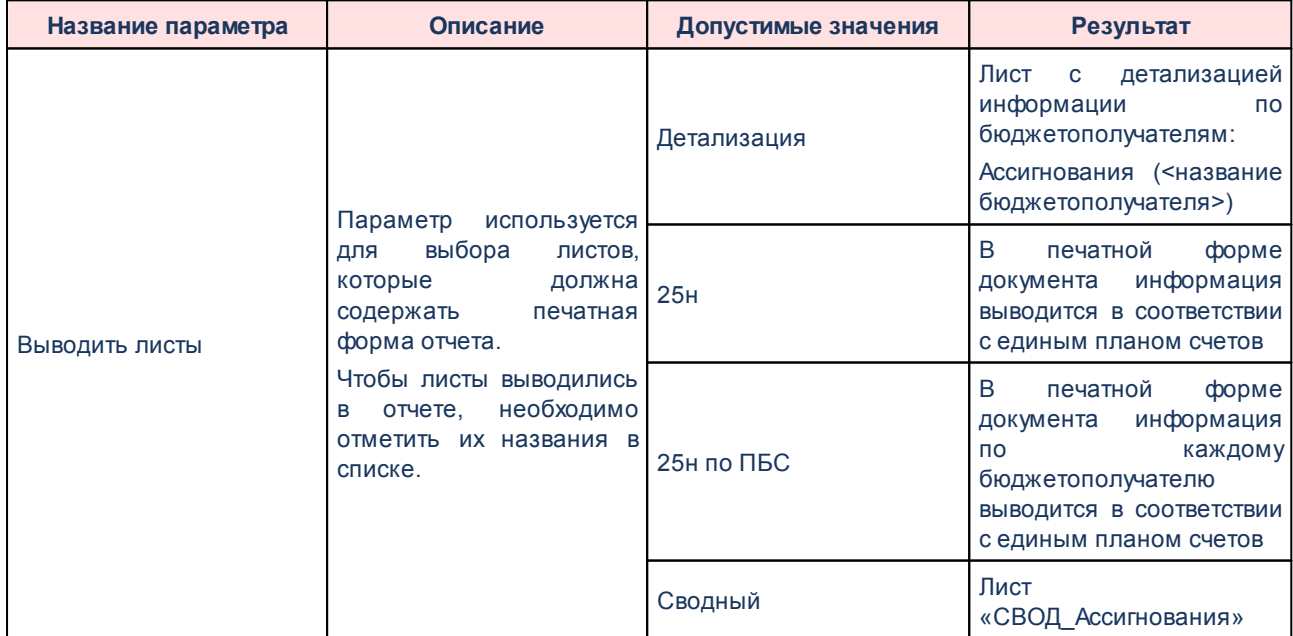

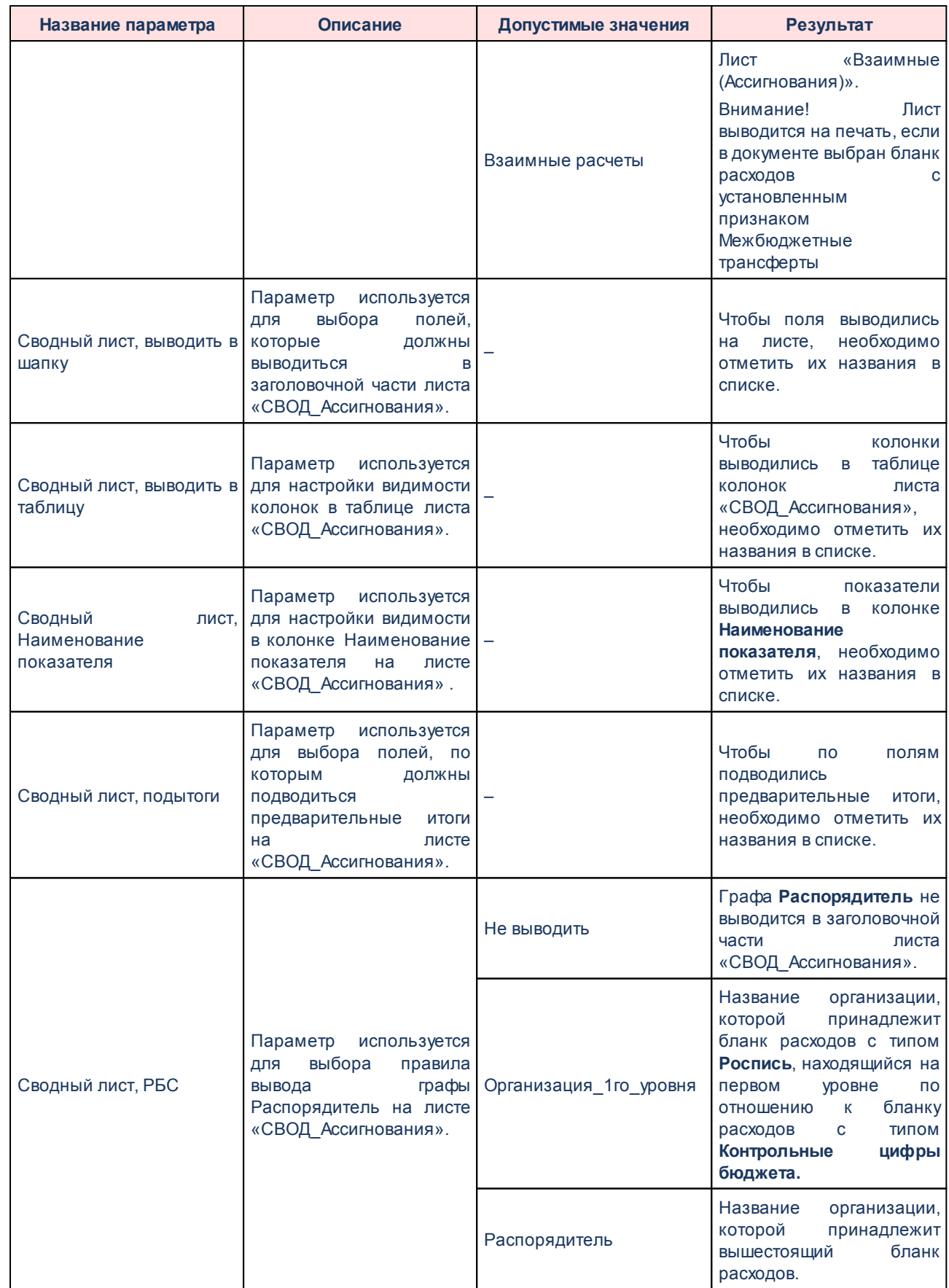

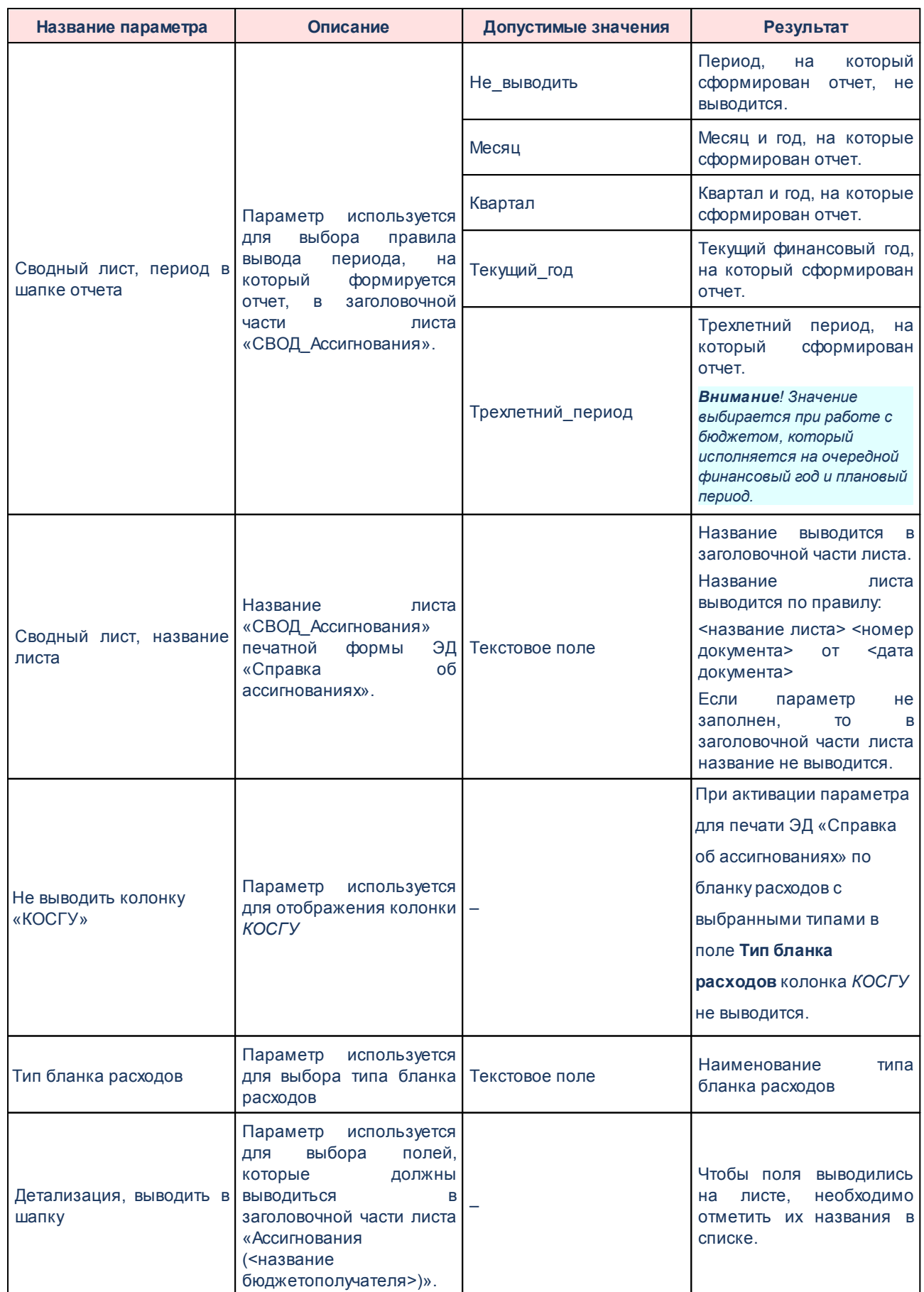

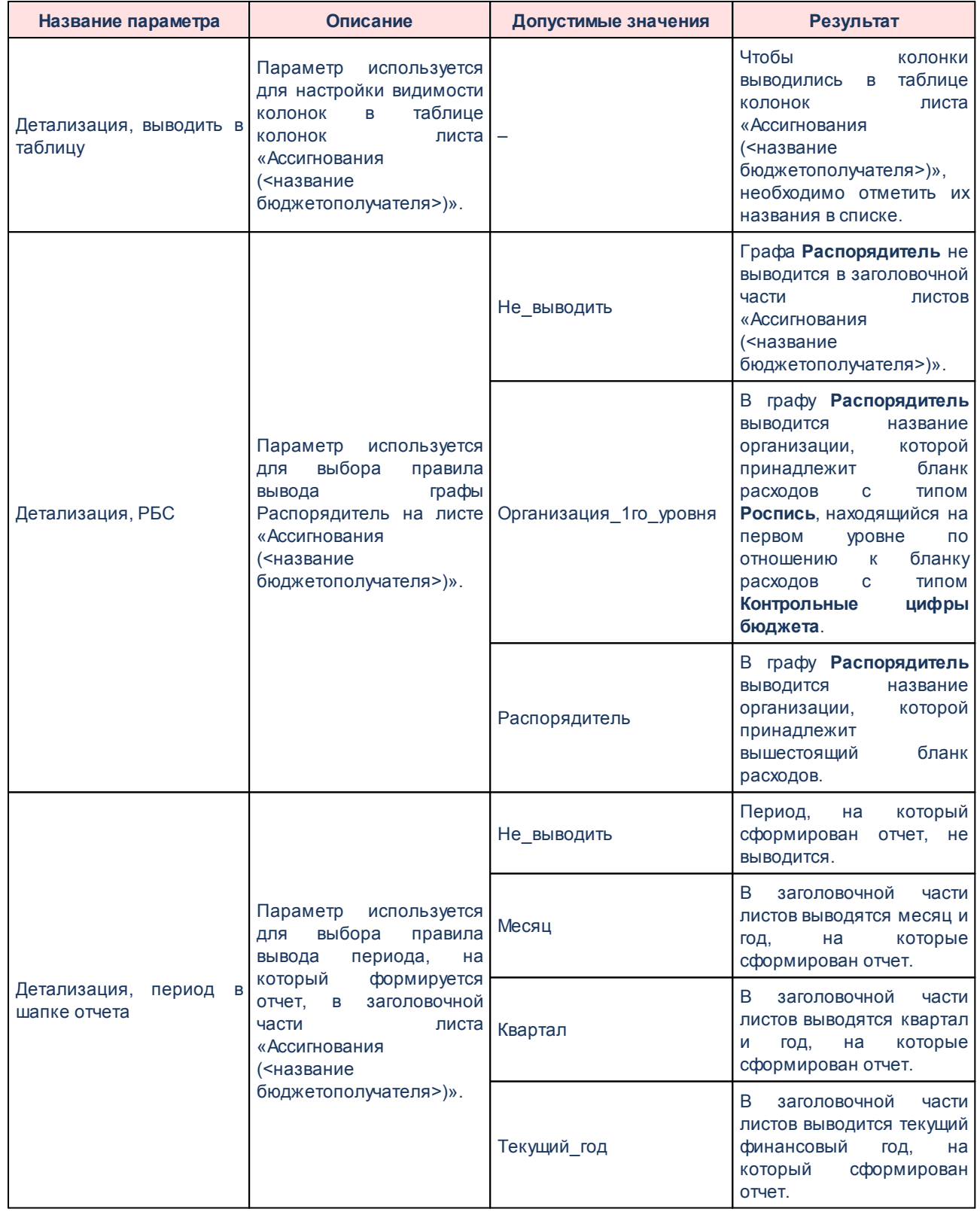

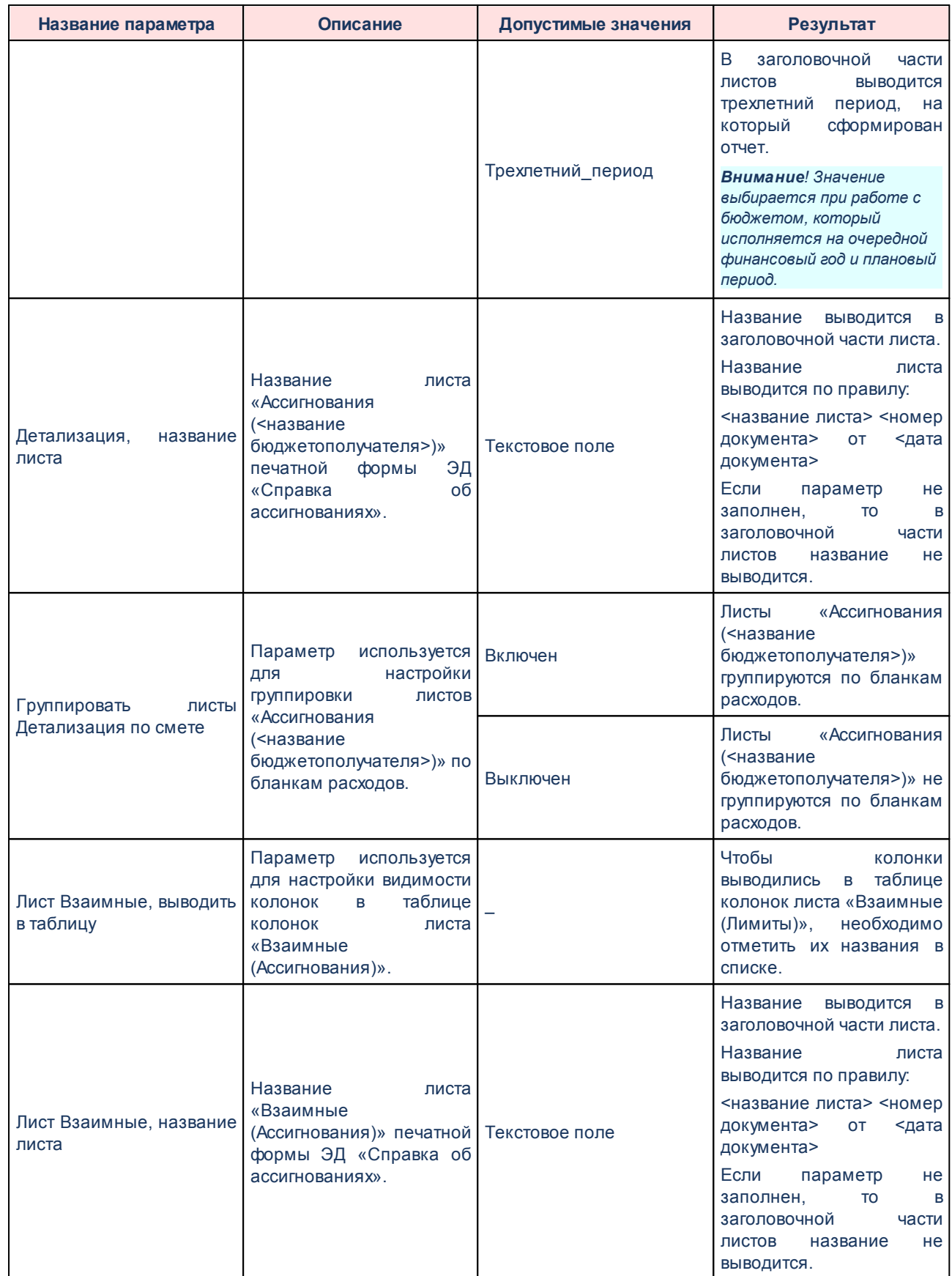

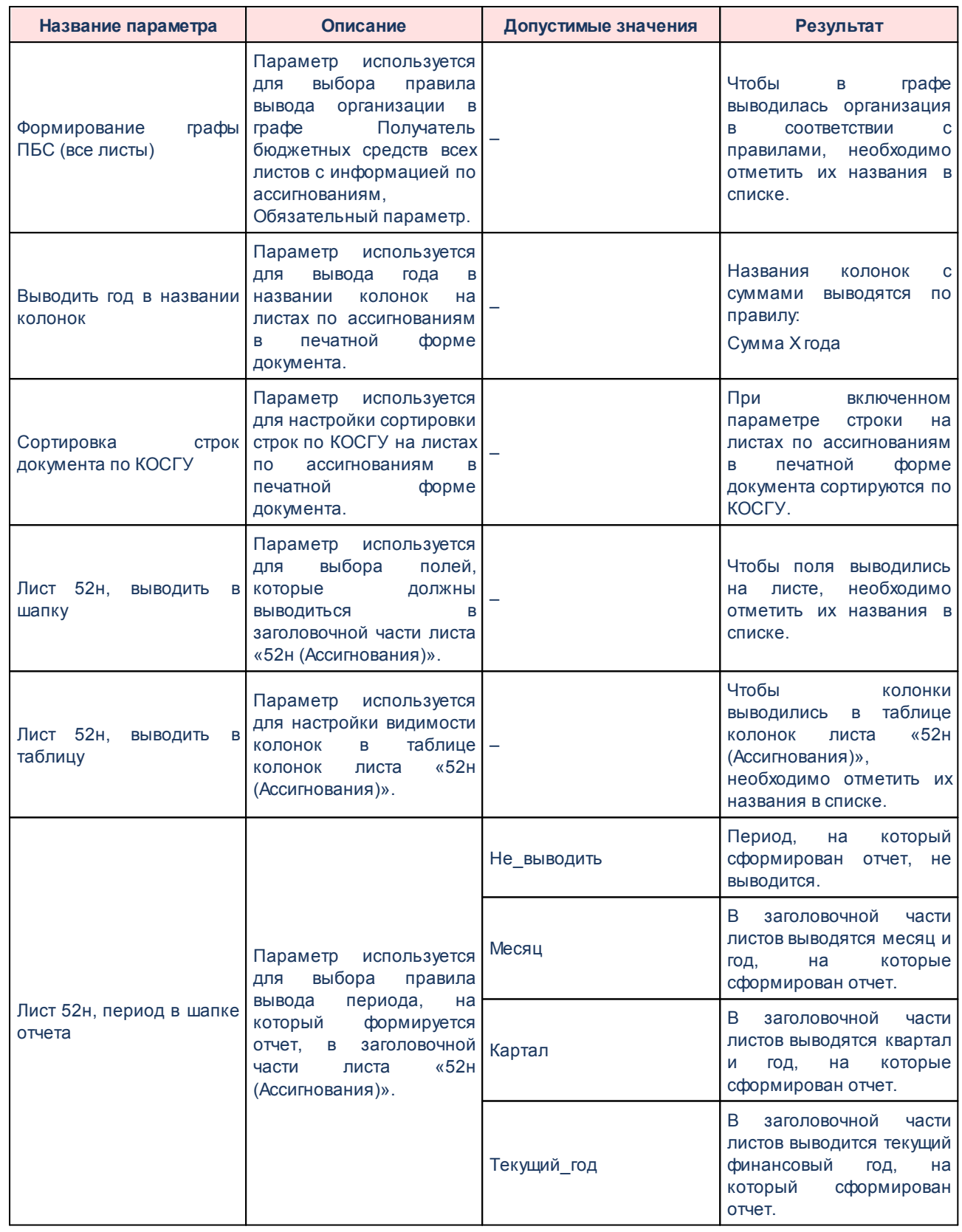

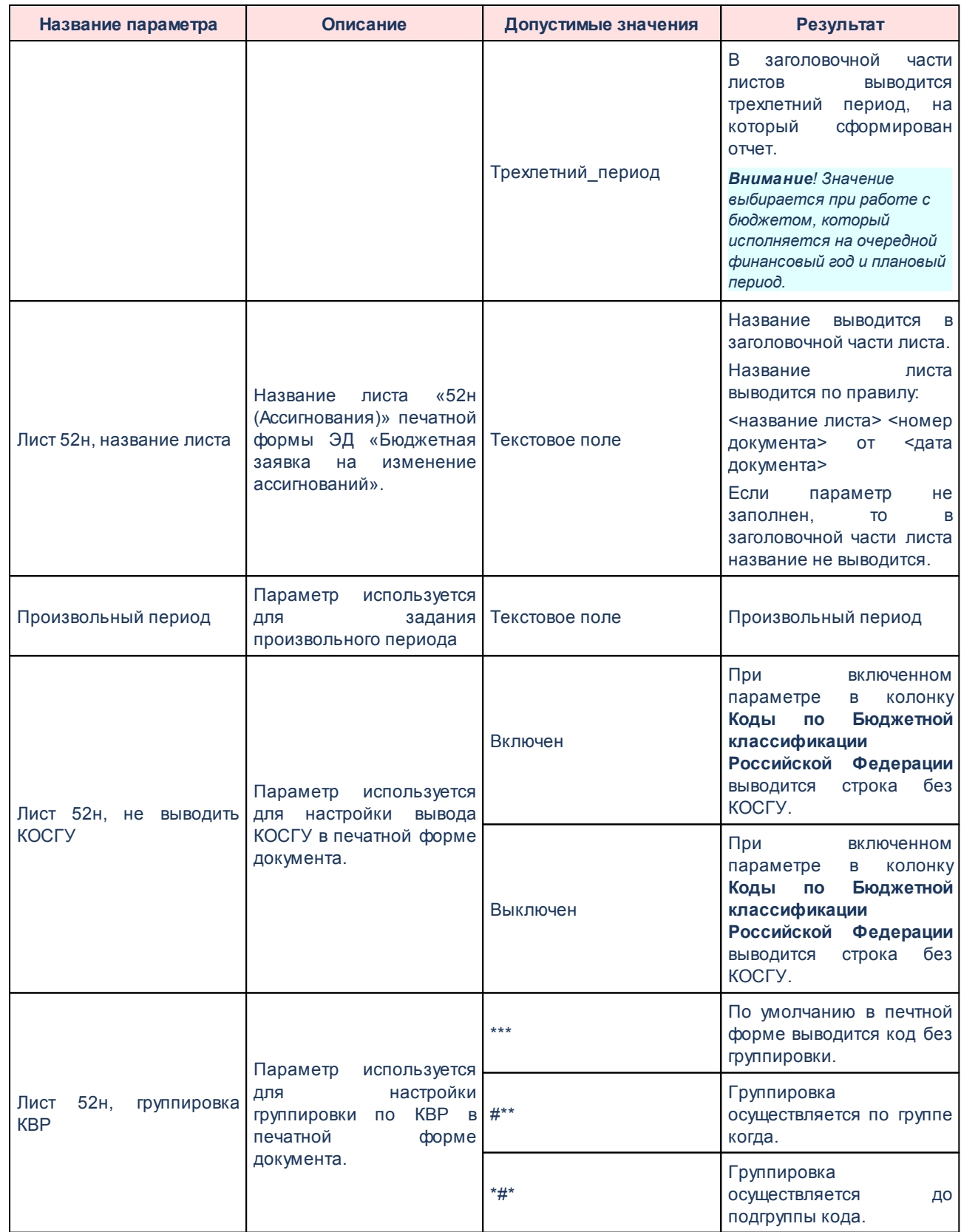

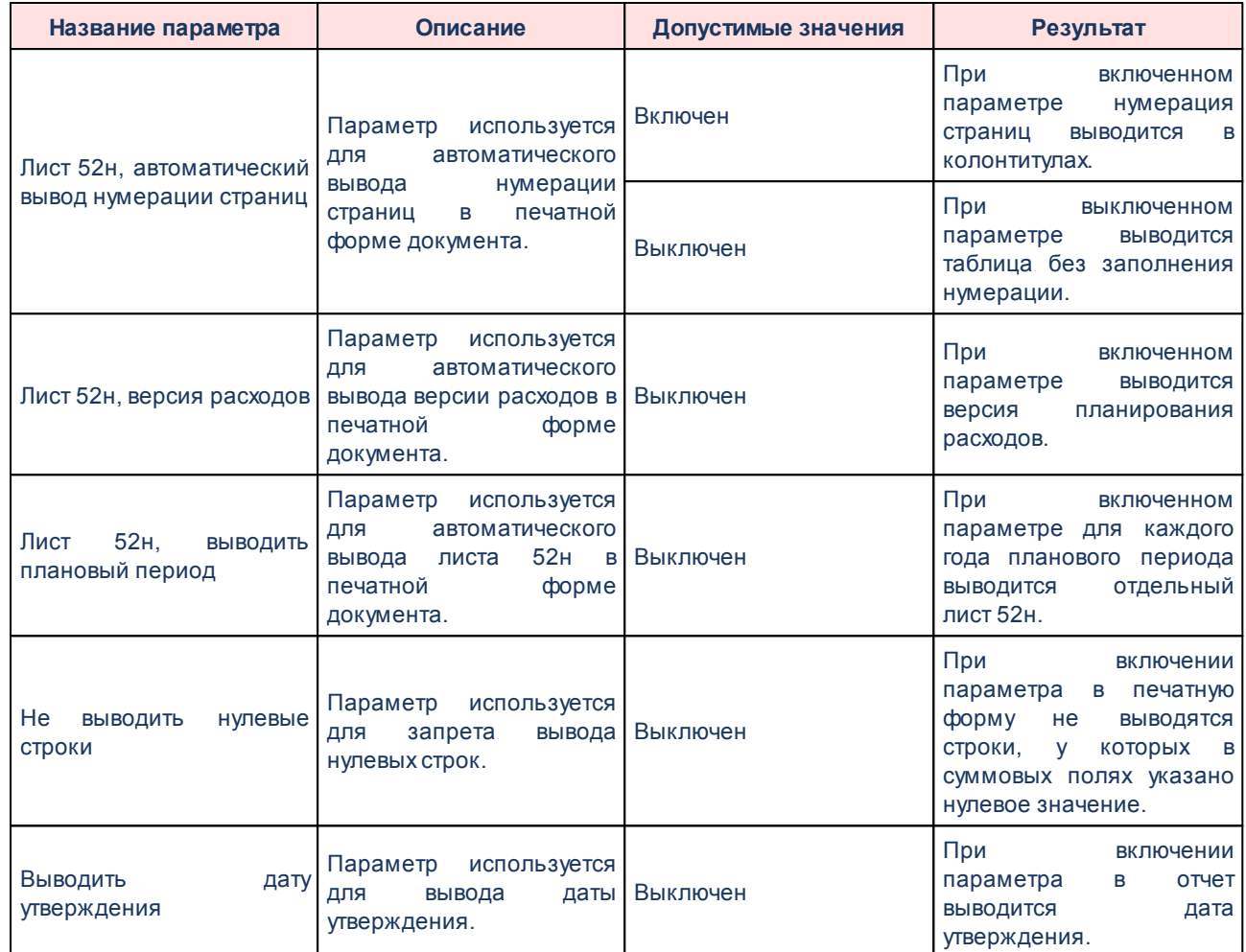

Группа параметров **Лимиты**:

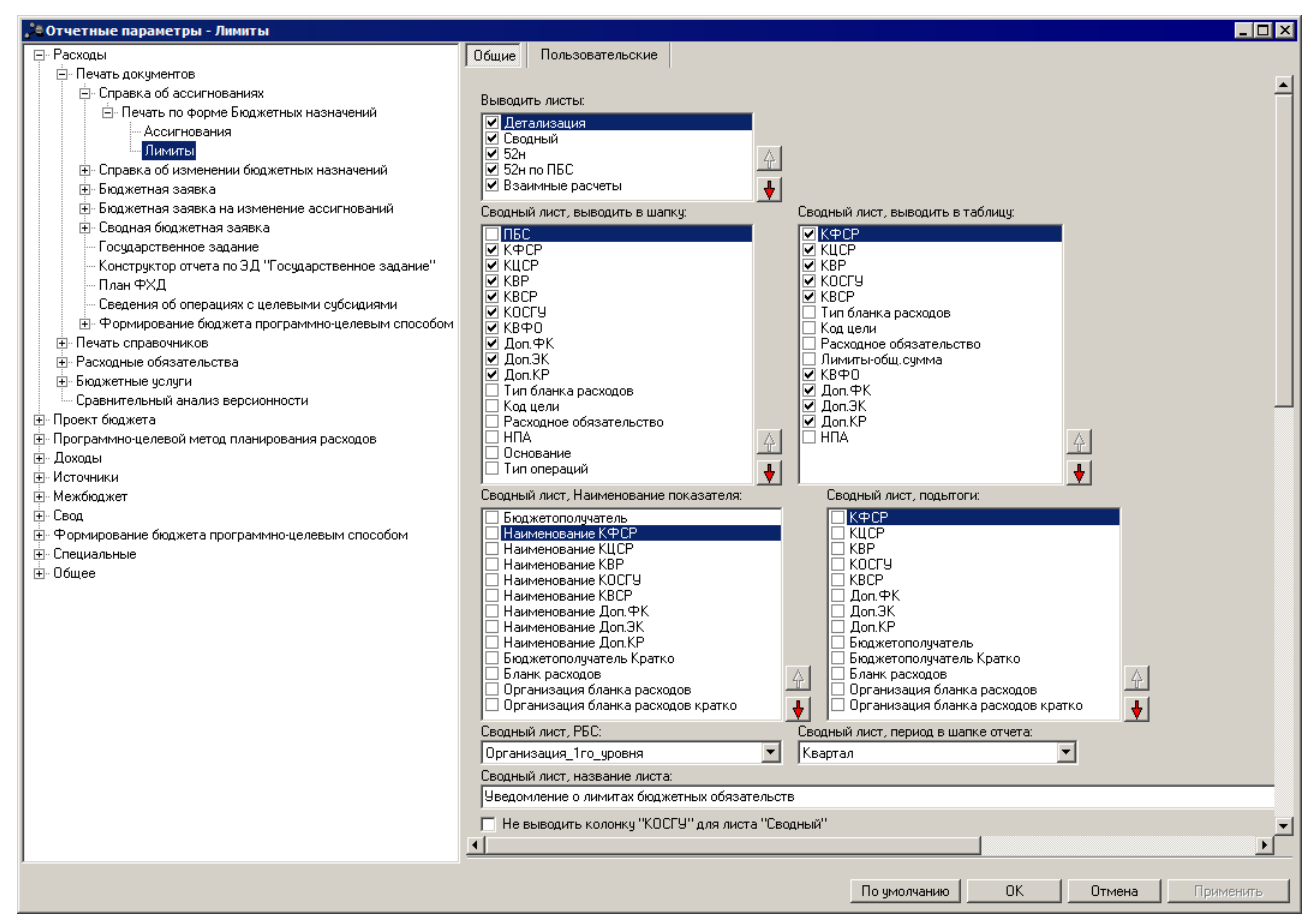

**Рисунок 8 – Настройка печати листов по лимитам печатной формы ЭД «Справка об ассигнованиях»**

В группе параметров **Лимиты** настраиваются параметры:

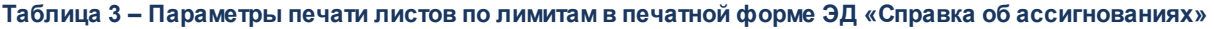

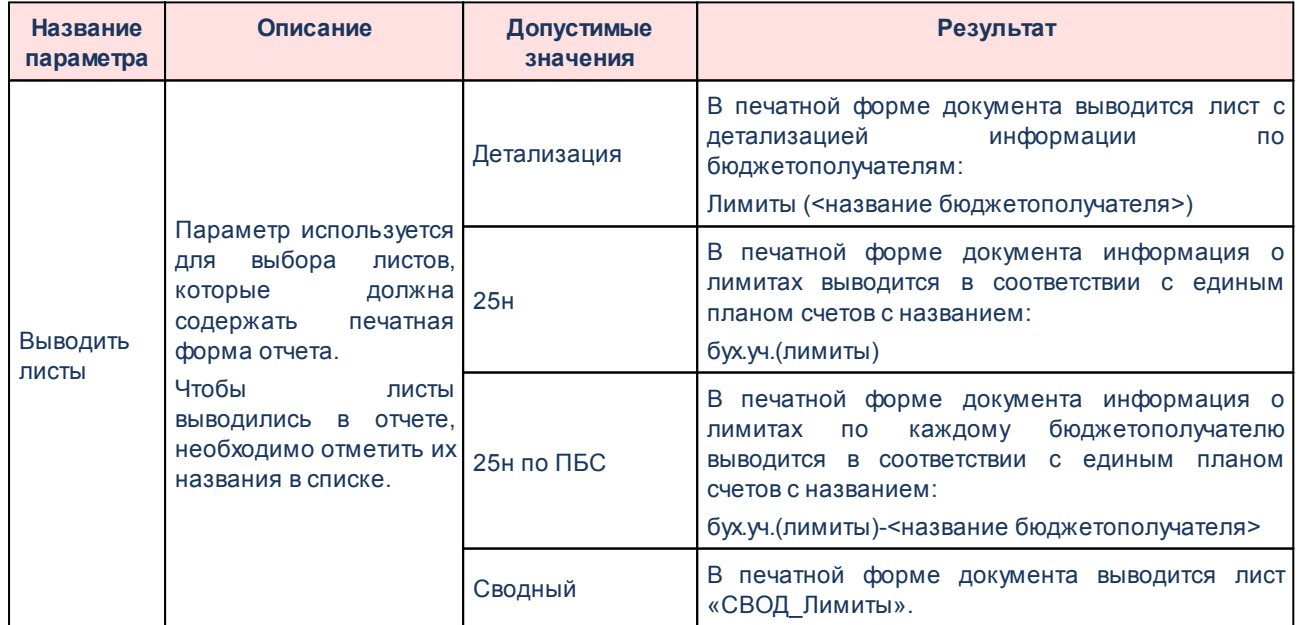

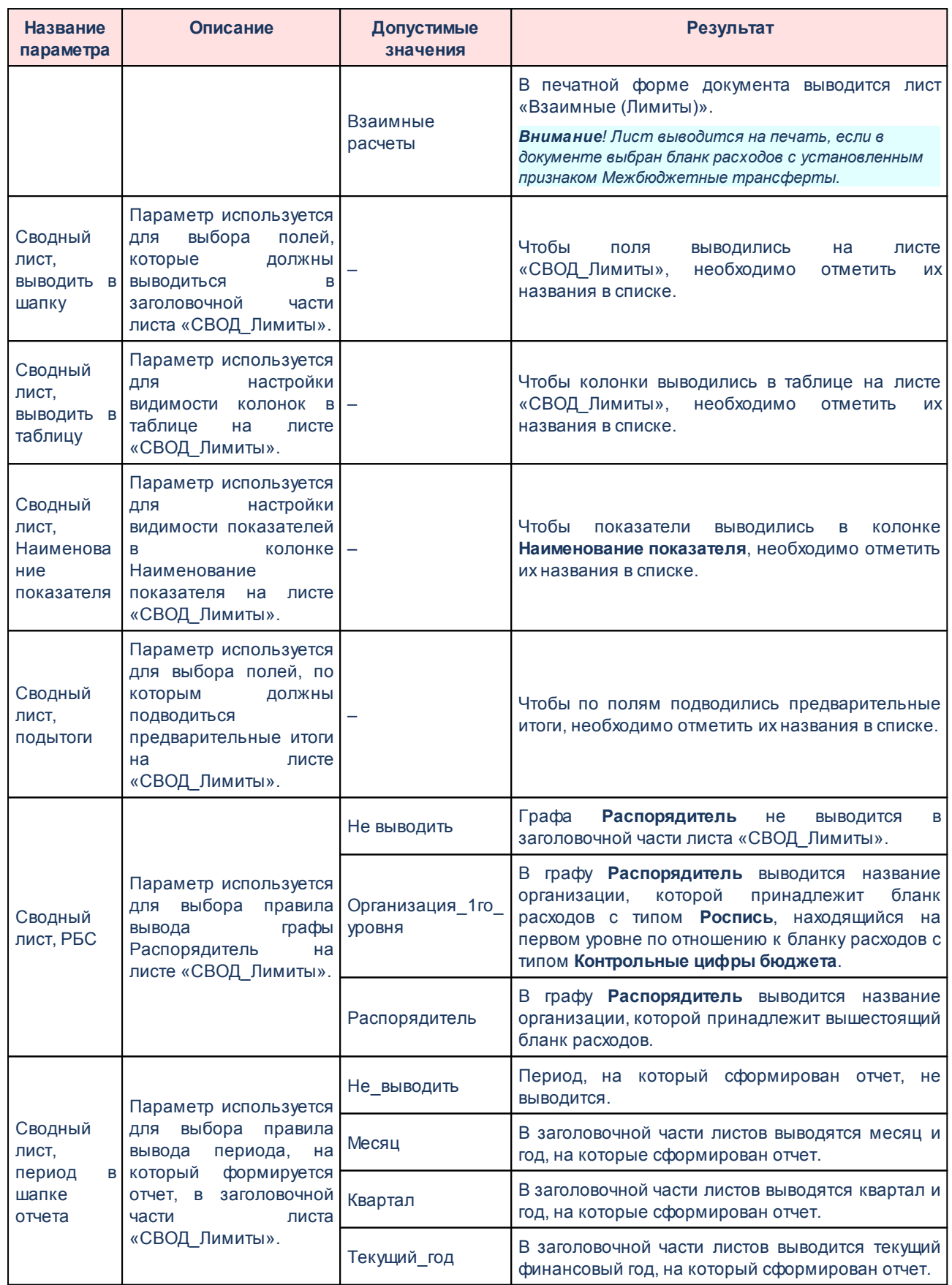

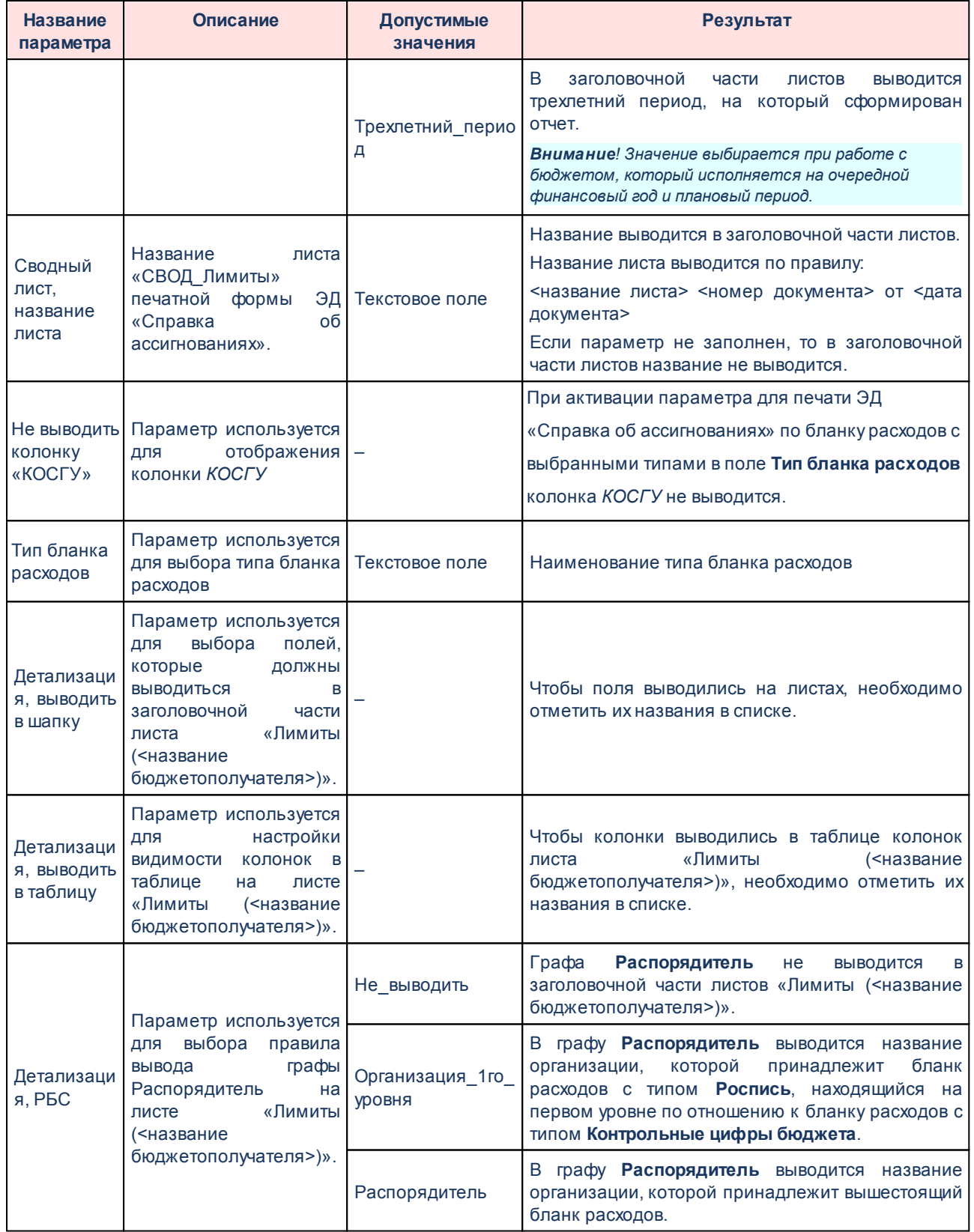

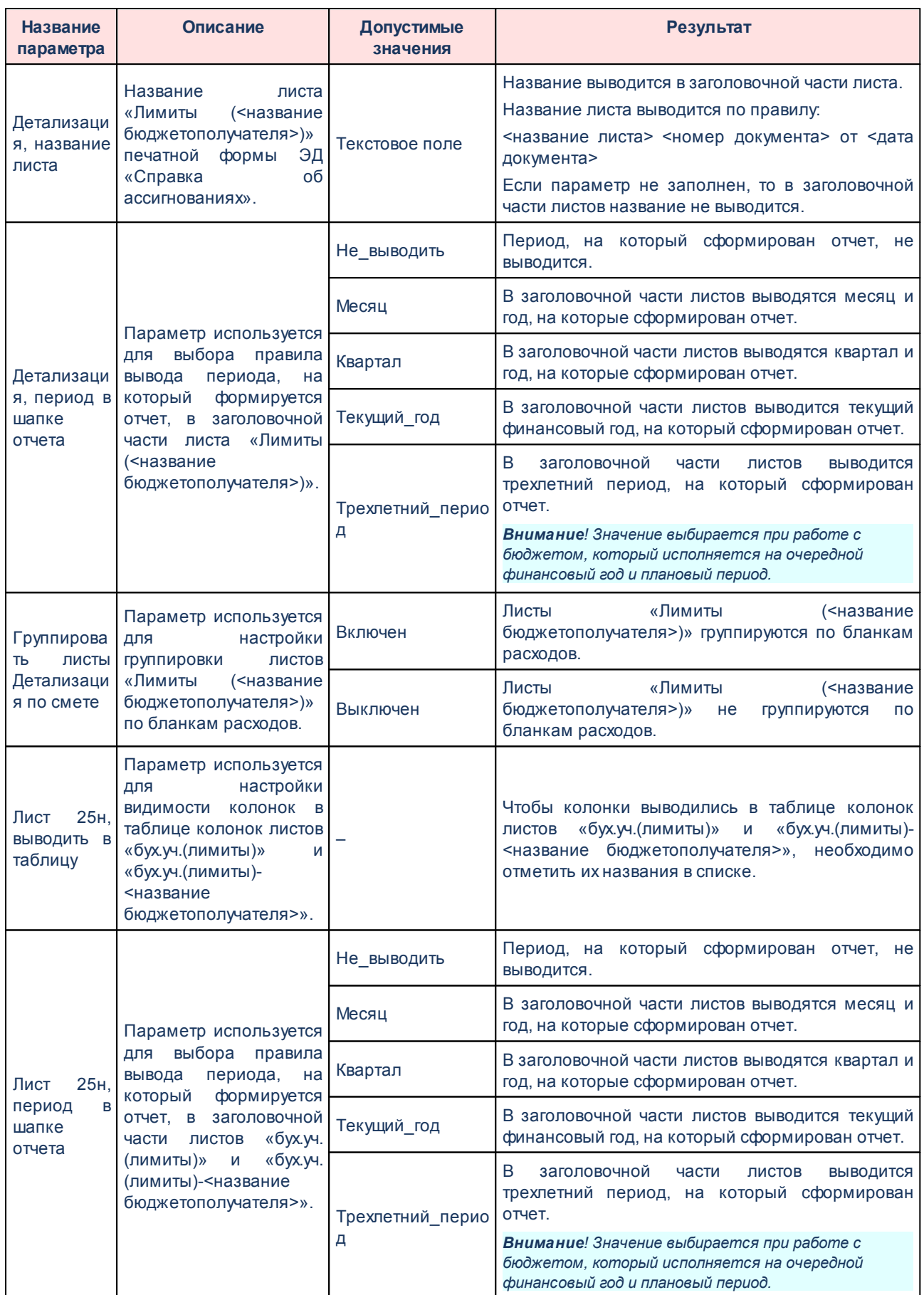

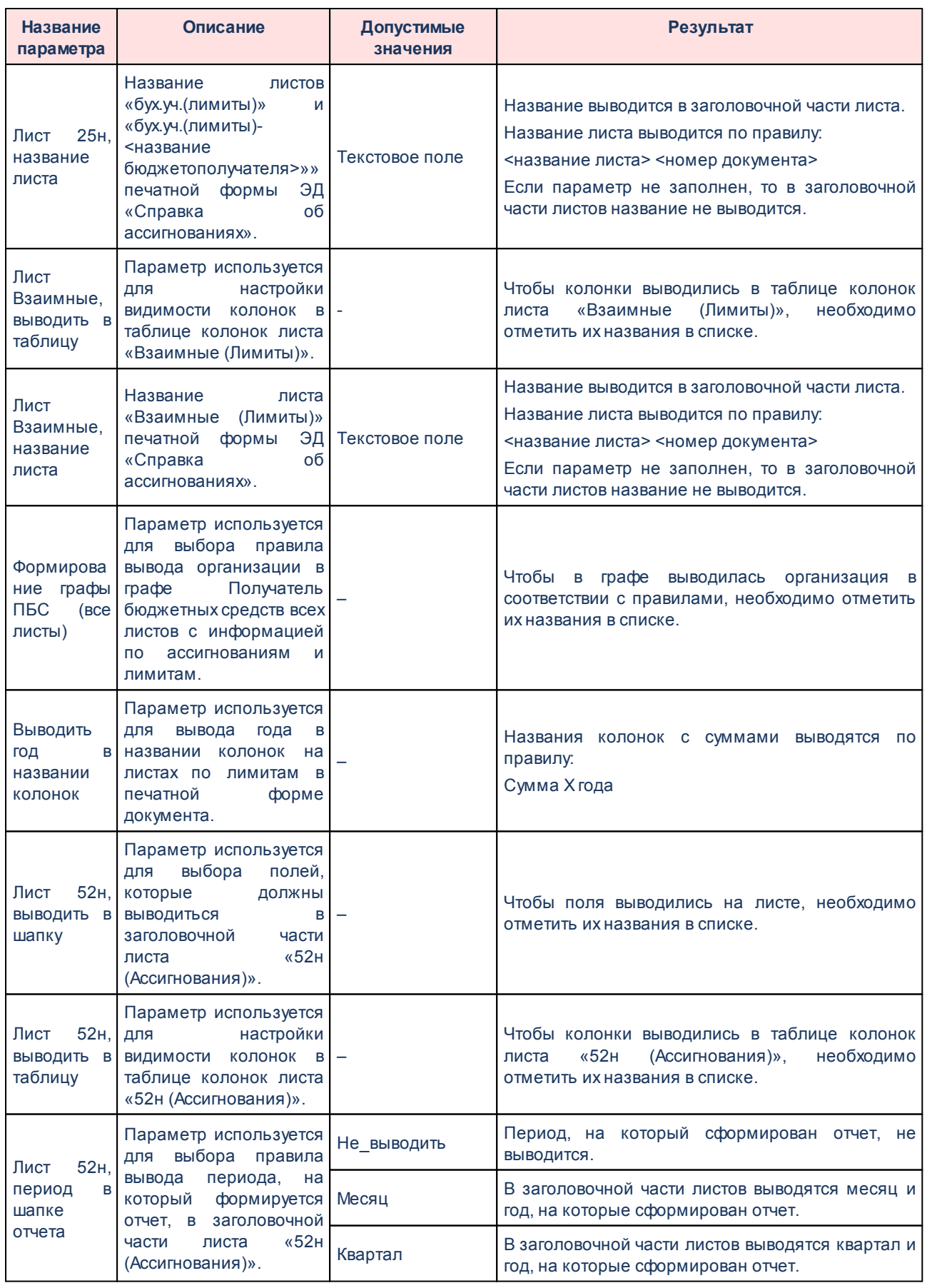

.

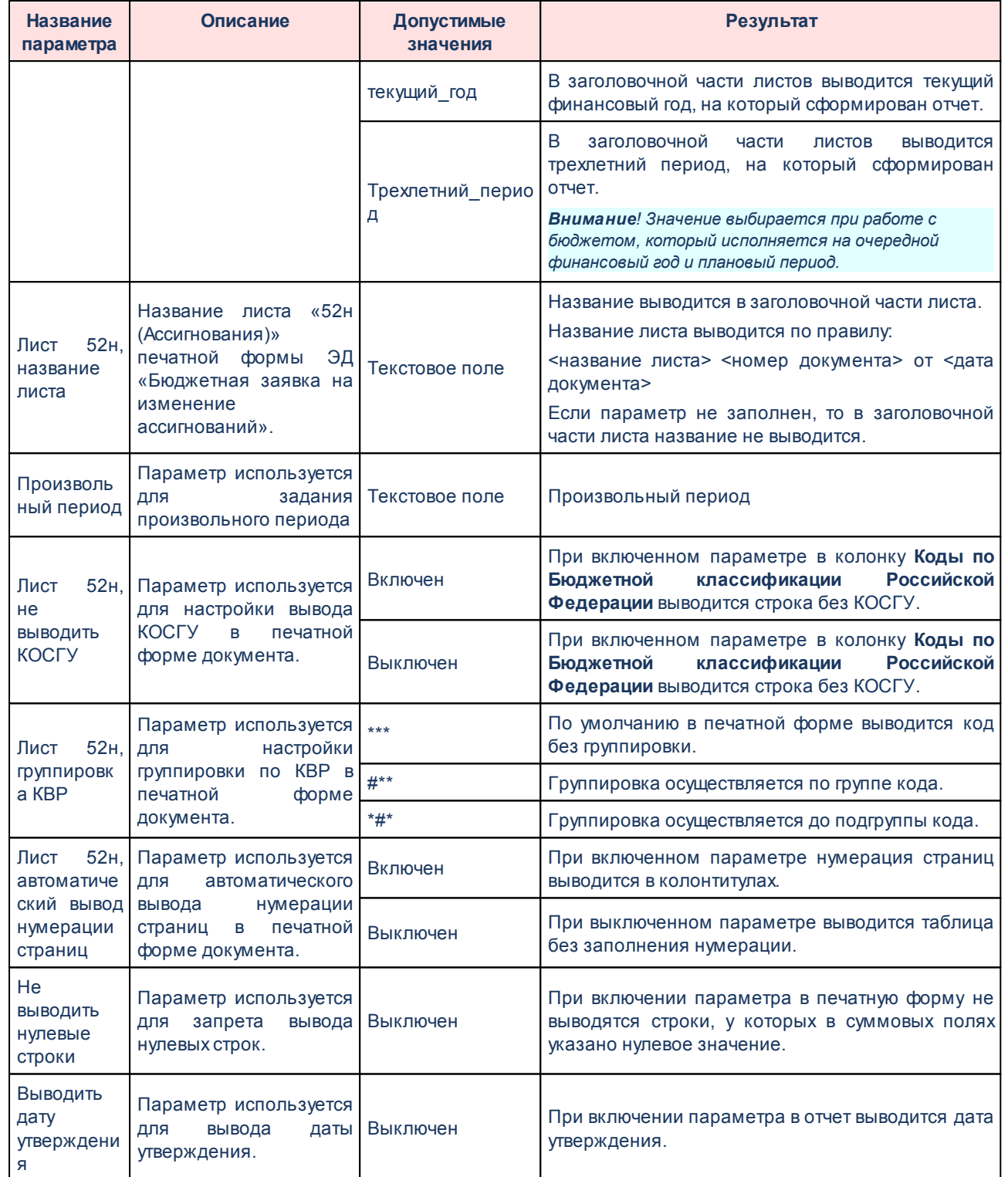

Для изменения последовательности показателей в отчете нажимаются кнопки

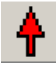

Для сохранения введенных параметров нажимается кнопка **Применить**. Чтобы сохранить введенные параметры и закрыть окно, нажимается кнопка **ОК**.

*Примечание. Настройка отчетных параметров является бюджетозависимой.*

#### **3.1.1.2.3 Настройка печати ЭД «Справка об изменении бюджетных назначений»**

В системе предусмотрена возможность печати ЭД «Справка об изменении бюджетных назначений» по форме Бюджетных назначений. Параметры печати ЭД «Справка об изменении бюджетных назначений» по форме бюджетных назначений настраиваются в группе настроек **Справка об изменении бюджетных назначений**→**Печать по форме Бюджетных назначений.**

Параметры печати документа настраиваются отдельно для каждого листа печатной формы:

- **Ассигнования,**
- **Лимиты.**

Группа параметров **Ассигнования**:

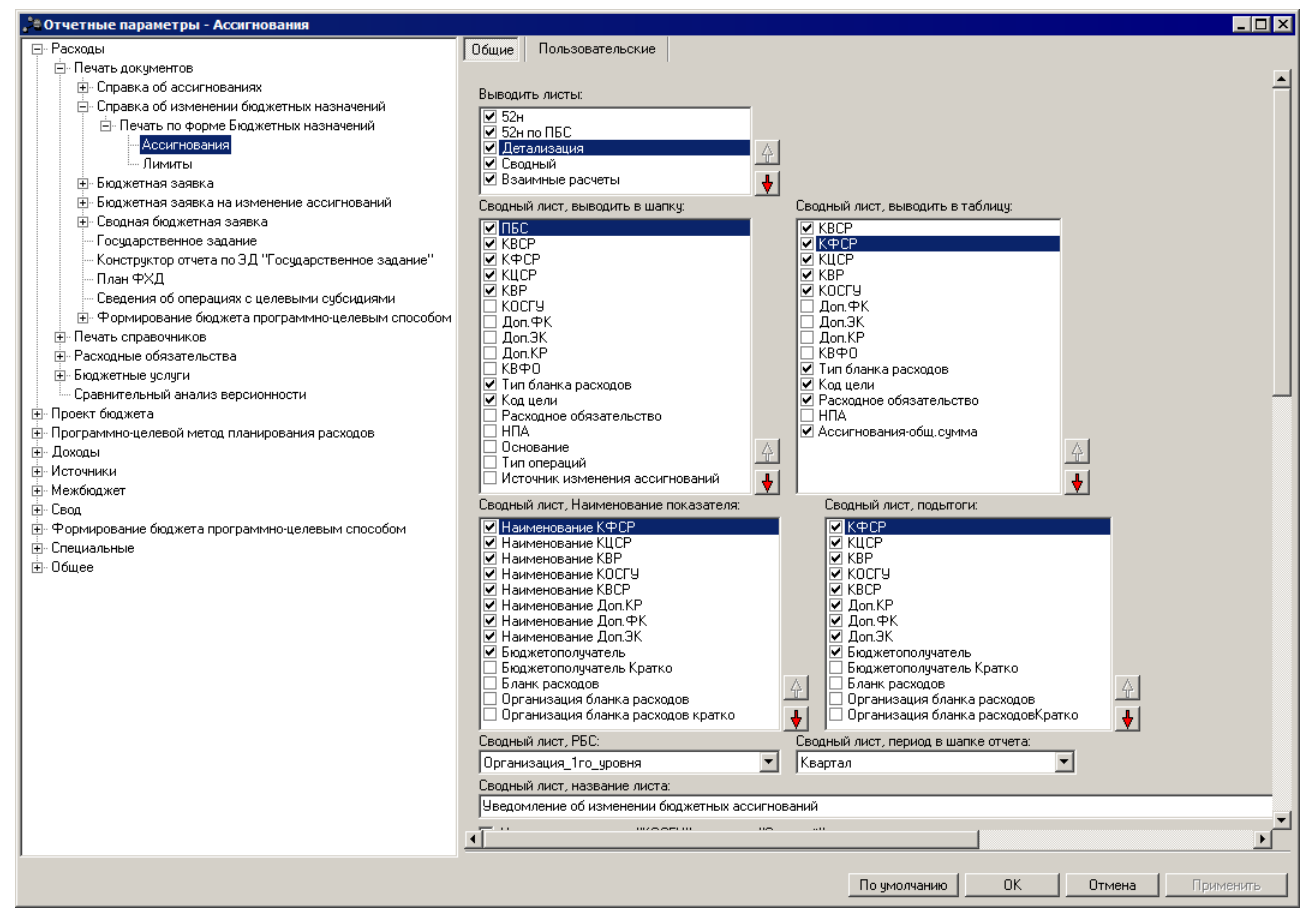

**Рисунок 9 – Настройка печати листов по ассигнованиям печатной формы ЭД «Справка об изменении бюджетных назначений»**

В группе настроек **Ассигнования** настраиваются параметры:

**Табл. Таблица 4 – Параметры печати листов по ассигнования в печатной форме ЭД «Справка об изменении бюджетных назначений»**

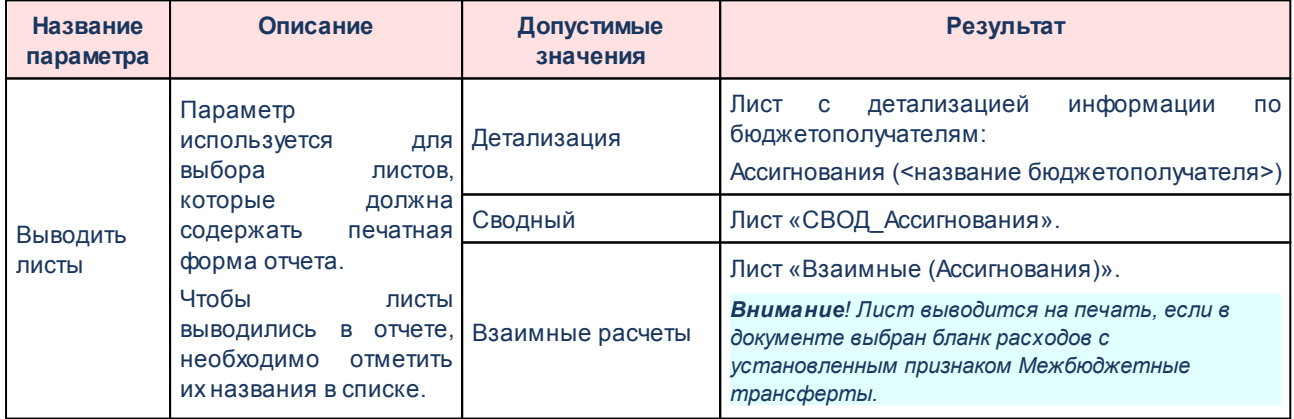

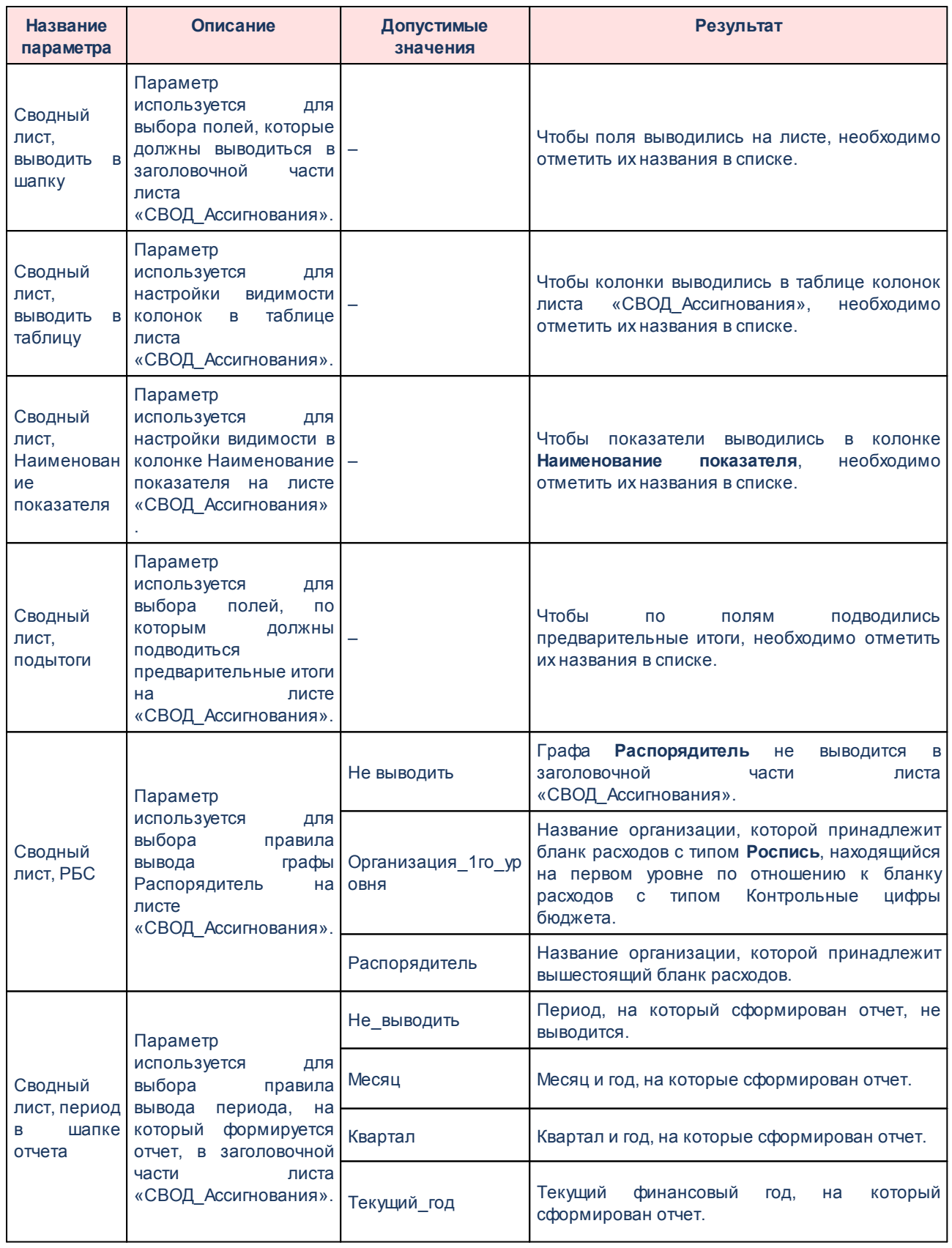

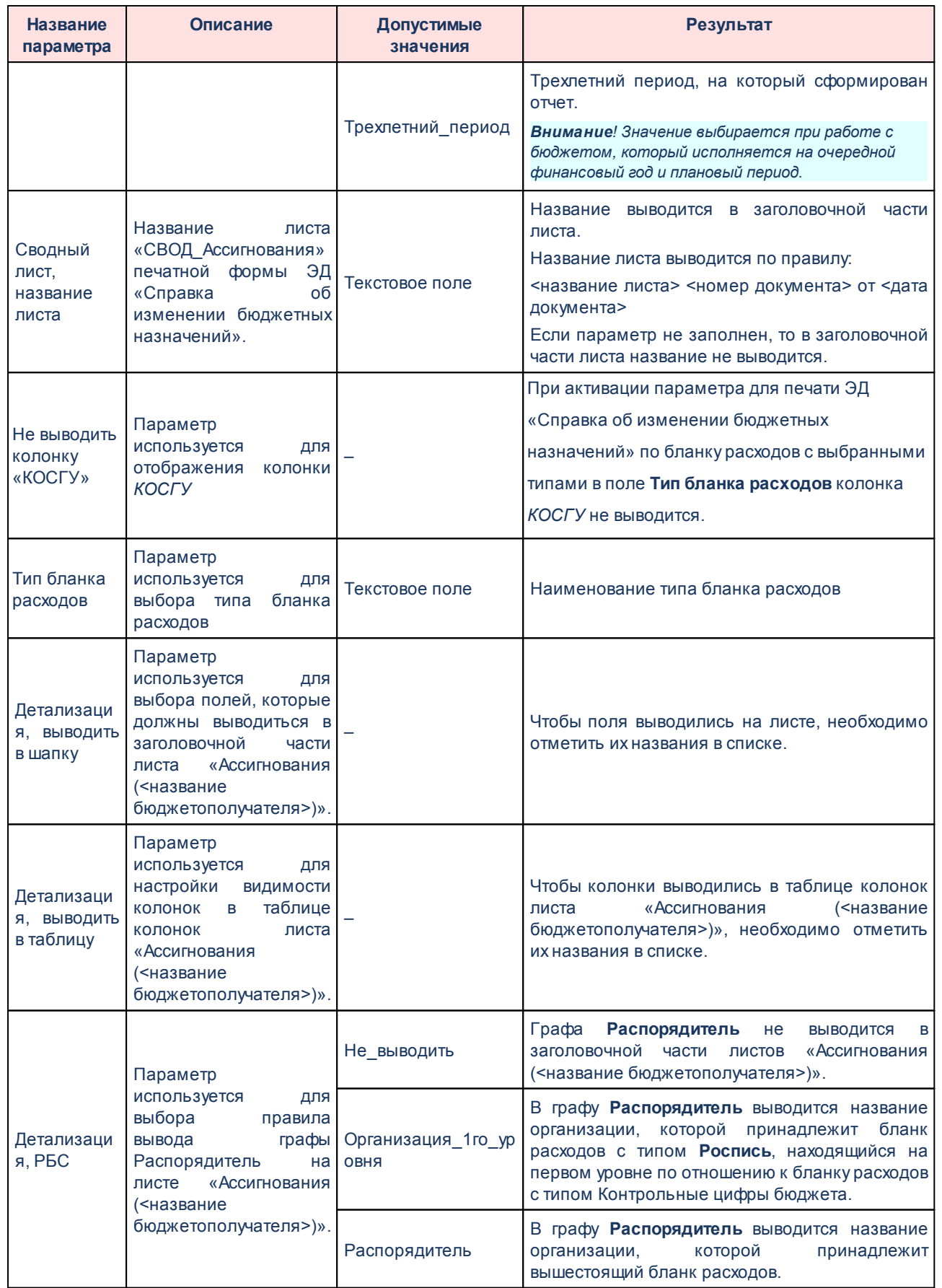
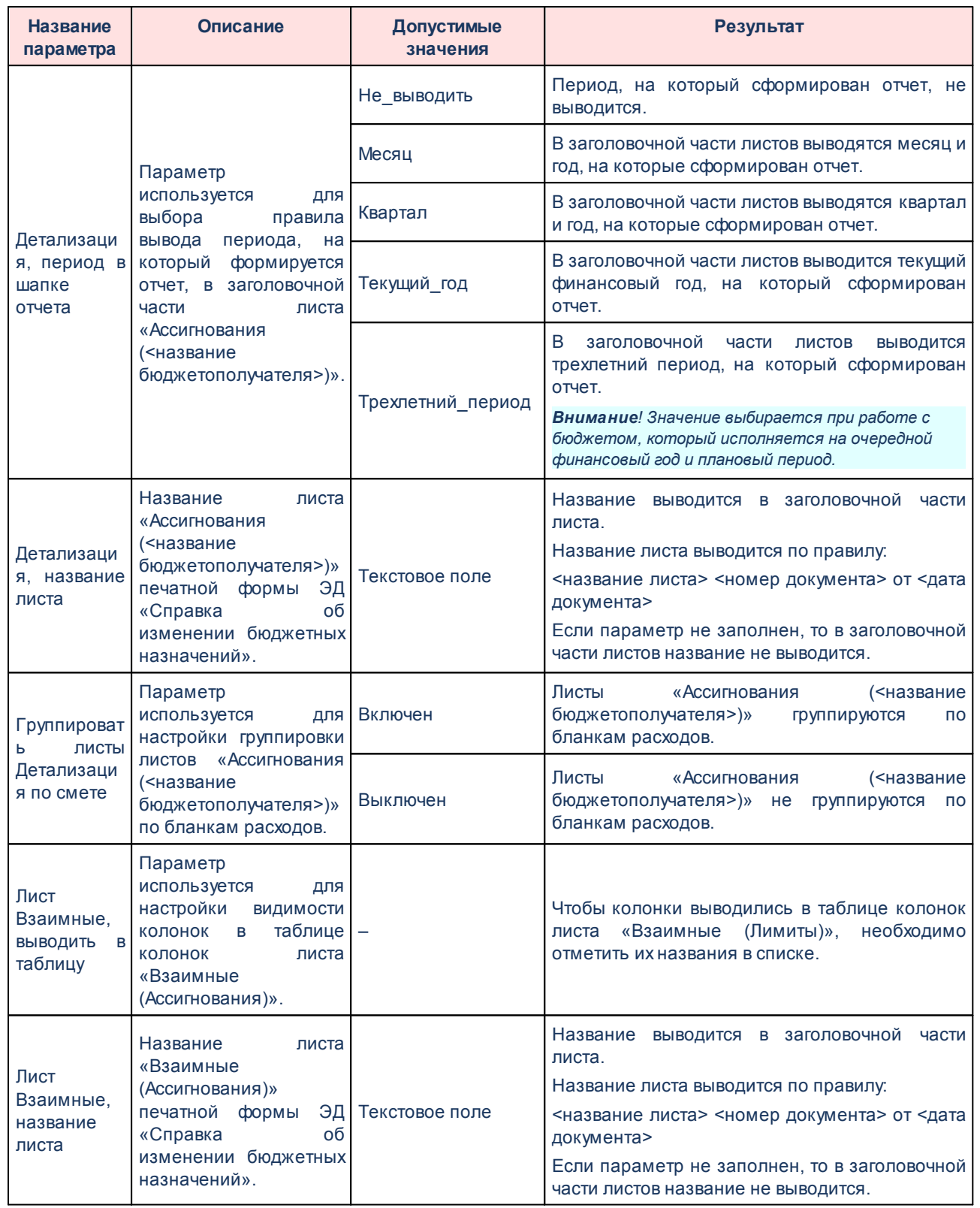

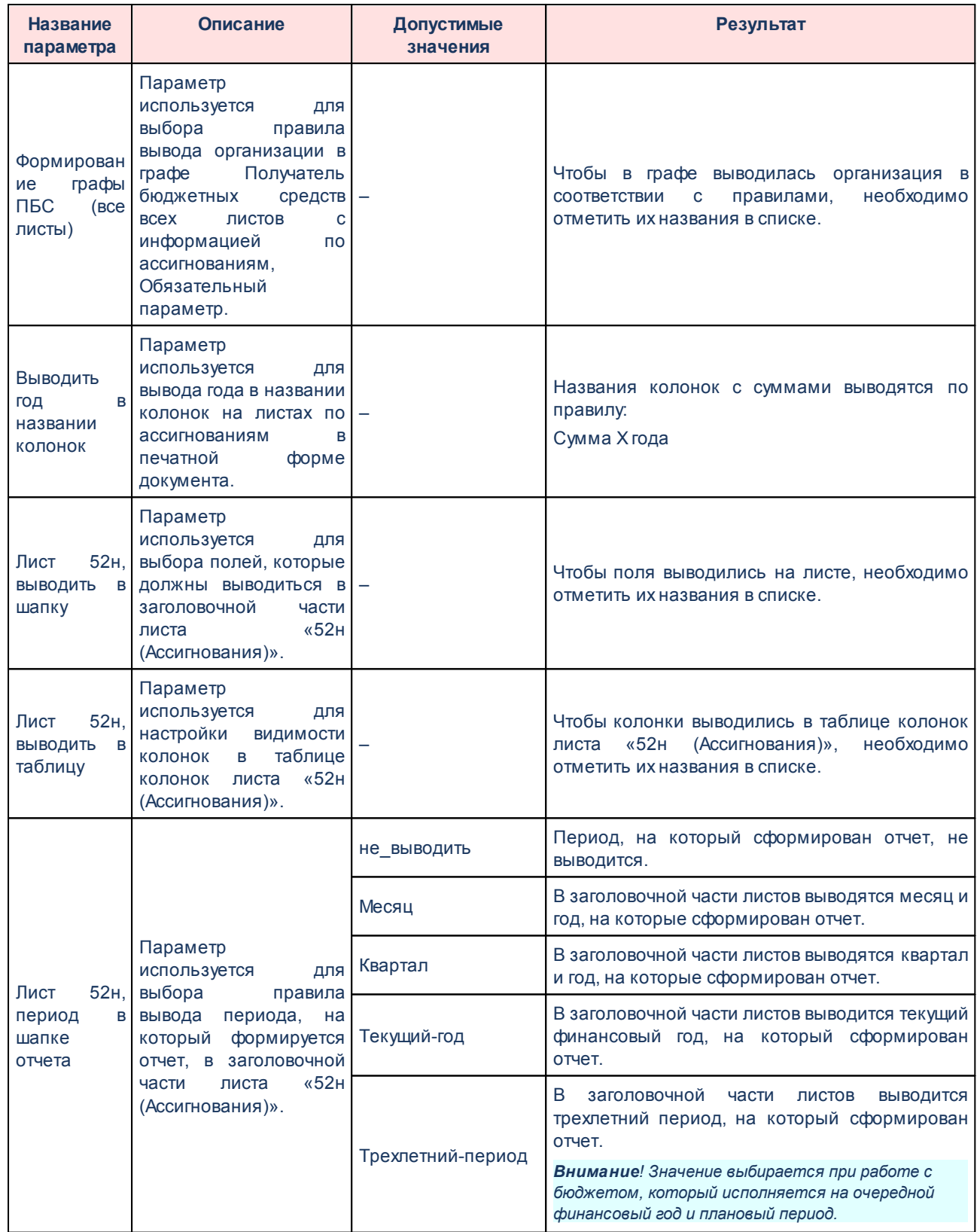

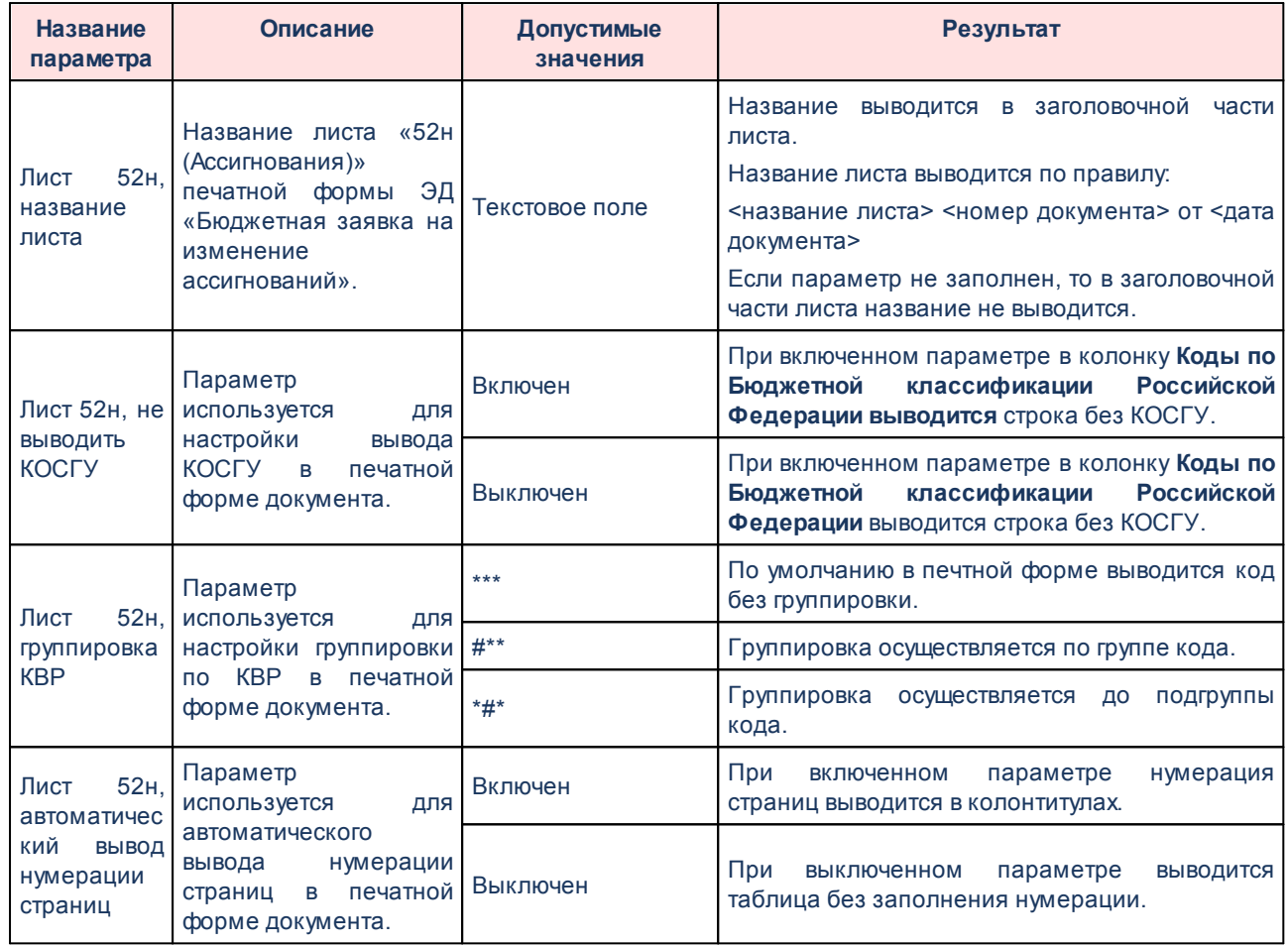

Группа параметров **Лимиты**:

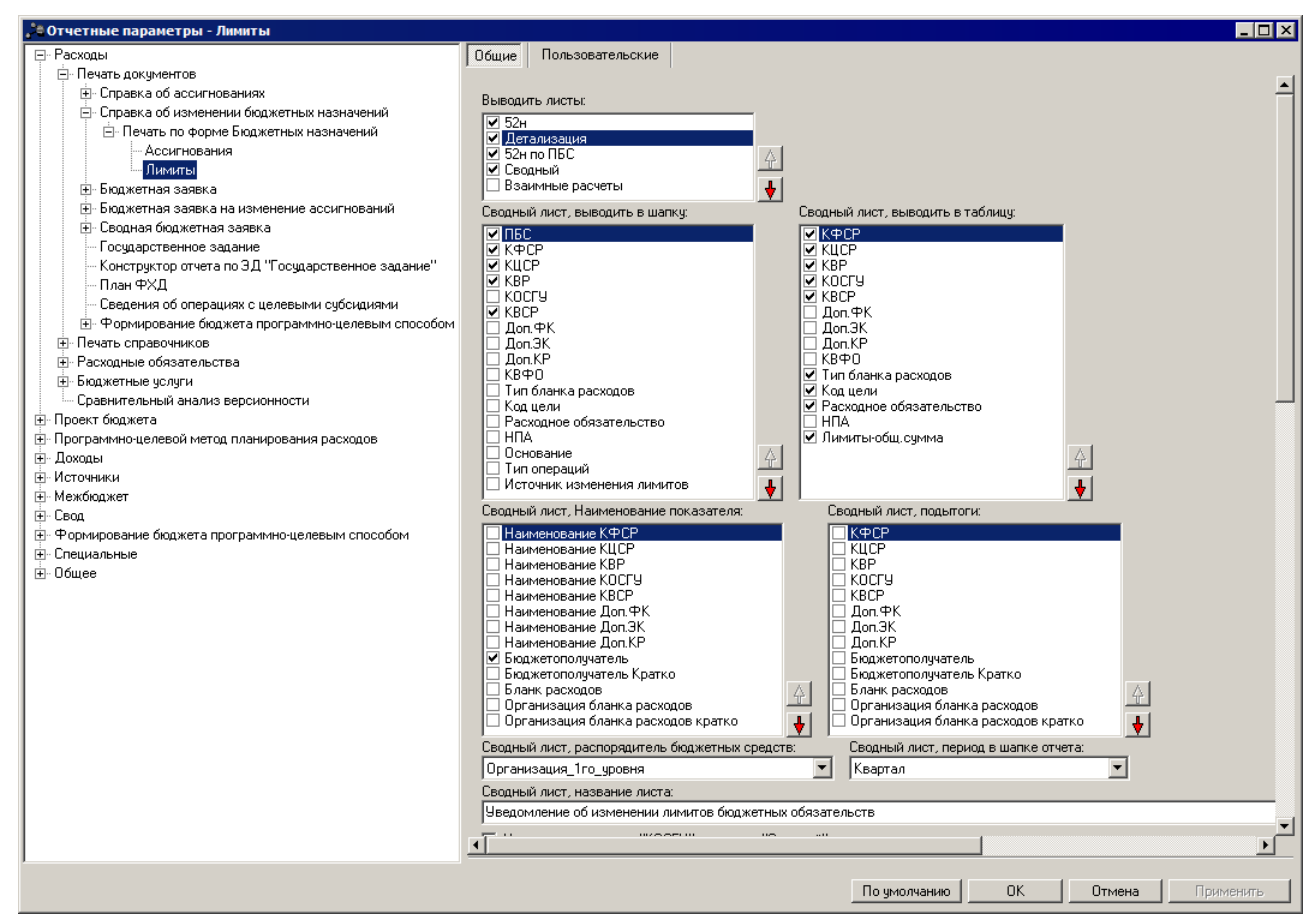

**Рисунок 10 – Настройка печати листов по лимитам печатной формы ЭД «Справка об изменении бюджетных назначений»**

#### В группе параметров **Лимиты** настраиваются параметры**:**

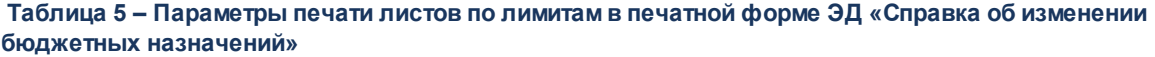

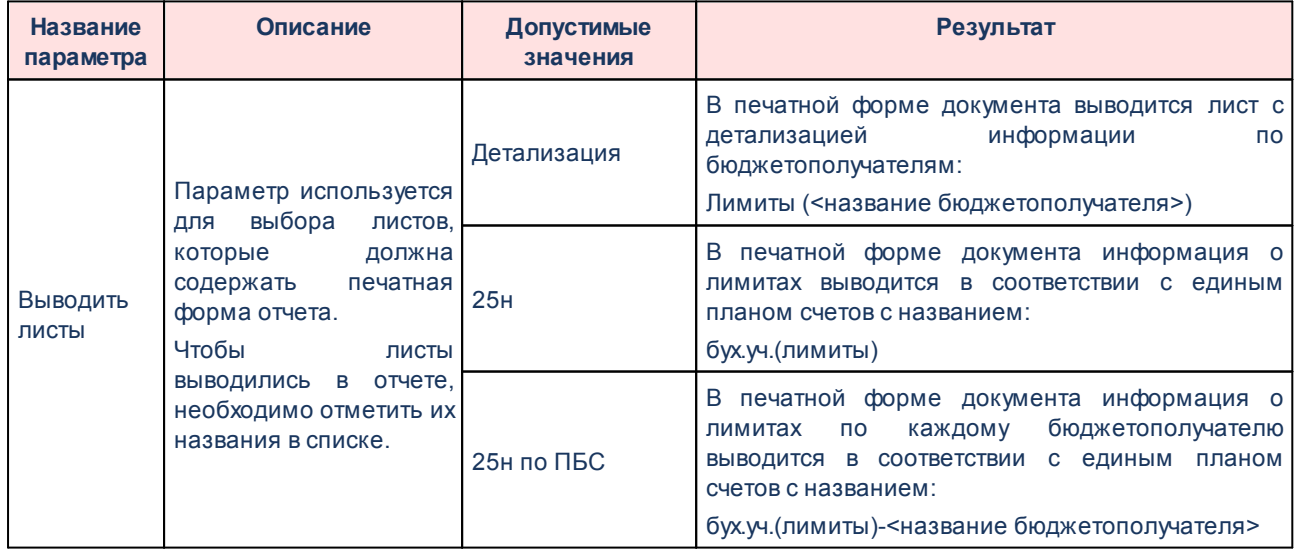

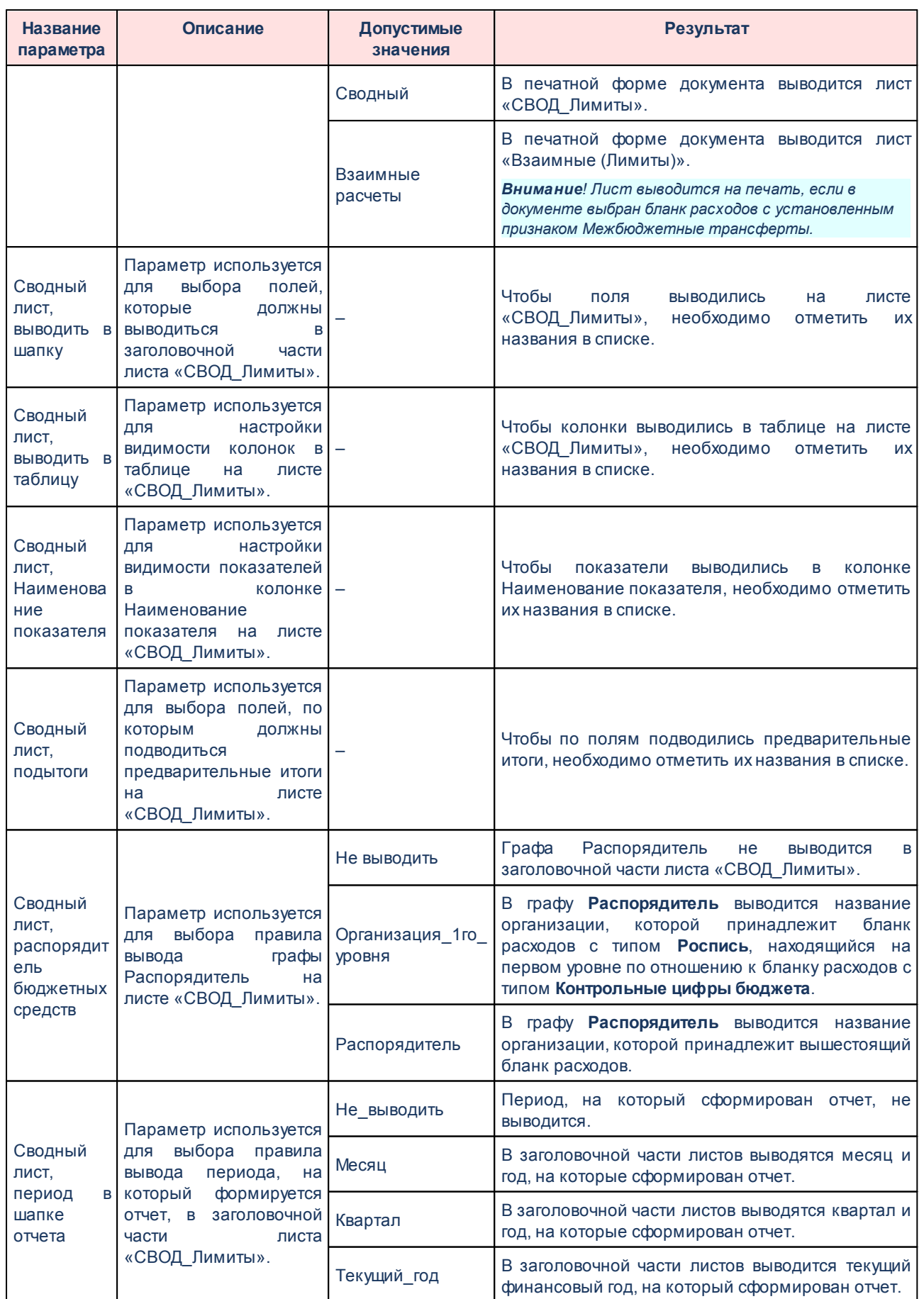

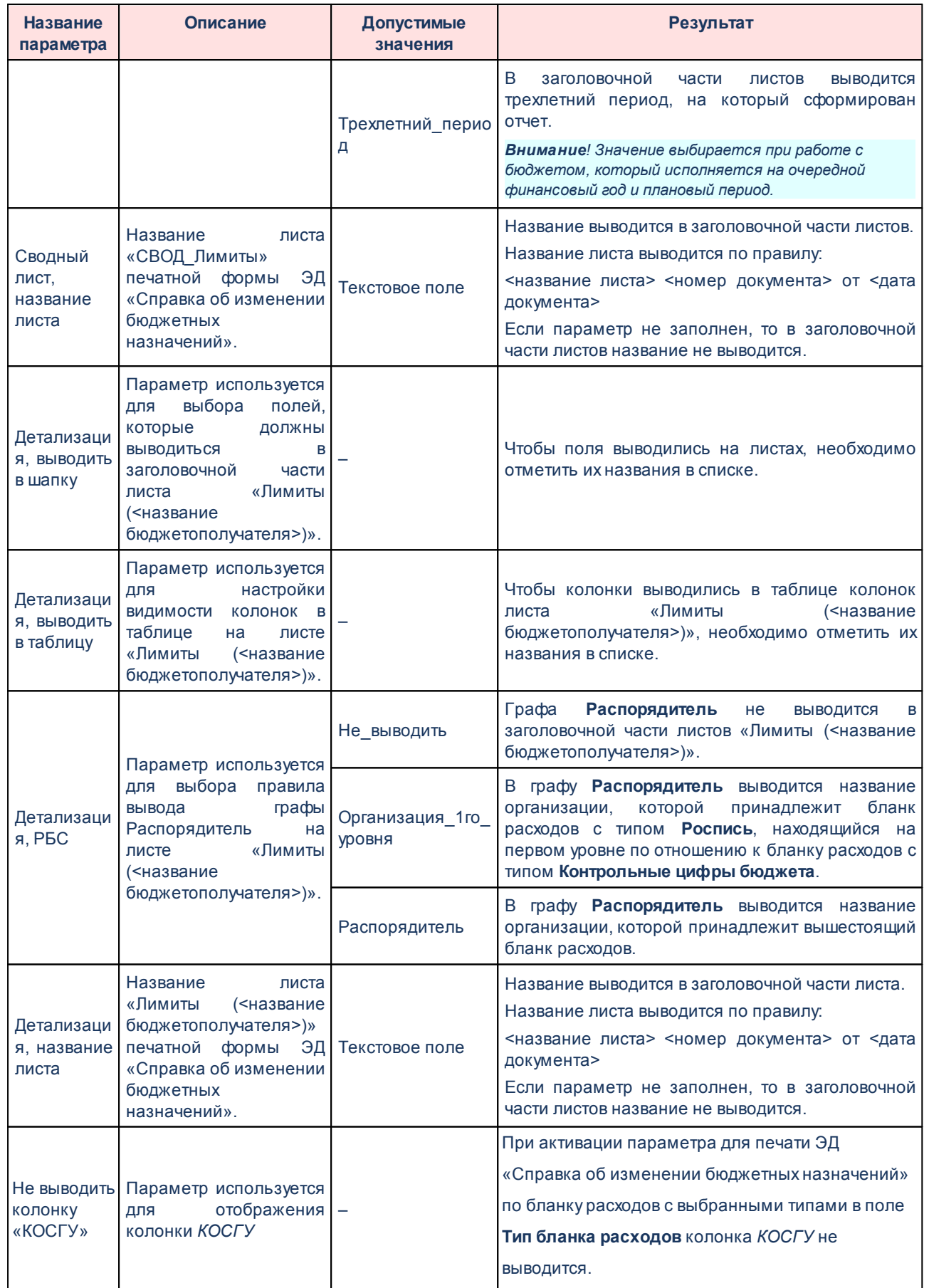

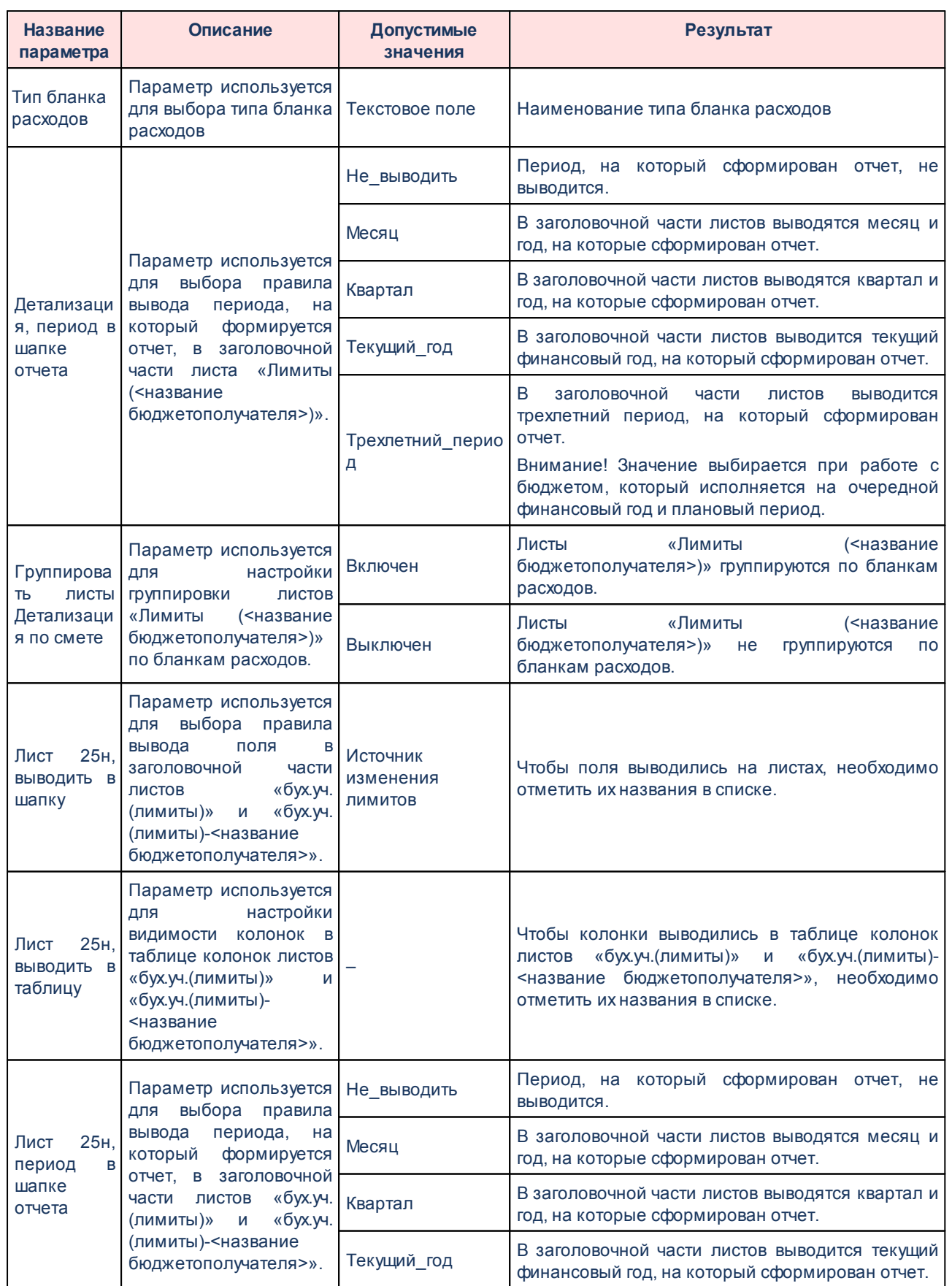

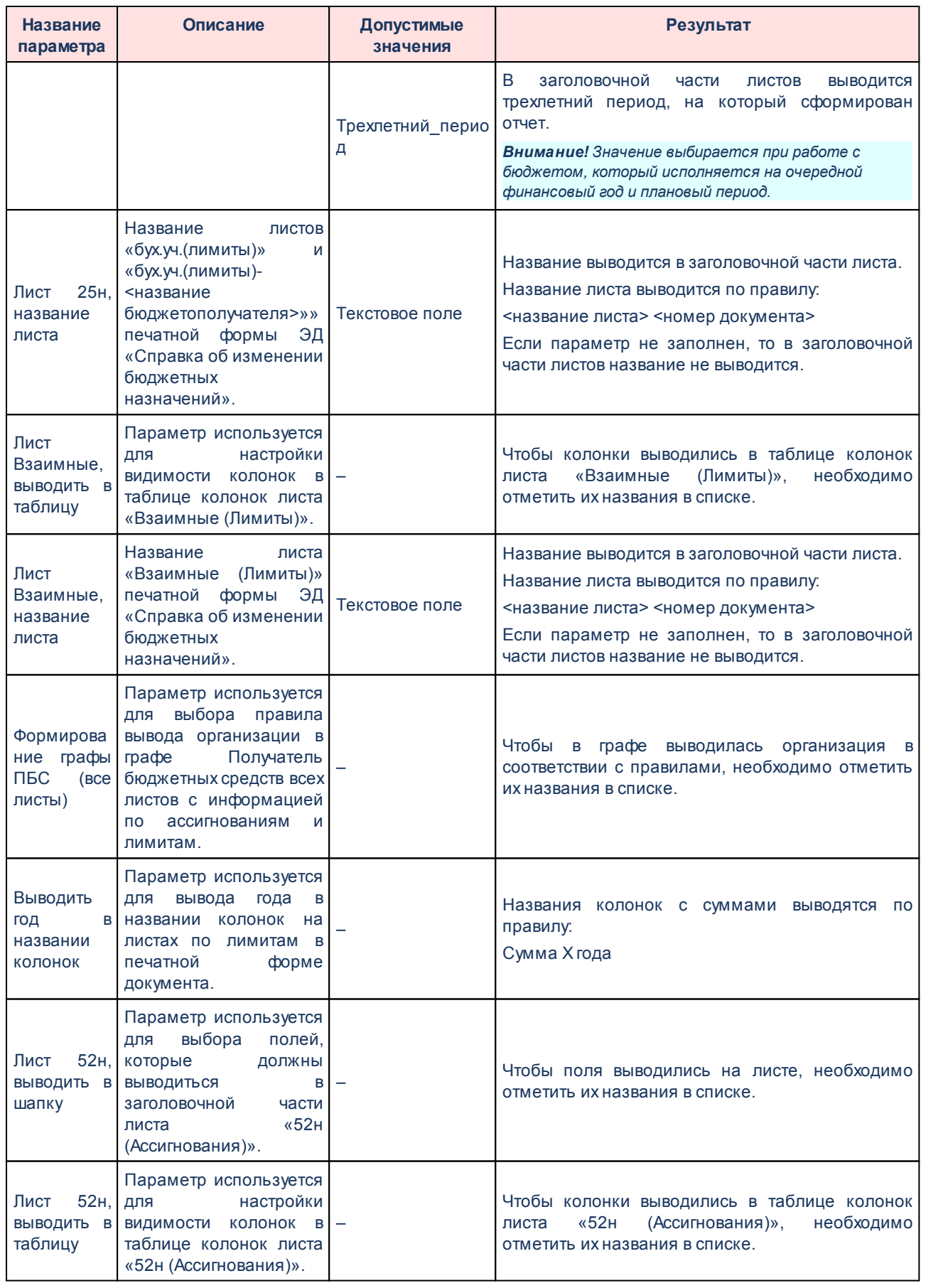

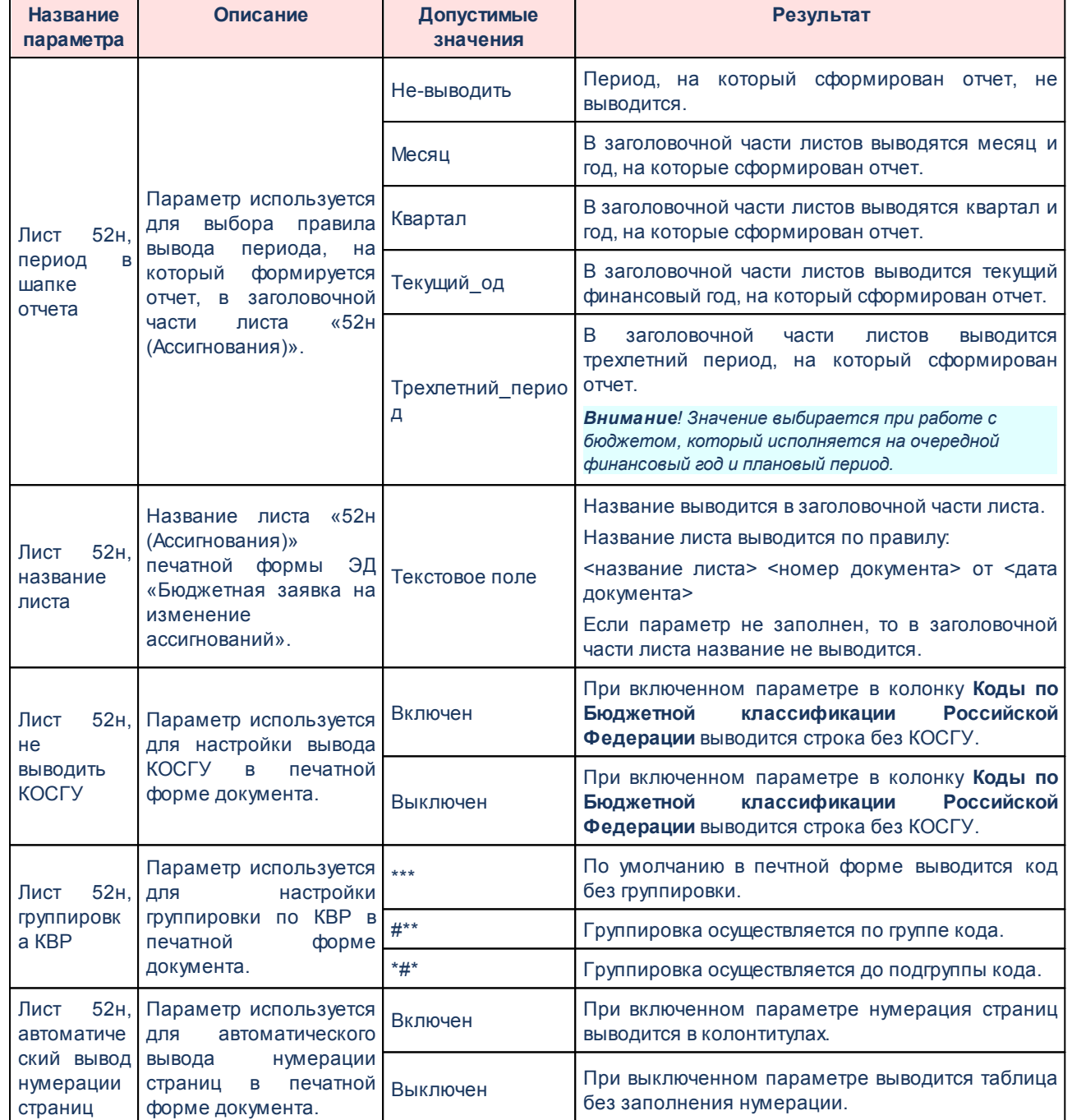

Для изменения последовательности показателей в отчете нажимаются кнопки

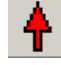

.

Для сохранения введенных параметров нажимается кнопка **Применить**. Чтобы сохранить введенные параметры и закрыть окно, нажимается кнопка **ОК**.

*Примечание. Настройка отчетных параметров является бюджетозависимой.*

# **3.1.1.2.4 Настройка печати ЭД «Бюджетная заявка»**

В системе предусмотрена возможность печати ЭД «Бюджетная заявка» по форме Бюджетных назначений. Параметры печати ЭД «Бюджетная заявка» по форме бюджетных назначений настраиваются в группе настроек **Бюджетная заявка**→**Печать по форме Бюджетных назначений**.

Параметры печати документа настраиваются отдельно для каждого листа печатной формы:

- **Ассигнования**,
- **Лимиты**.

Группа параметров **Ассигнования**:

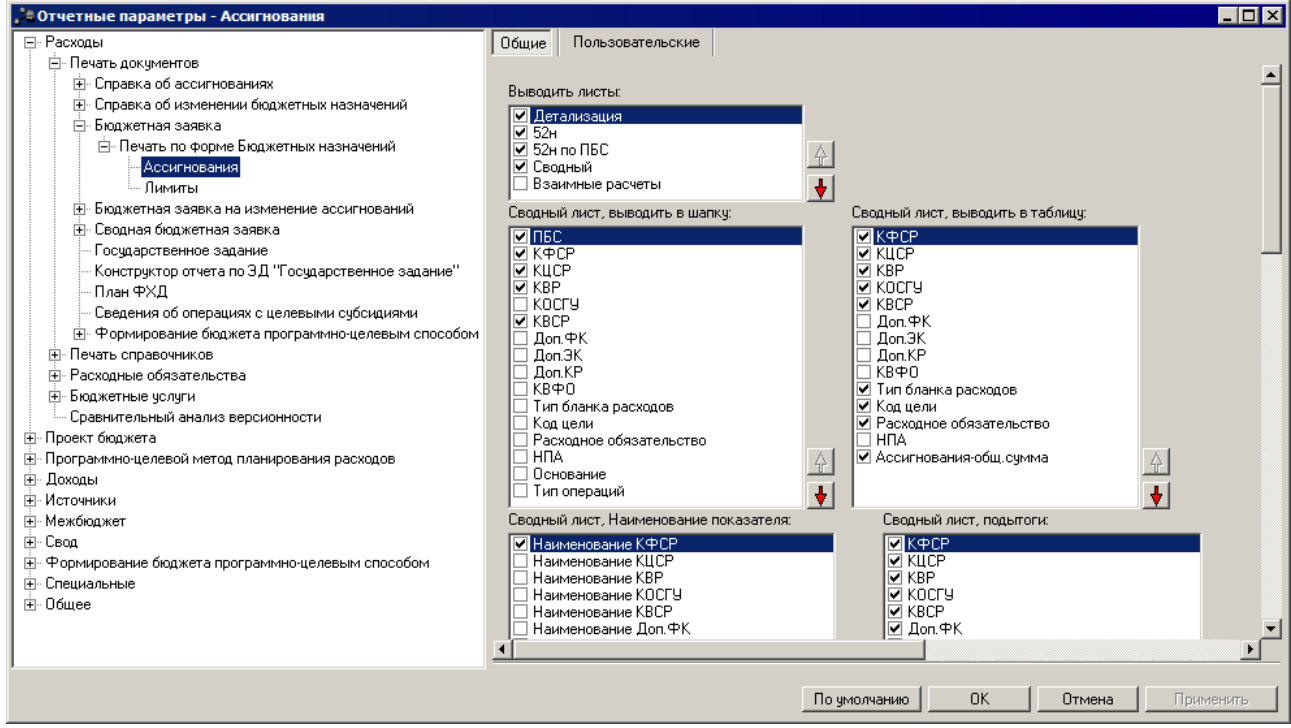

**Рисунок 11 – Настройка печати листов по ассигнованиям печатной формы ЭД «Бюджетная проектировка»**

В группе параметров **Ассигнования** настраиваются параметры:

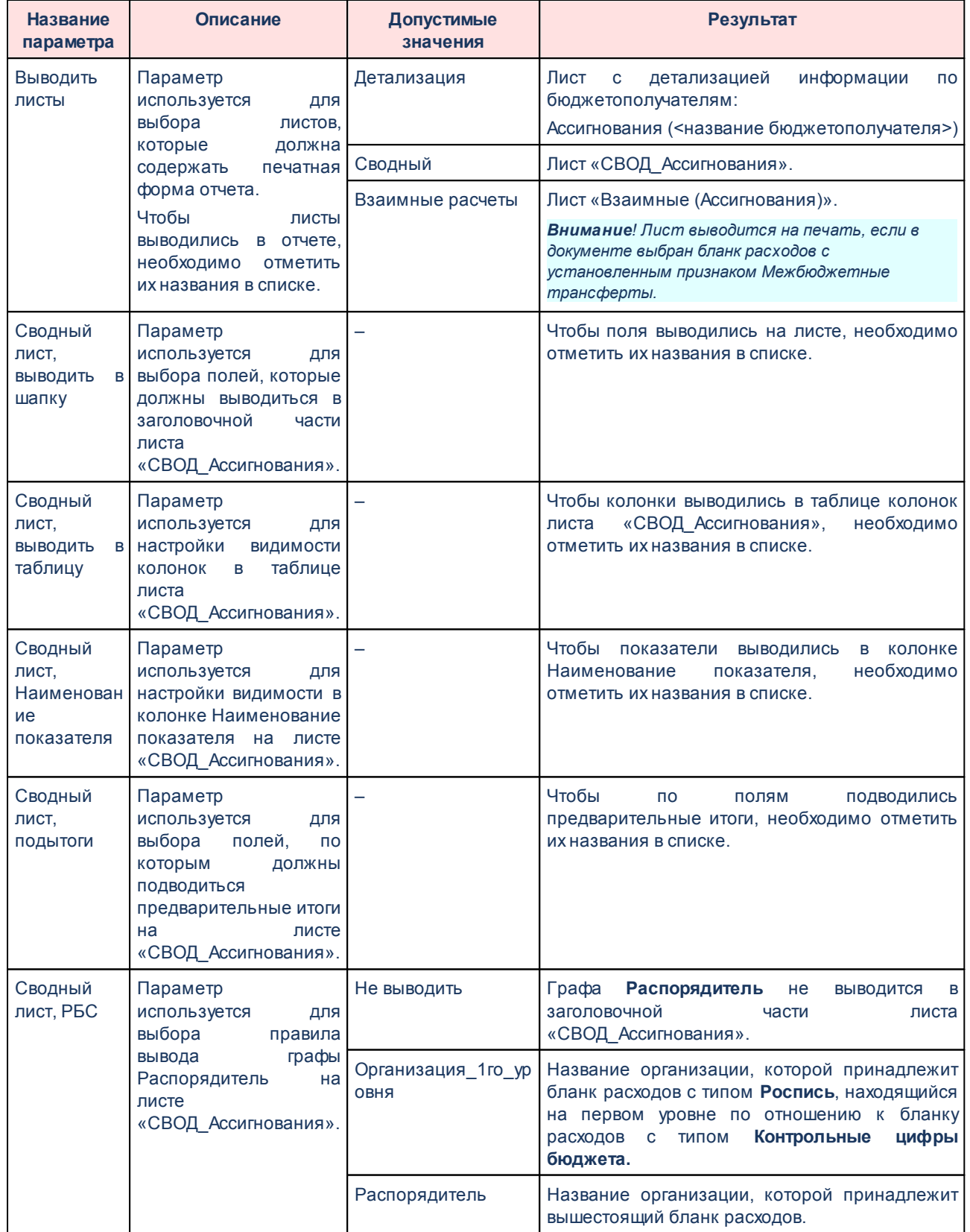

## **Таблица 6 – Параметры печати листов по ассигнования в печатной форме ЭД «Бюджетная заявка»**

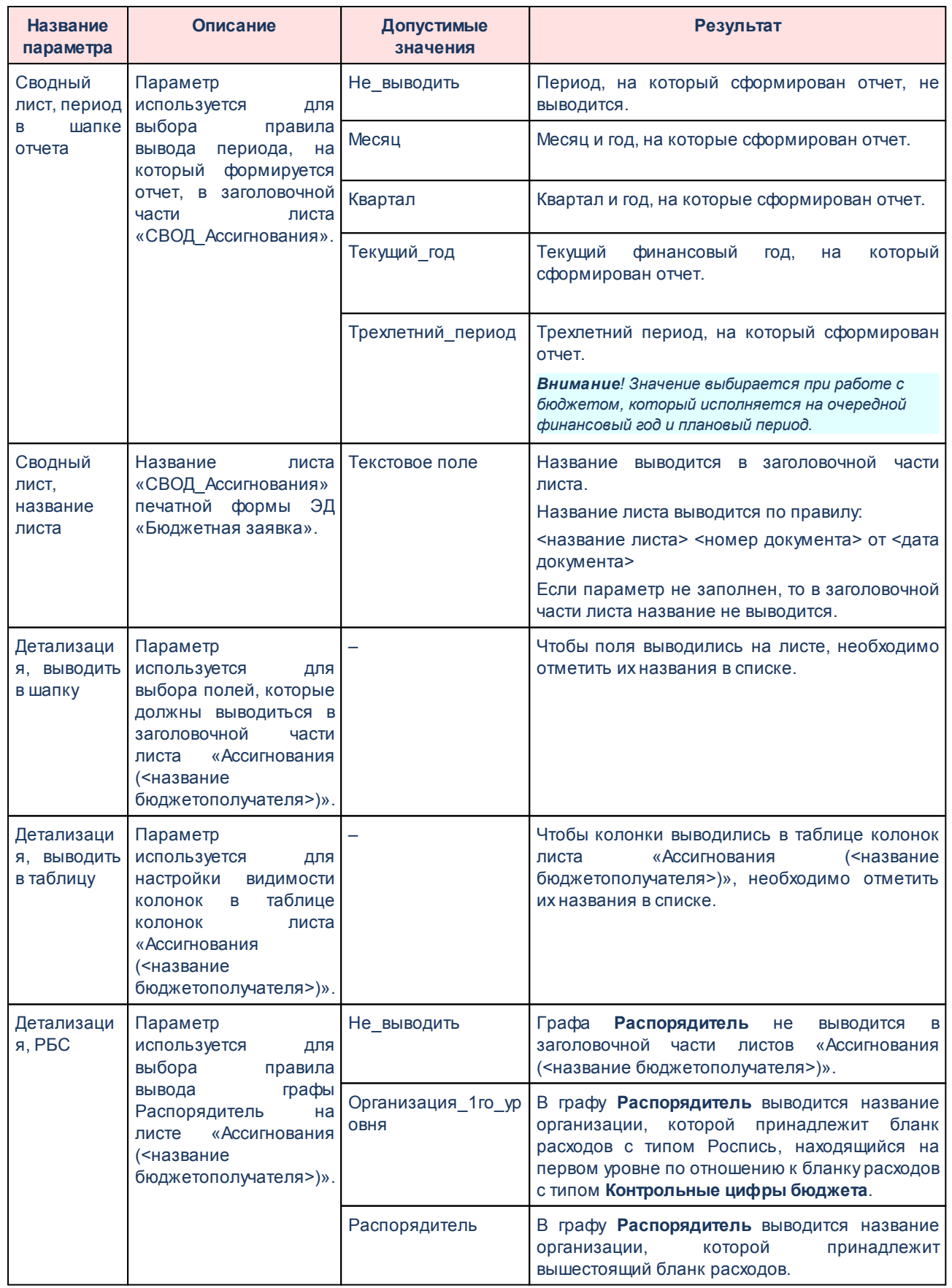

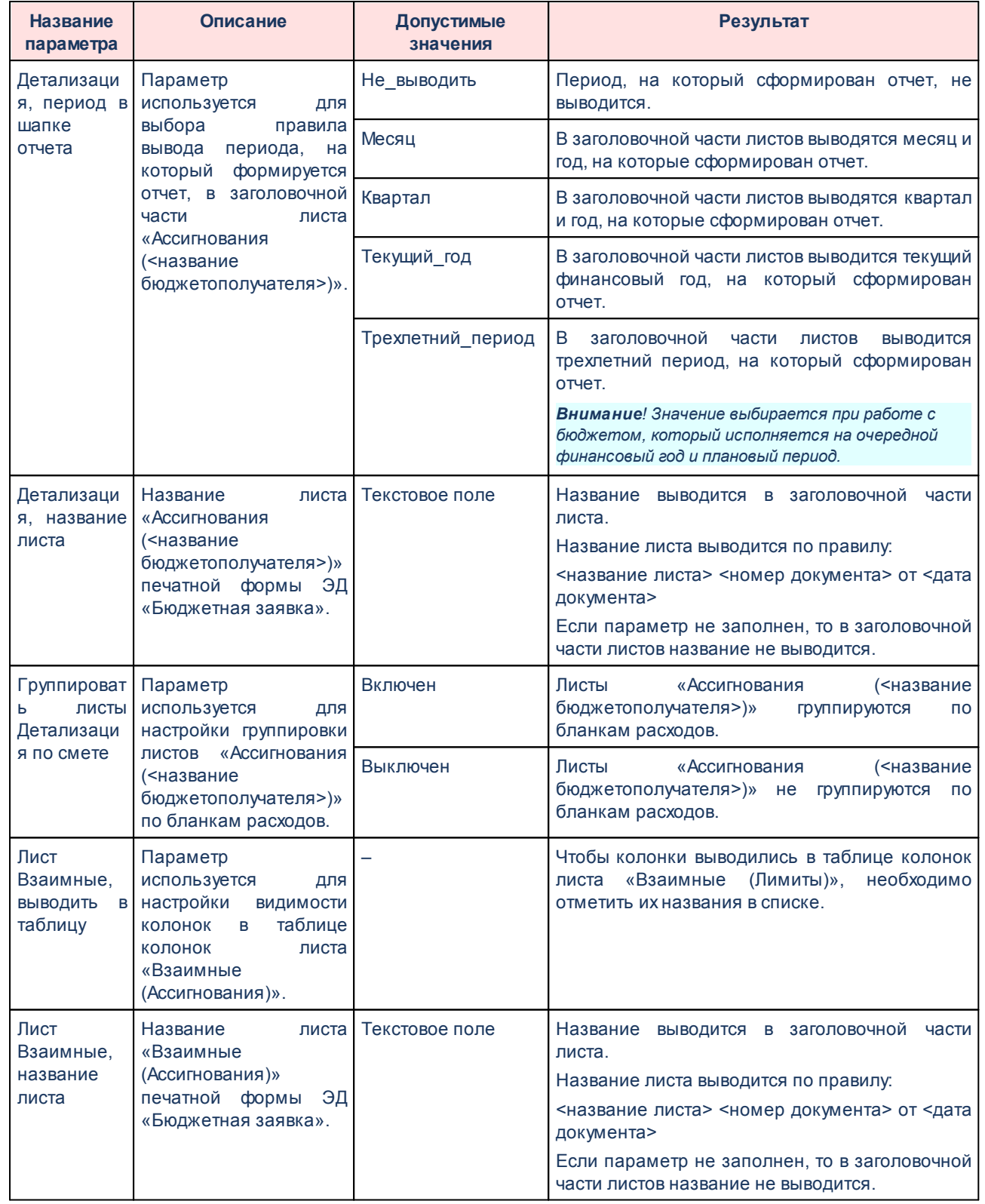

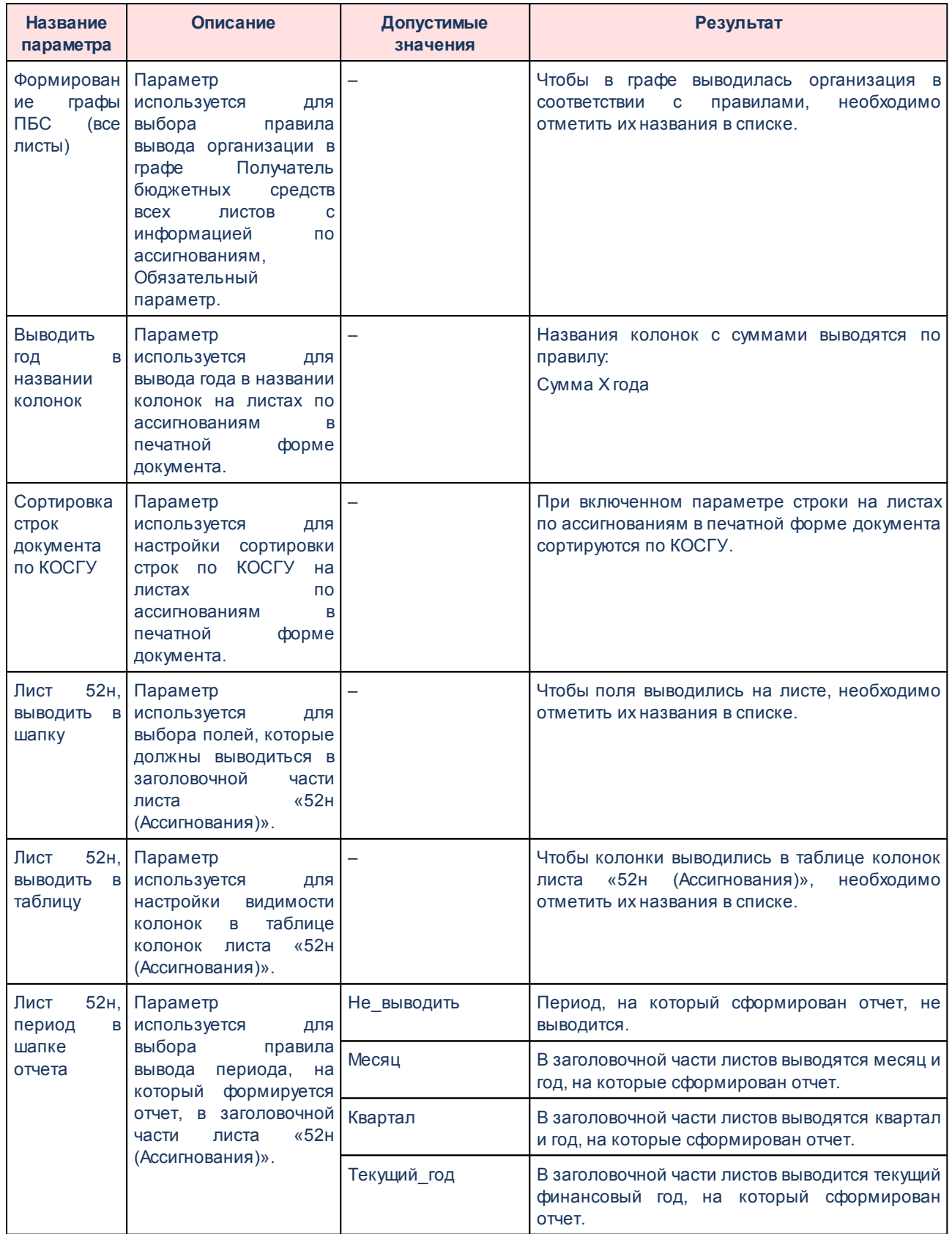

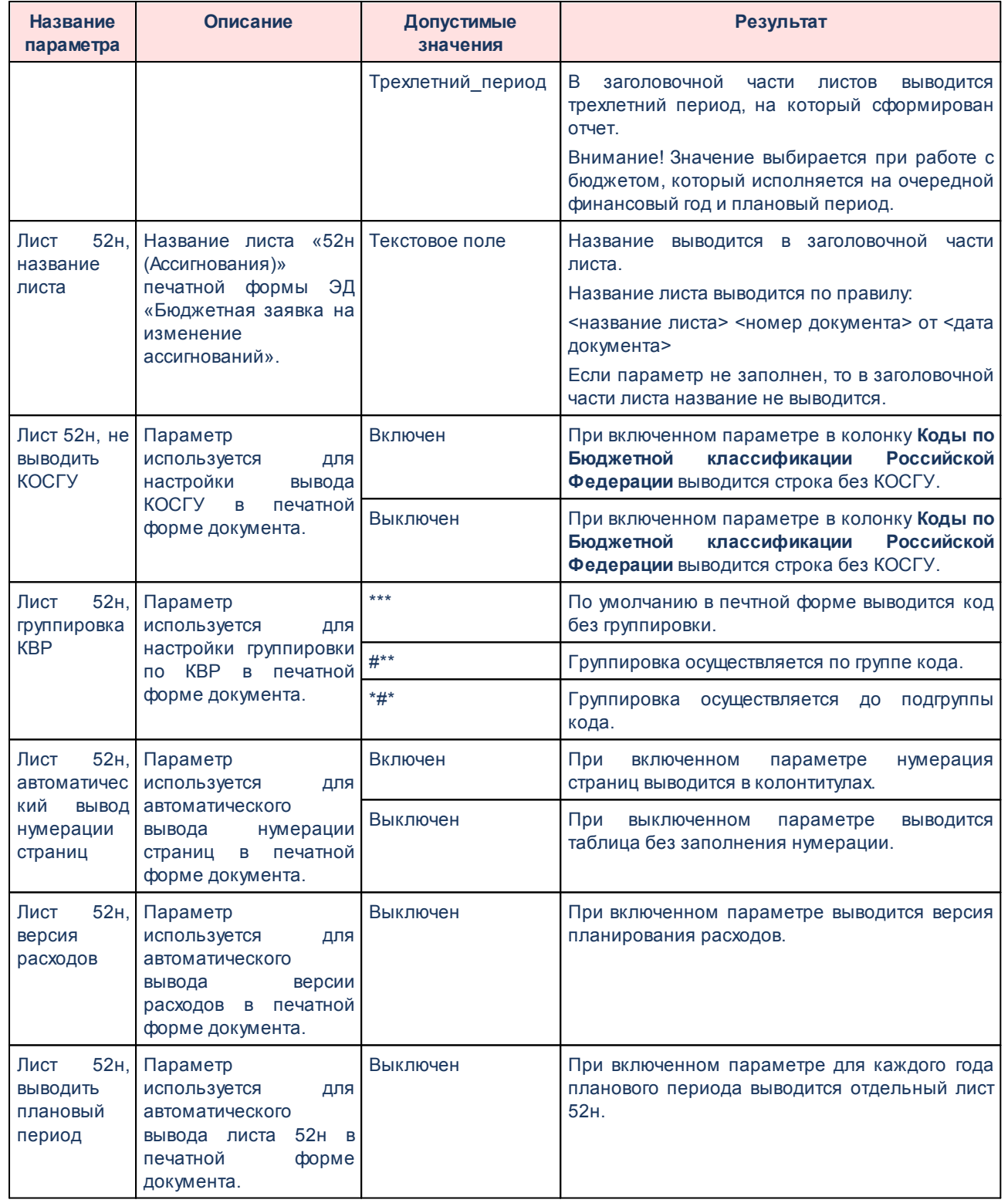

Группа параметров **Лимиты**:

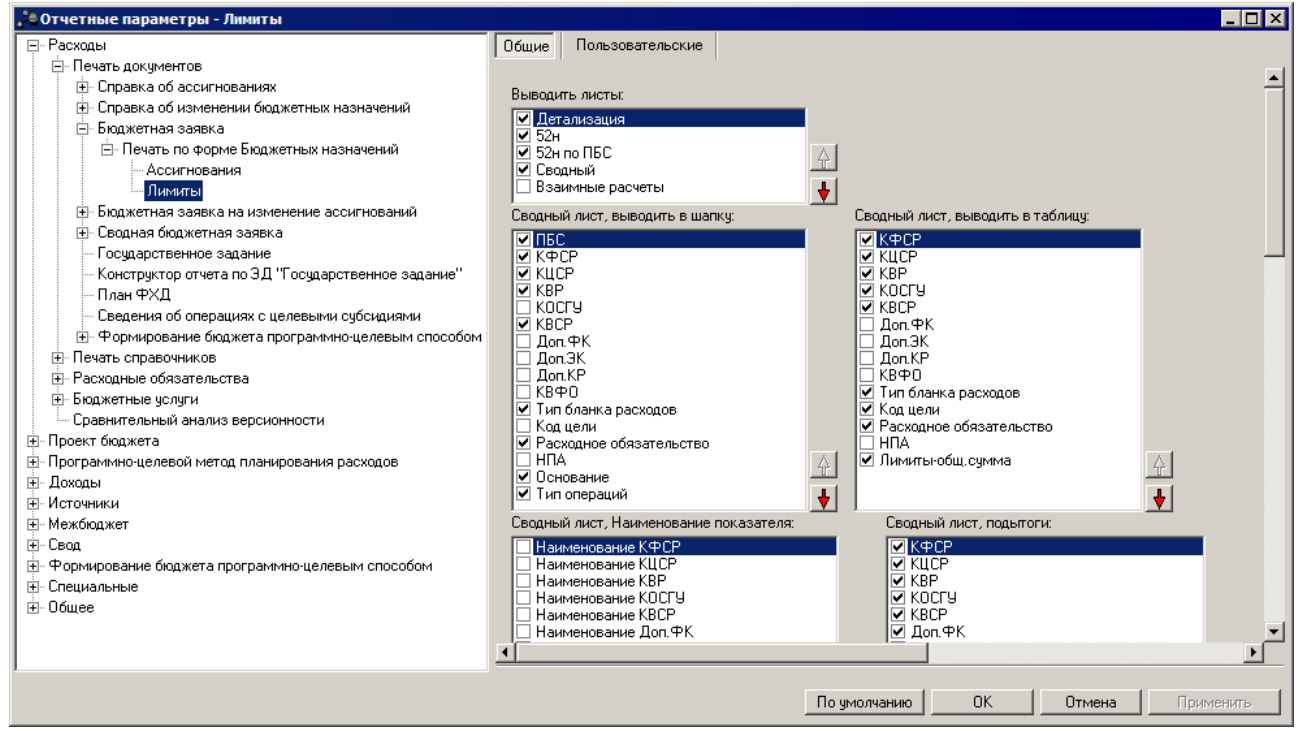

**Рисунок 12 – Настройка печати листов по лимитам печатной формы ЭД «Бюджетная проектировка»**

В группе параметров **Лимиты** настраиваются параметры:

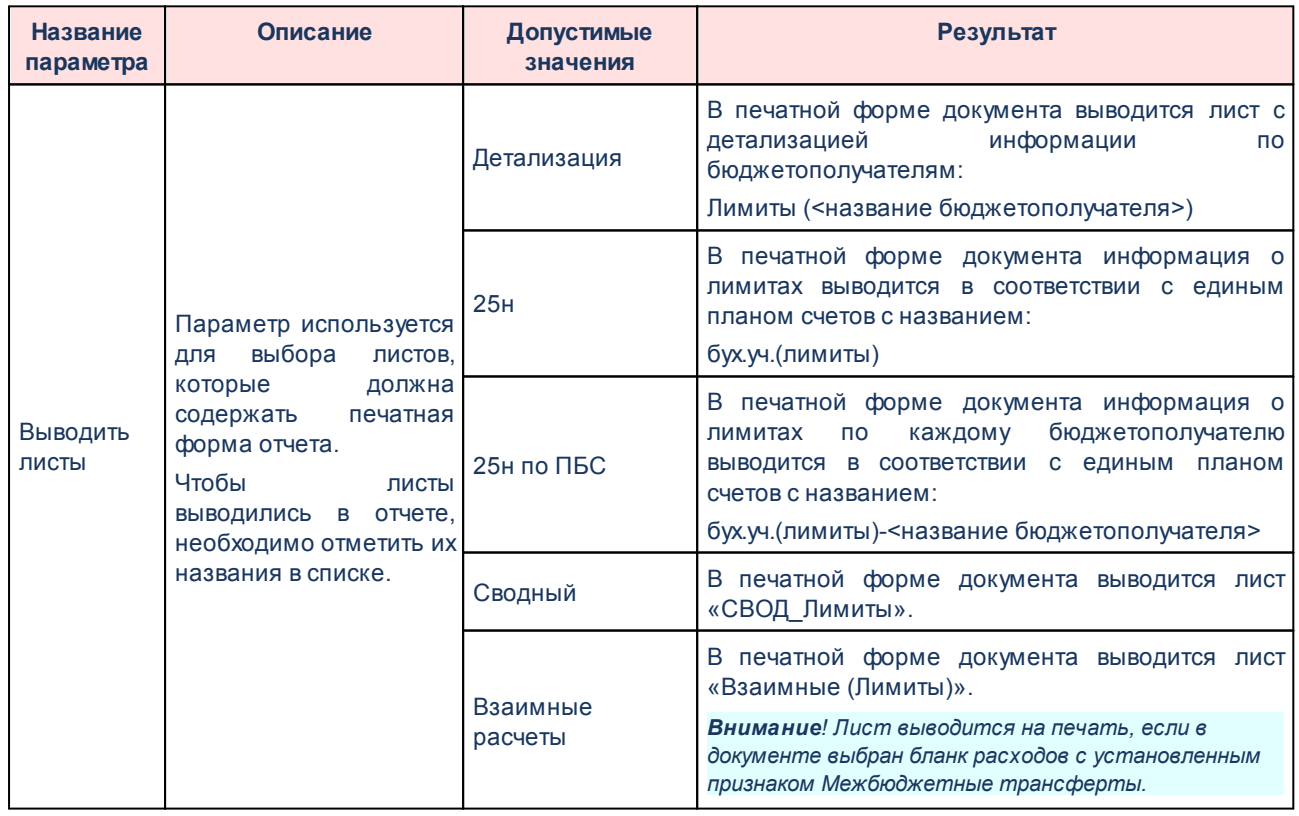

#### **Таблица 7 – Параметры печати листов по лимитам в печатной форме ЭД «Бюджетная заявка»**

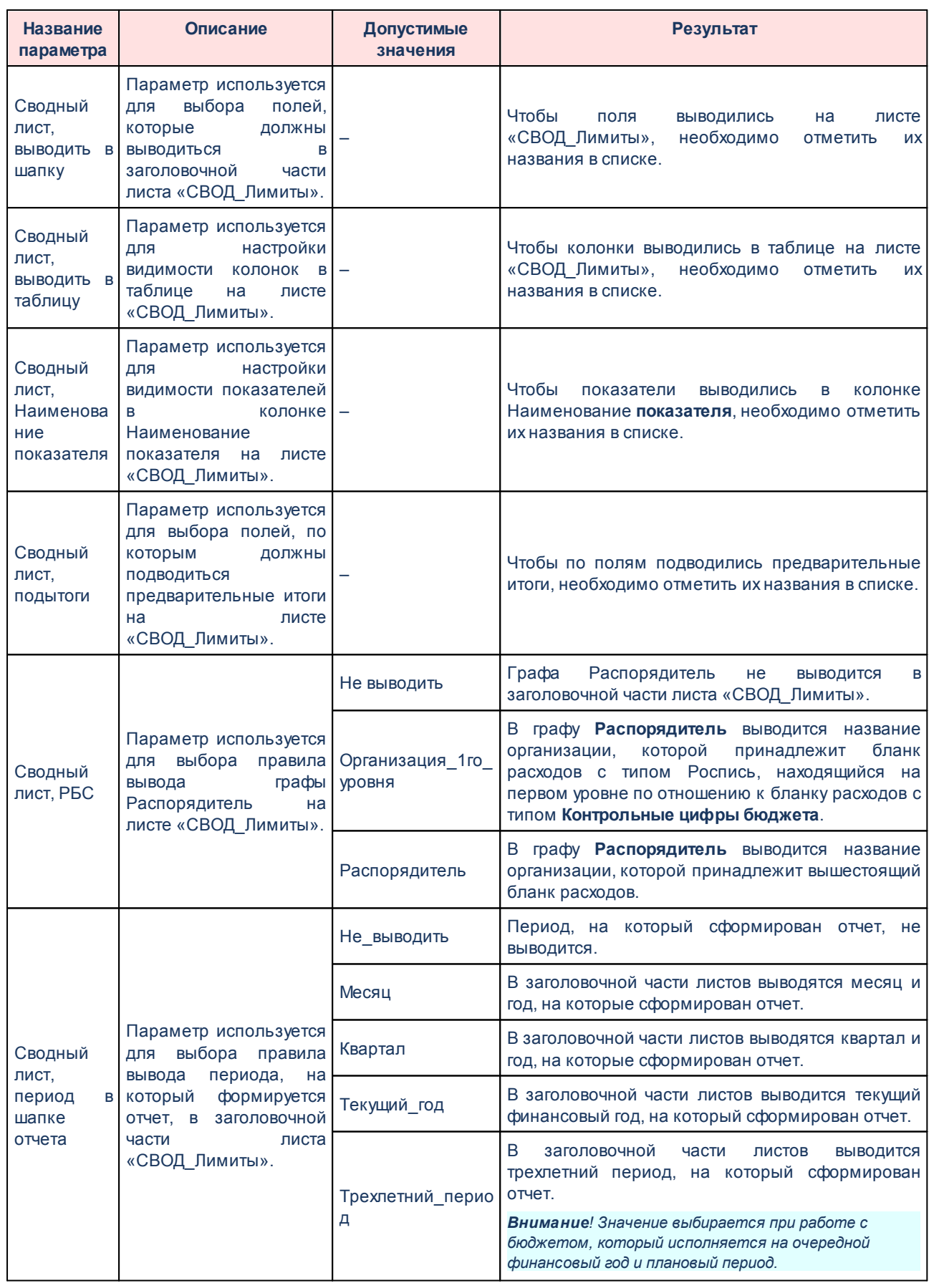

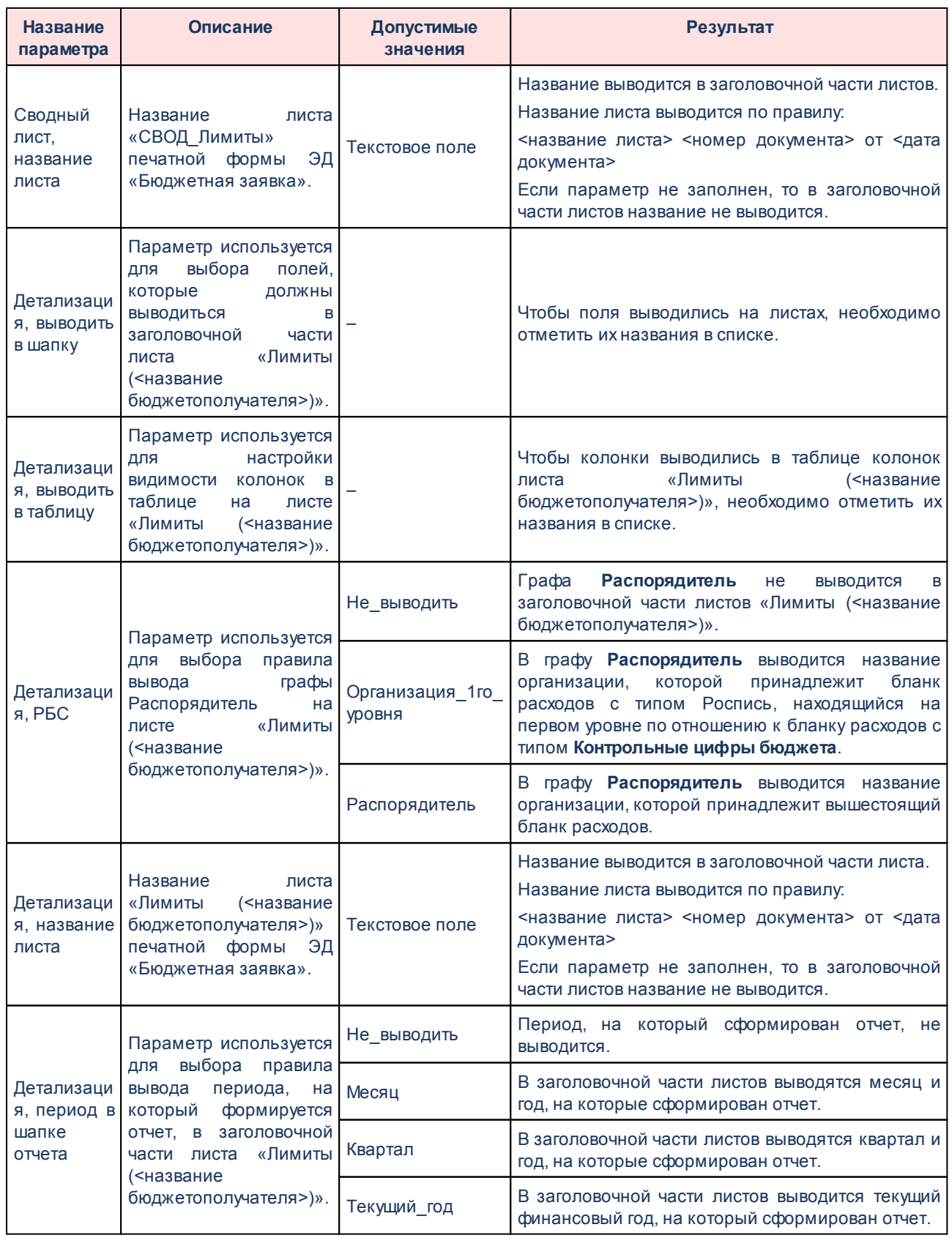

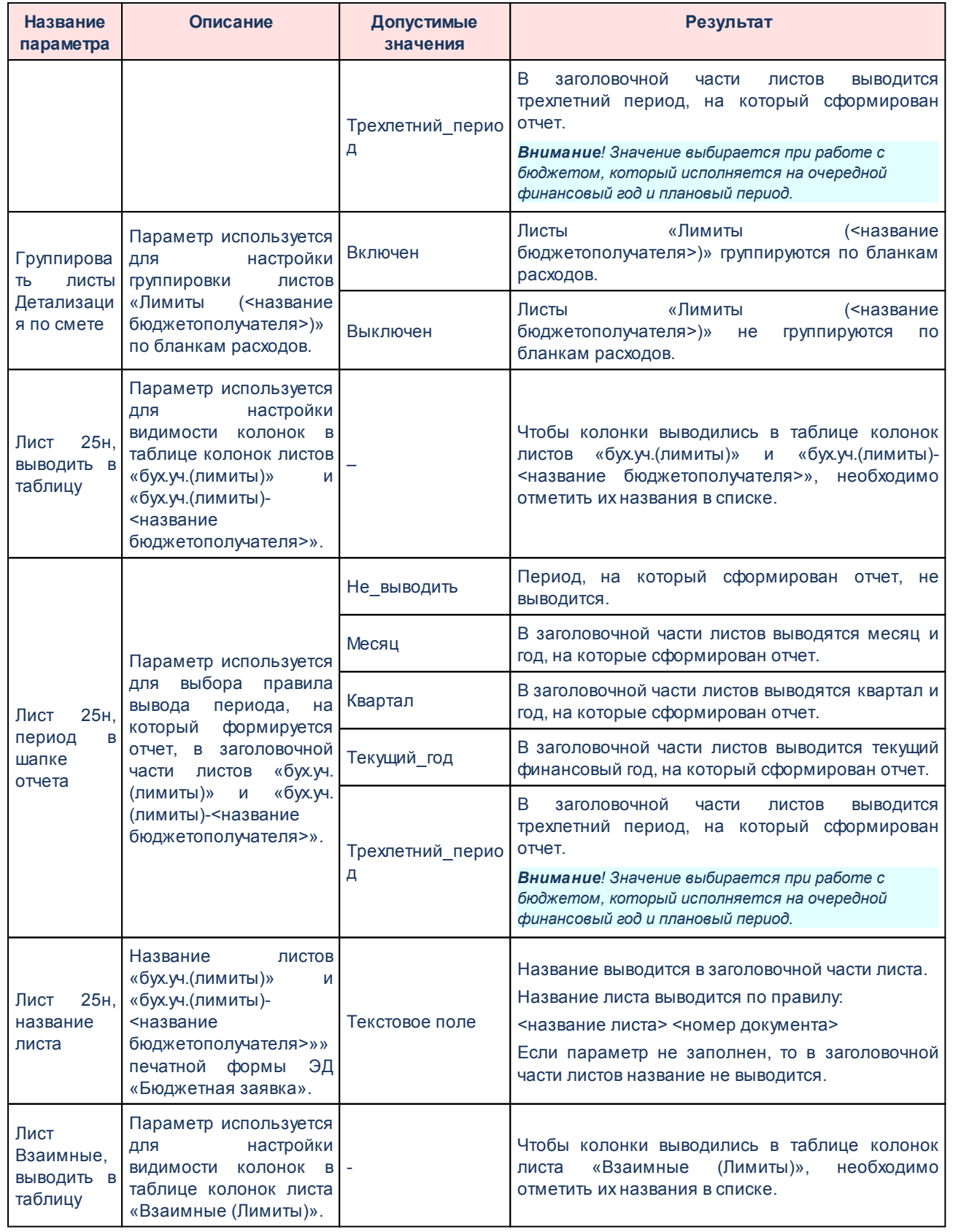

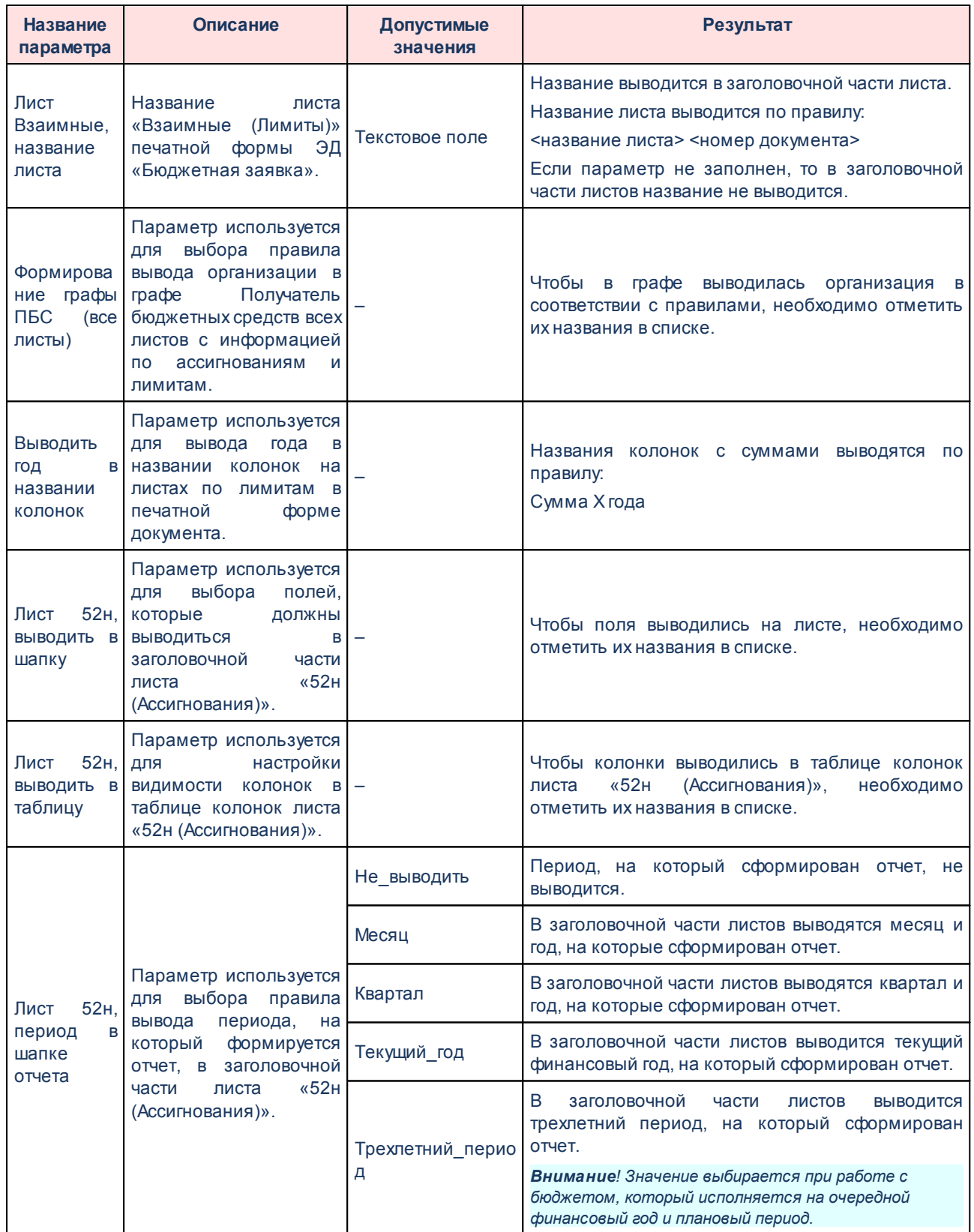

Τ.

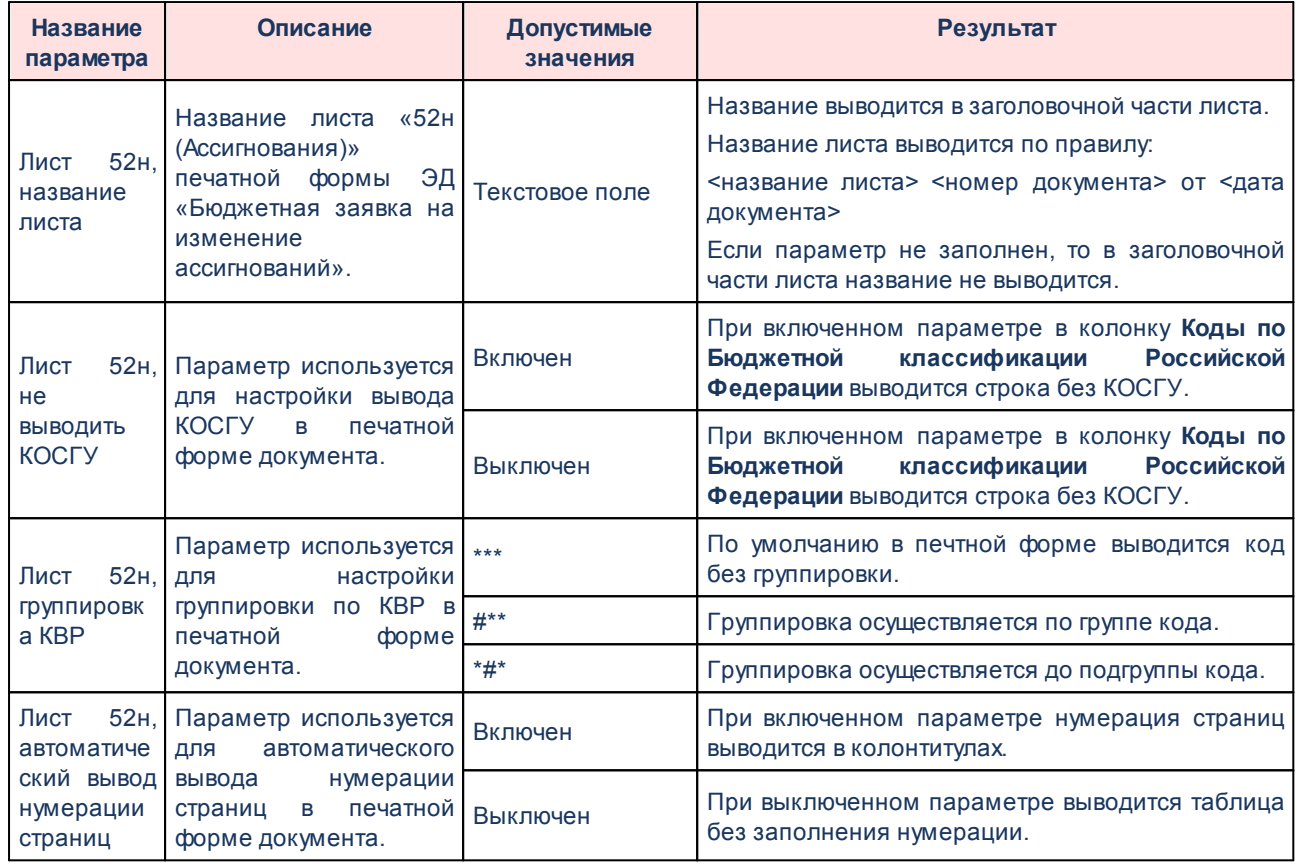

Для изменения последовательности показателей в отчете нажимаются кнопки

# Ψ.

.

Для сохранения введенных параметров нажимается кнопка **Применить**. Чтобы сохранить введенные параметры и закрыть окно, нажимается кнопка **ОК**.

*Примечание. Настройка отчетных параметров является бюджетозависимой.*

# **3.1.1.2.5 Настройка печати ЭД «Сводная бюджетная заявка»**

В системе предусмотрена возможность печати ЭД «Сводная бюджетная заявка» по форме бюджетных назначений. Параметры печати ЭД «Бюджетная заявка на изменение ассигнований» по форме бюджетных назначений настраиваются в группе настроек **Сводная бюджетная заявка**→**Печать по форме Бюджетных назначений.**

Параметры печати документа настраиваются отдельно для каждого листа печатной формы:

- **Ассигнования**;
- **Лимиты**.

Группа параметров **Ассигнования**:

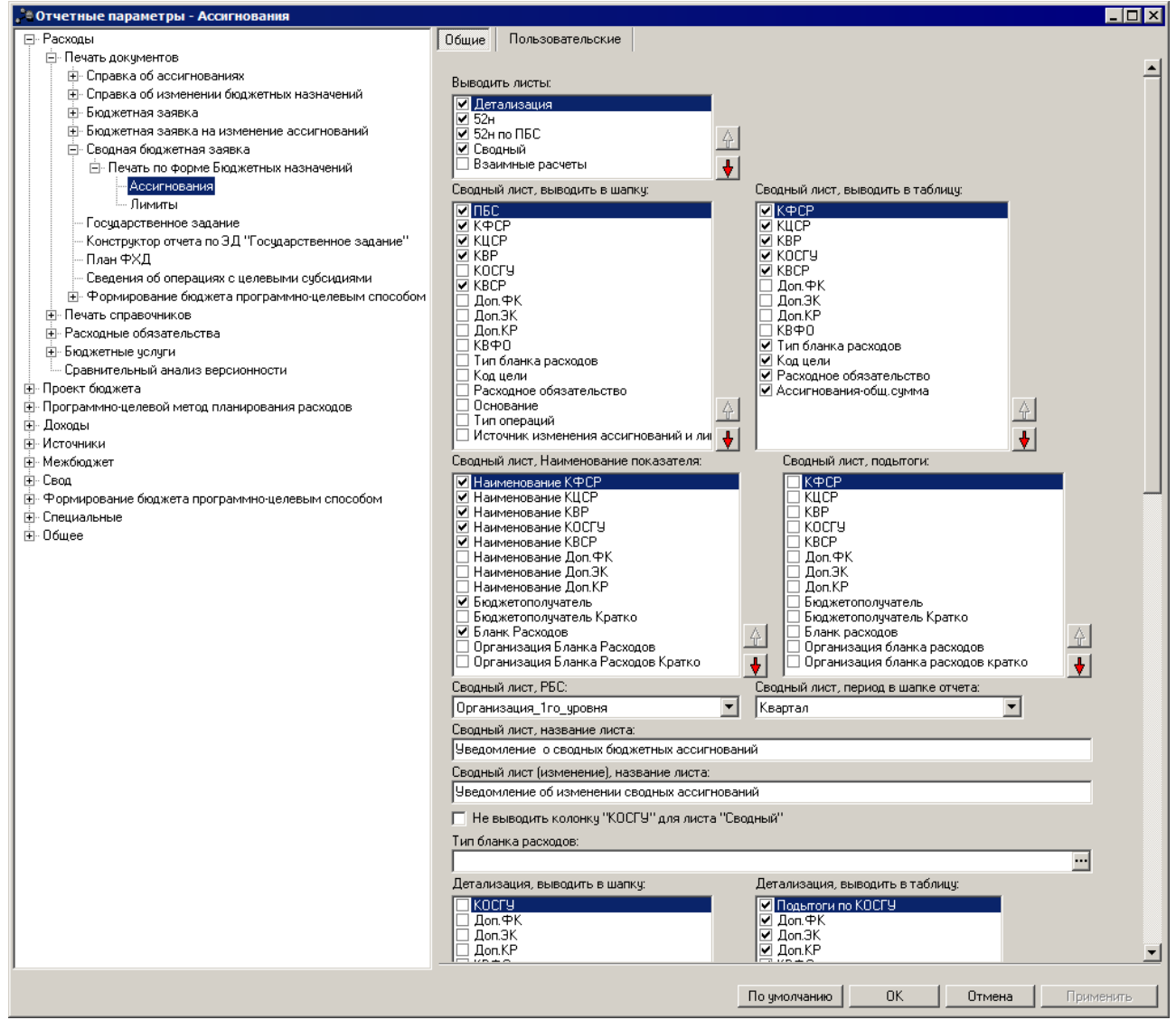

**Рисунок 13 – Настройка печати листов по ассигнованиям печатной формы ЭД «Сводная бюджетная заявка»**

В группе настроек **Ассигнования** настраиваются параметры:

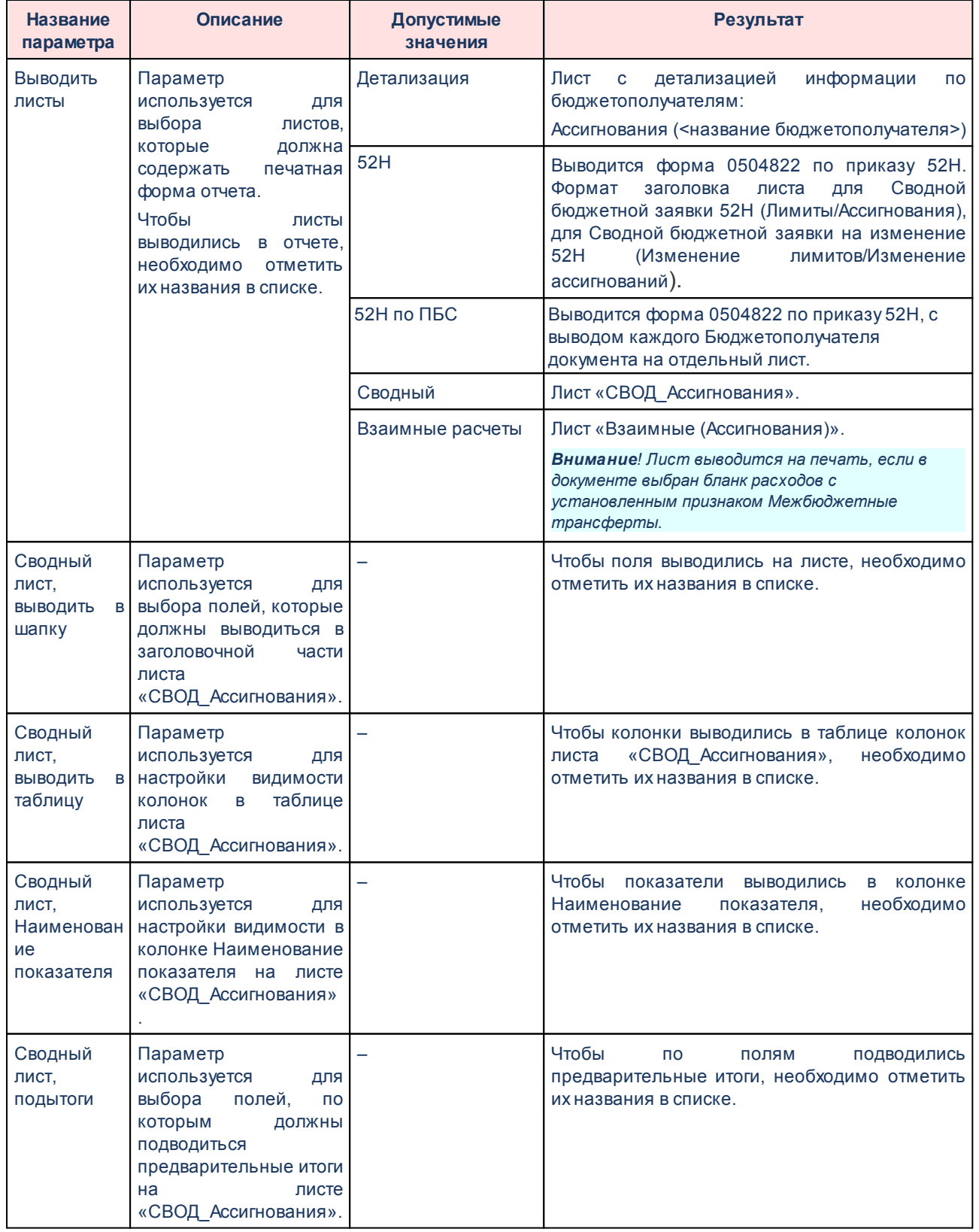

## **Таблица 8 – Параметры печати листов по ассигнования в печатной форме ЭД «Сводная бюджетная заявка»**

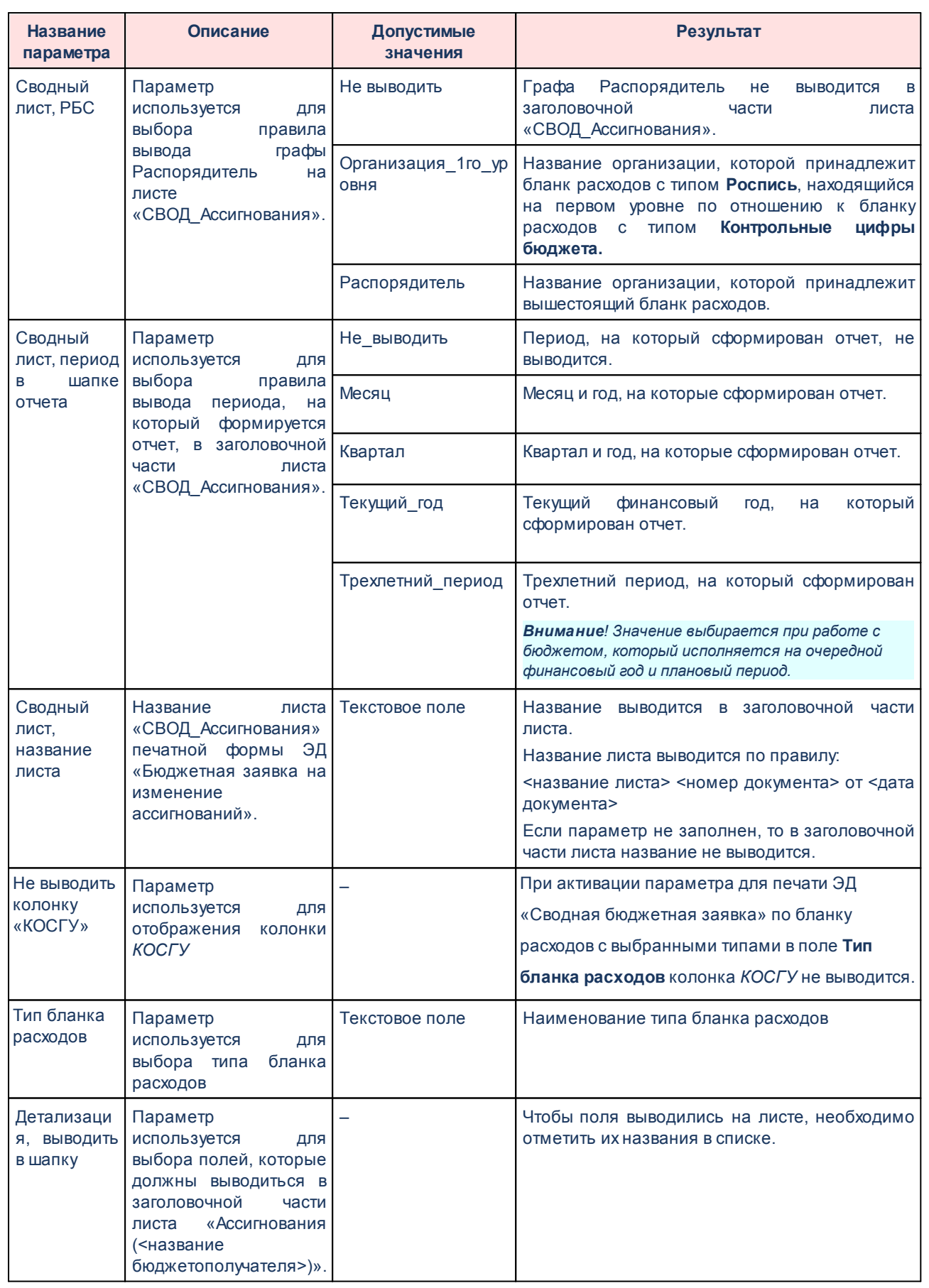

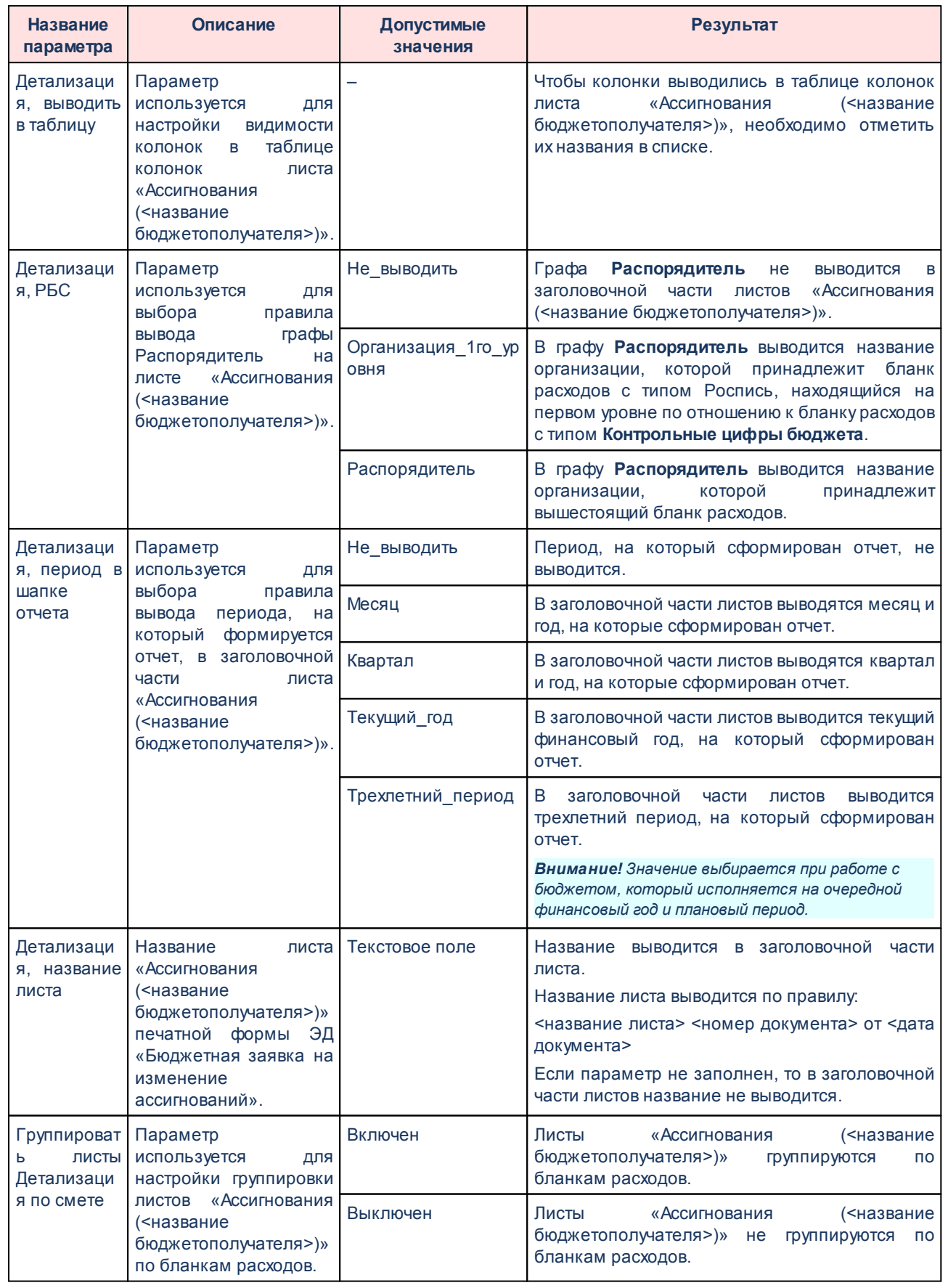

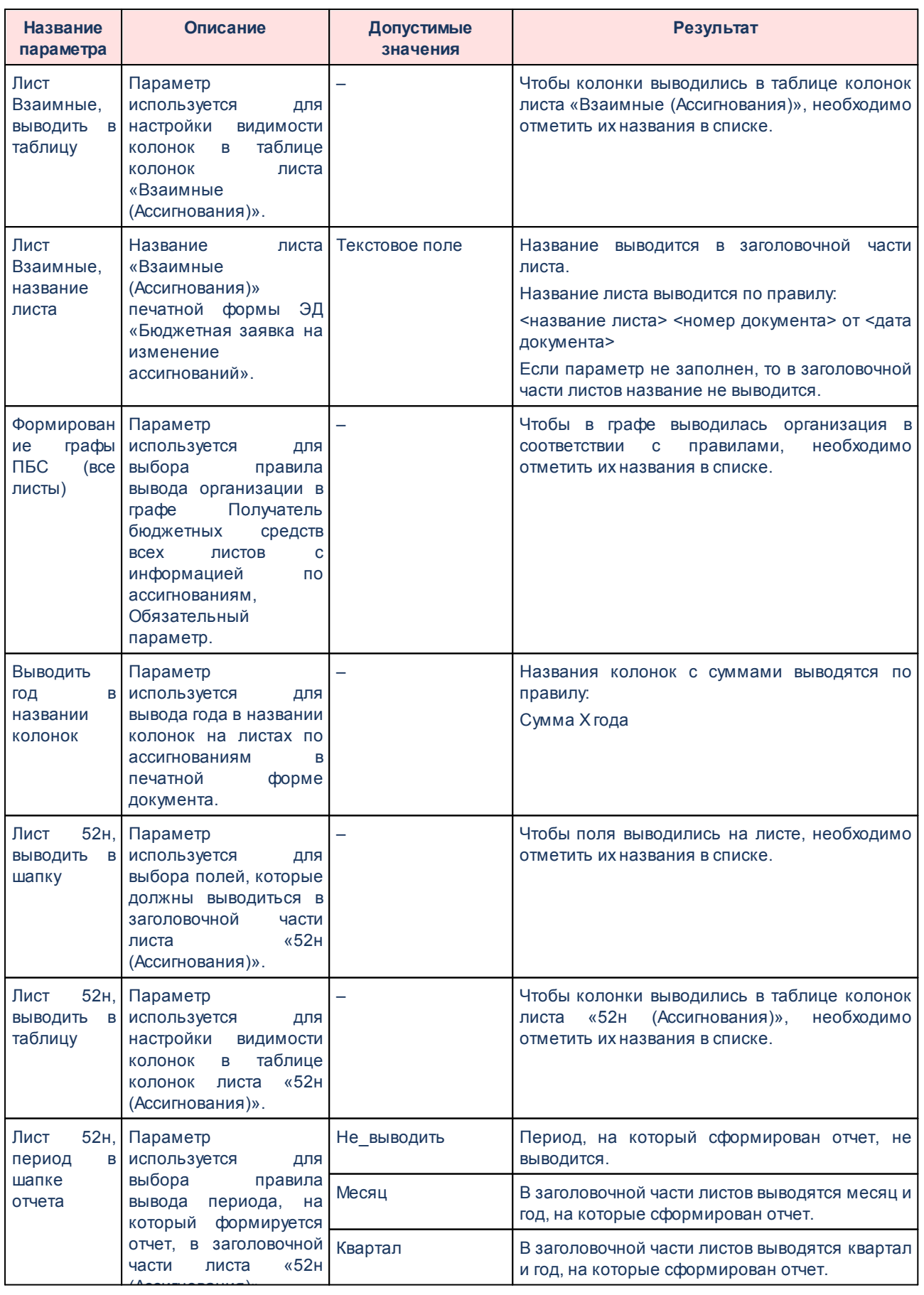

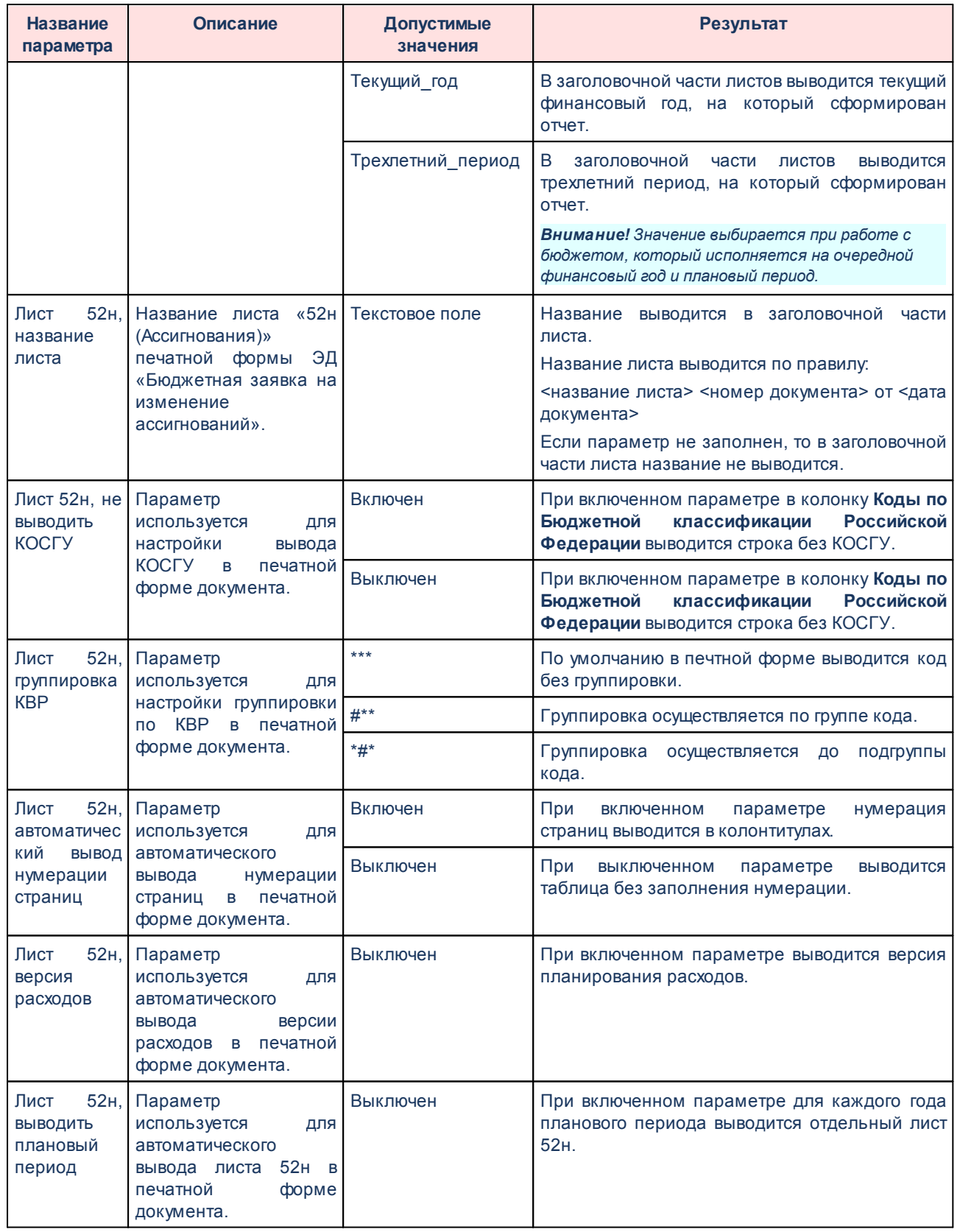

Группа параметров **Лимиты**:

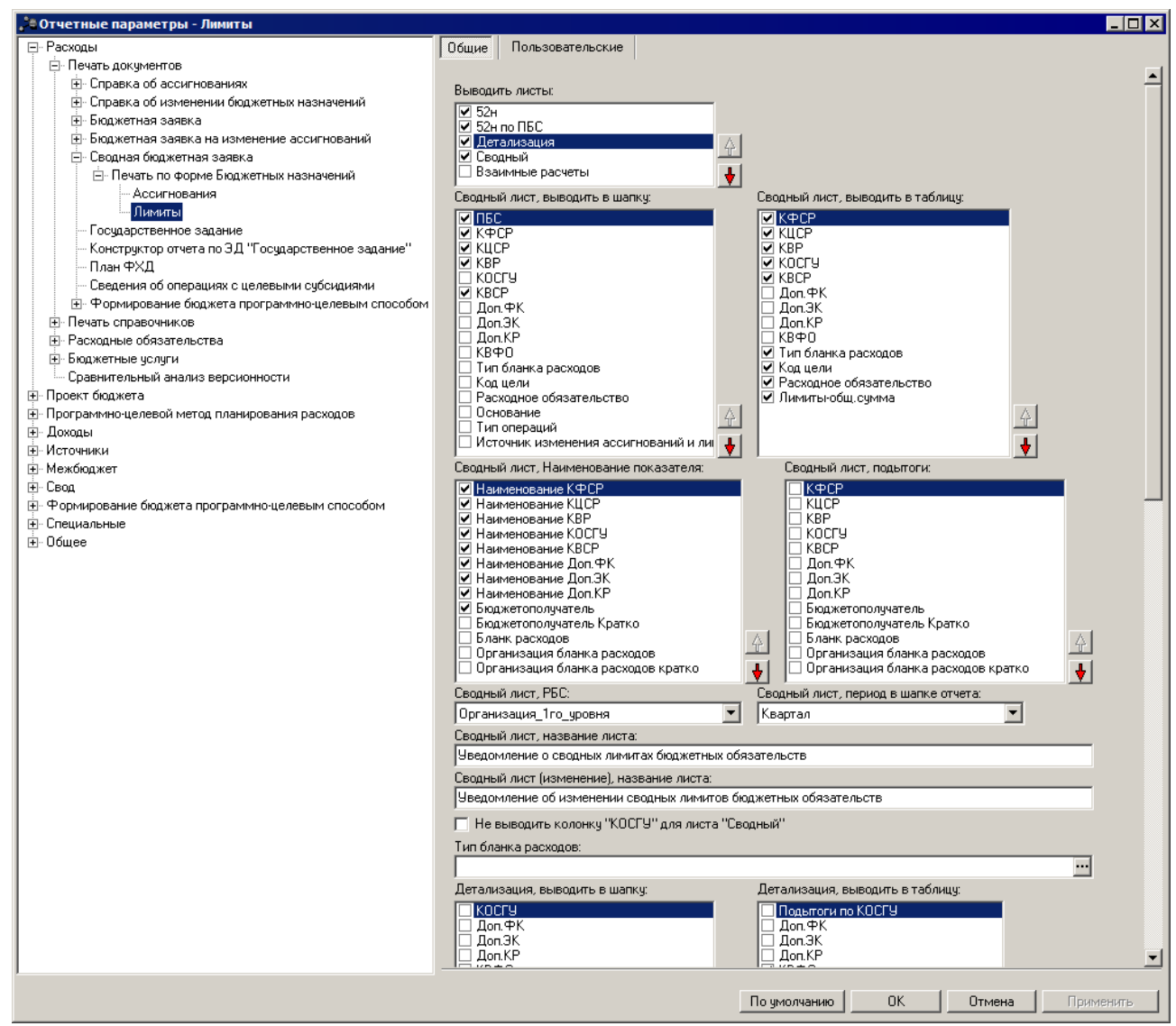

**Рисунок 14 – Настройка печати листов по лимитам печатной формы ЭД «Сводная бюджетная заявка»**

В группе параметров **Лимиты** настраиваются параметры:

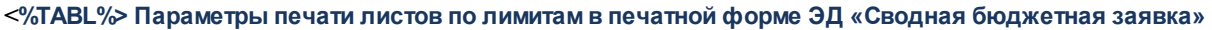

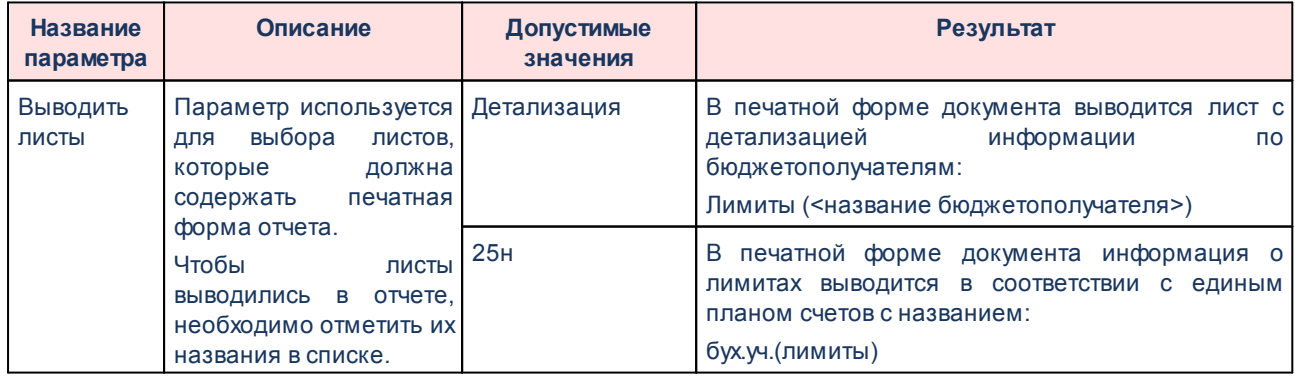

#### 64

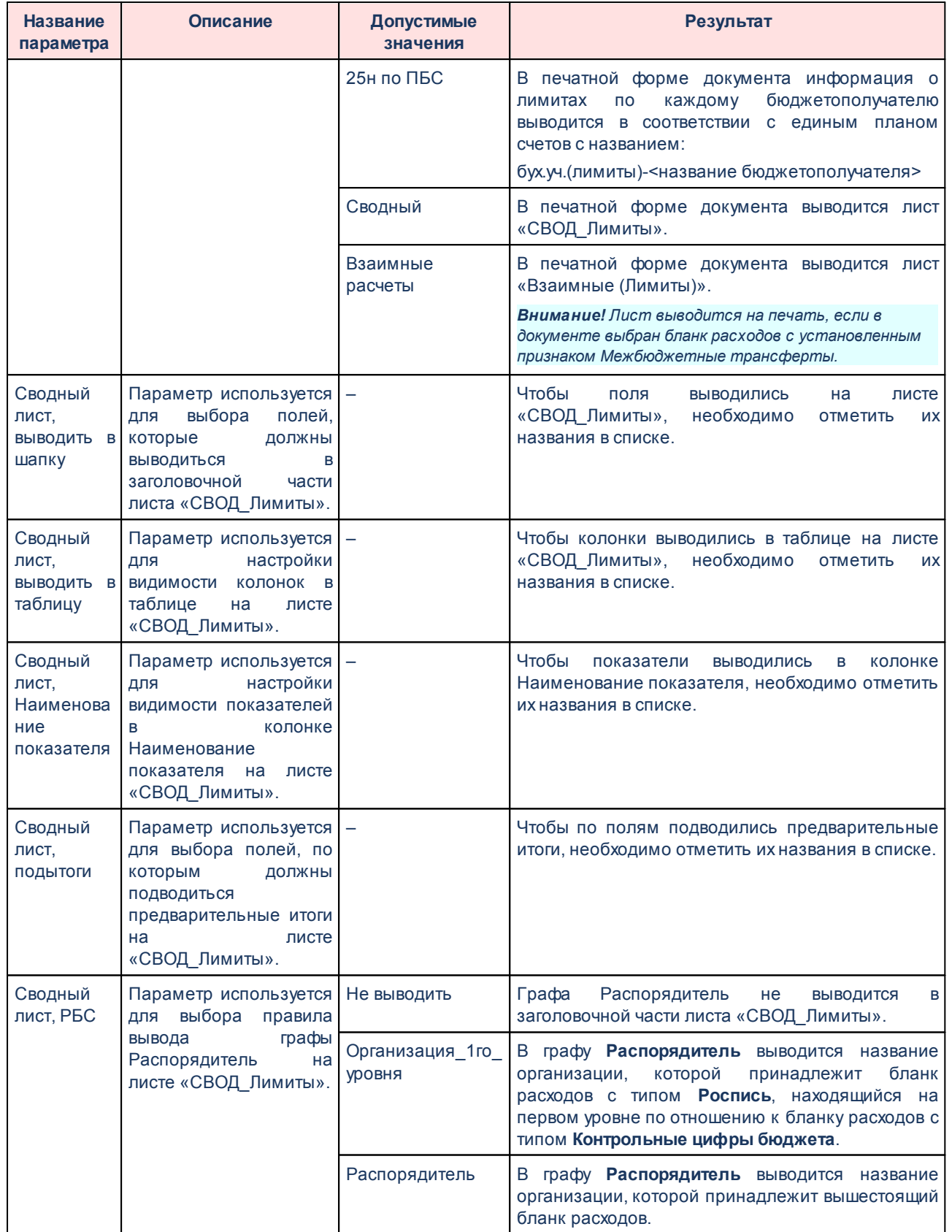

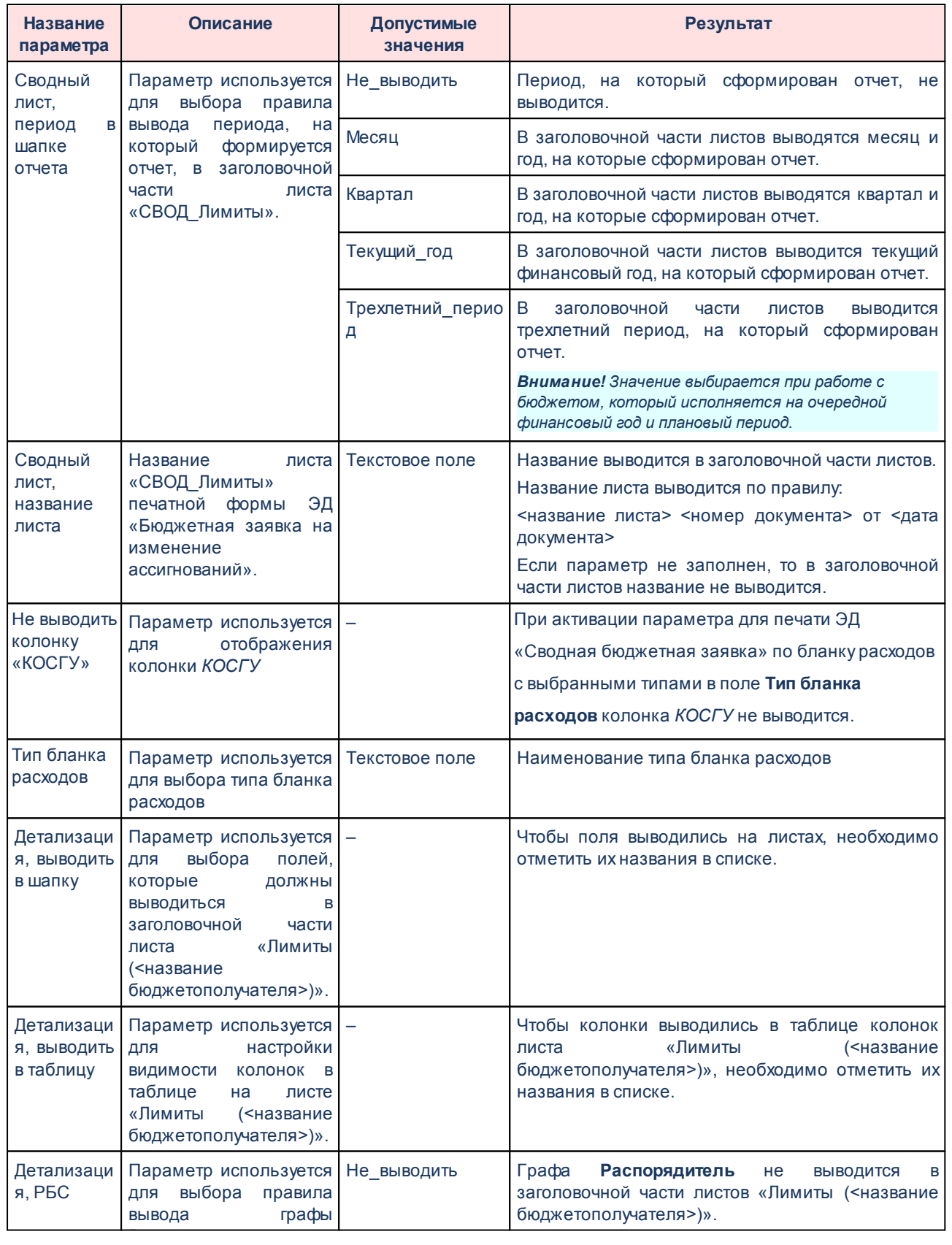

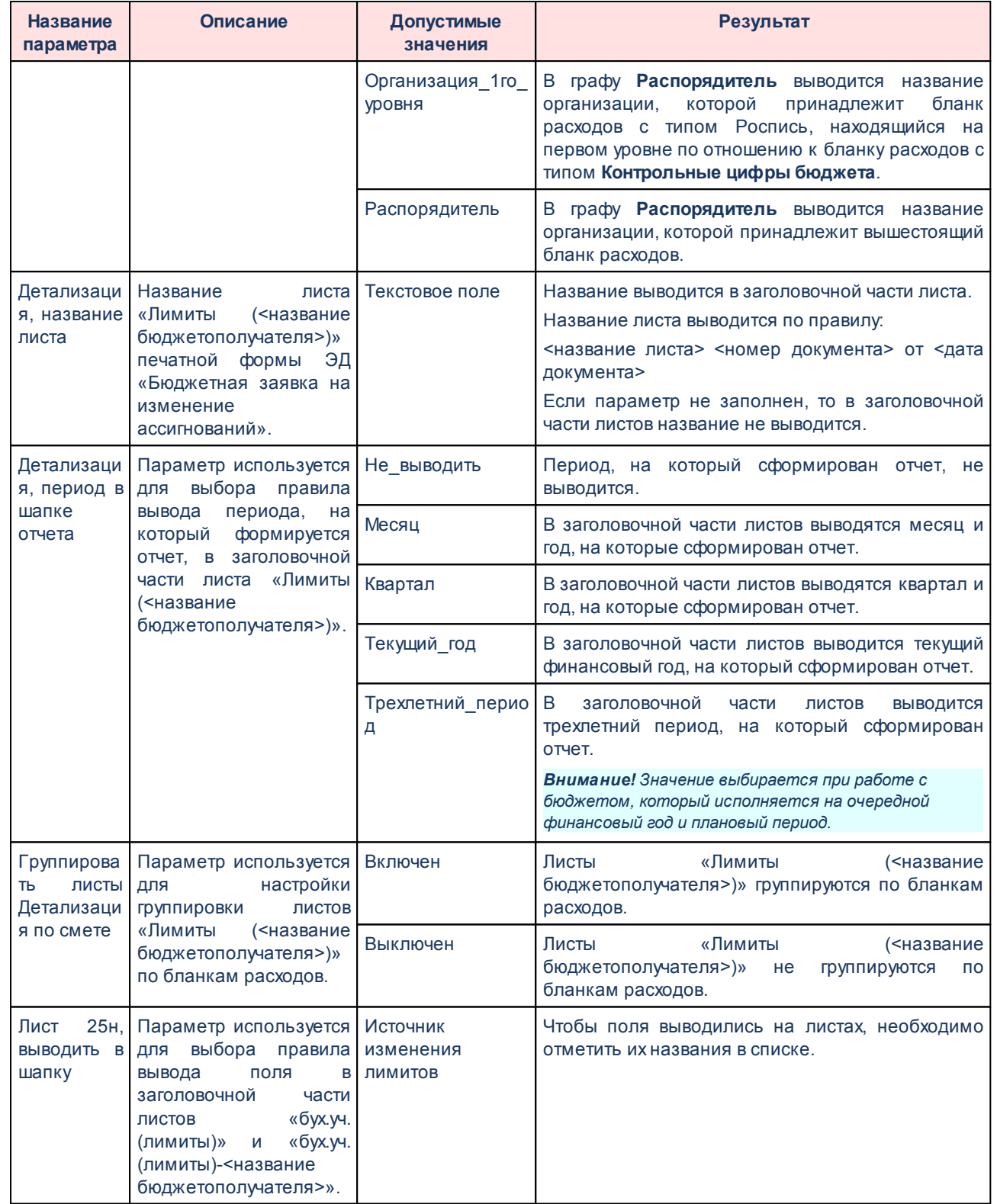

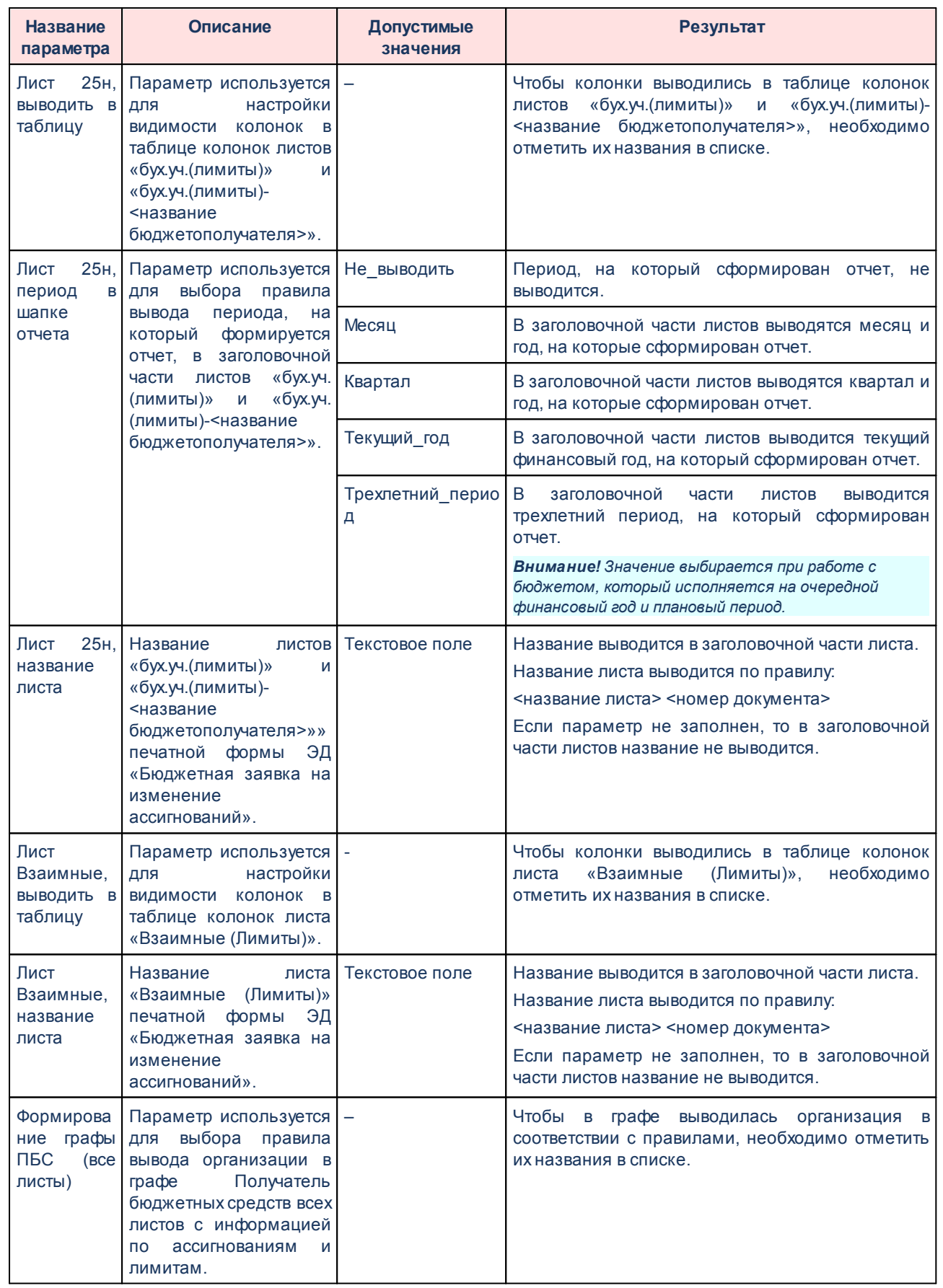

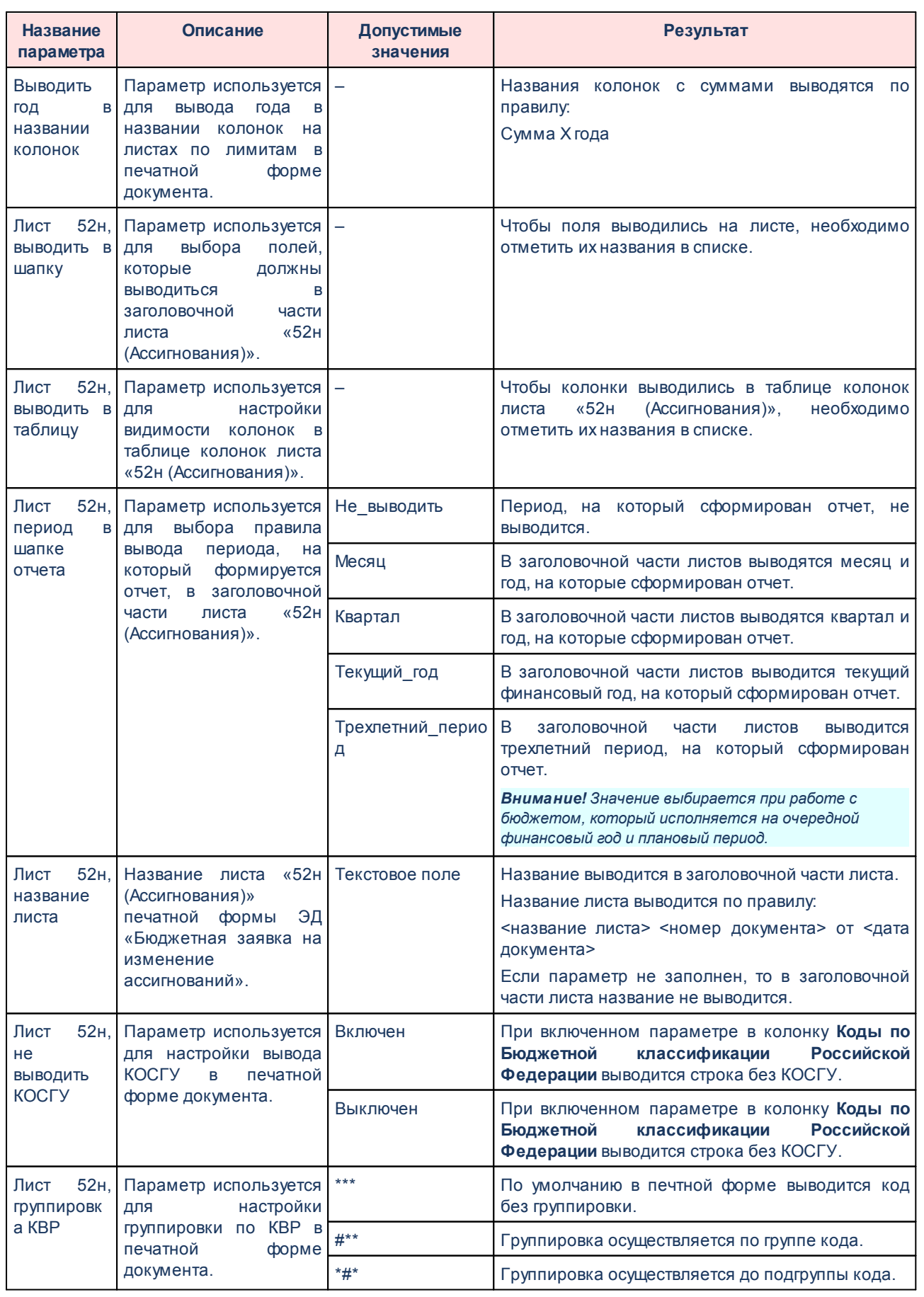

♦

.

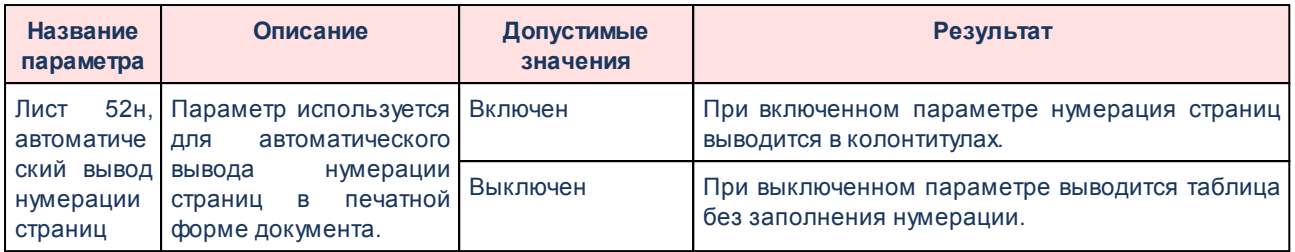

Для изменения последовательности показателей в отчете нажимаются кнопки

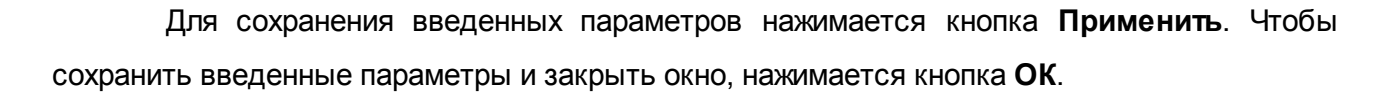

*Примечание. Настройка отчетных параметров является бюджетозависимой.*

# **3.1.1.2.6 Настройка печати ЭД «Государственное задание»**

Параметры печати ЭД «Государственное задание» настраиваются в группе настроек **Печать документов**→**Государственное задание**:

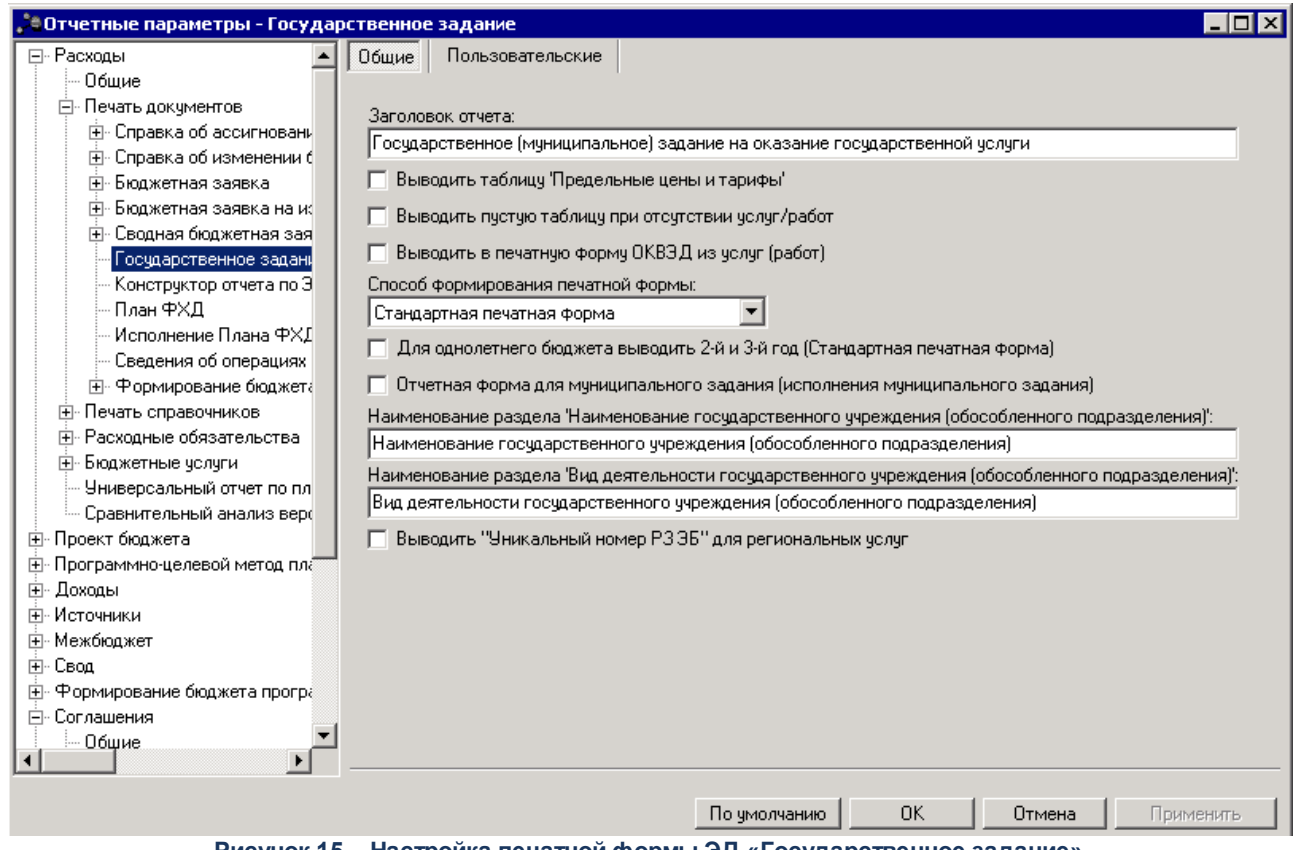

**Рисунок 15 – Настройка печатной формы ЭД «Государственное задание»**

# В группе настроек **Государственное задание** настраиваются параметры:

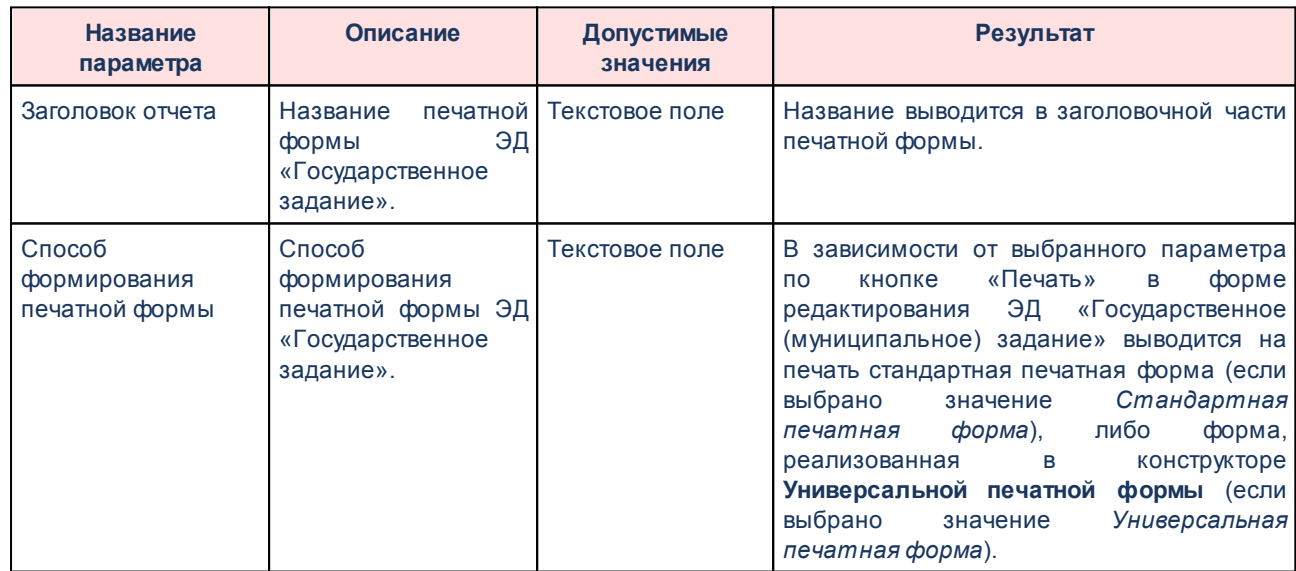

#### **Таблица 9 – Параметры печатной формы ЭД «Государственное задание»**

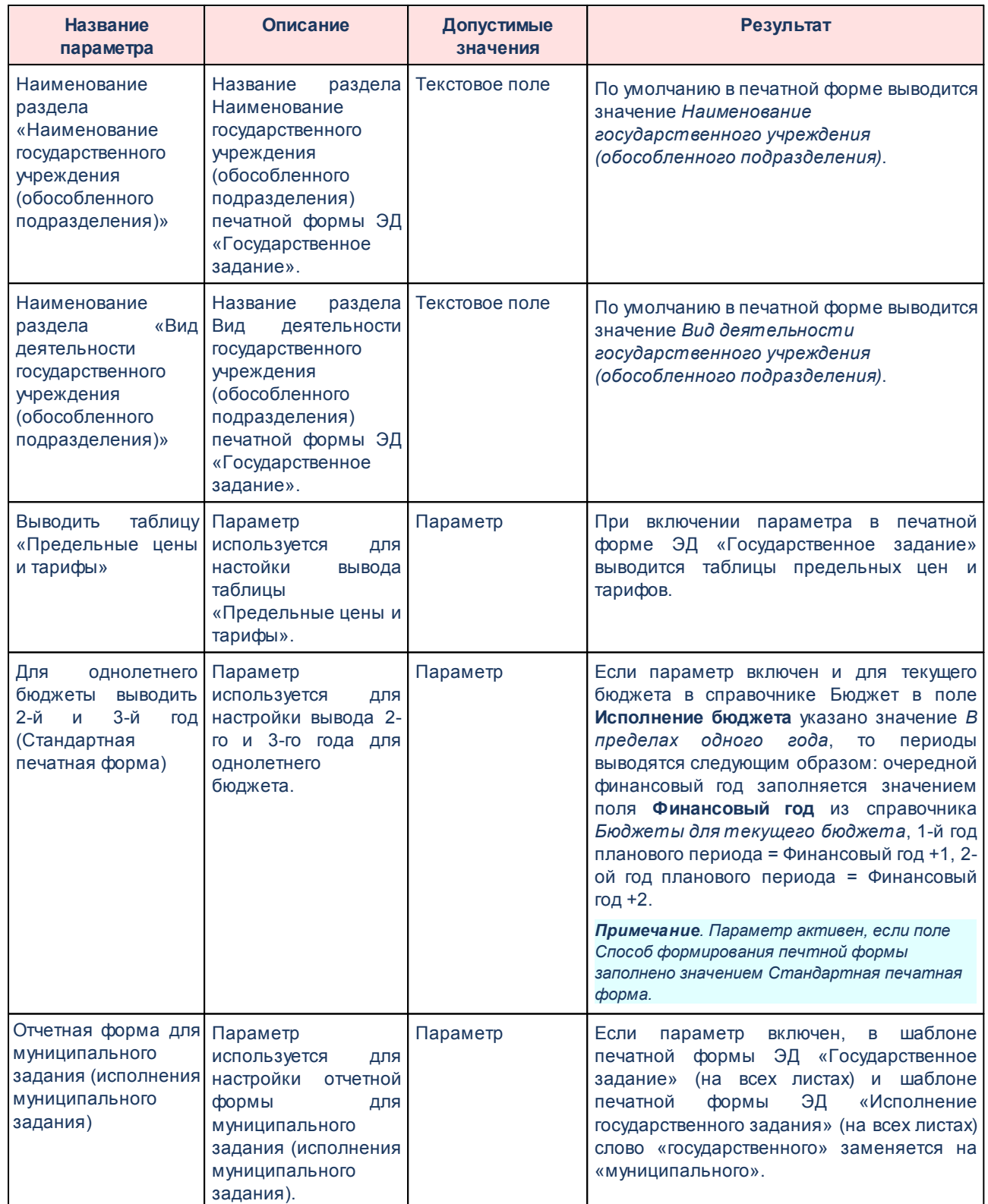
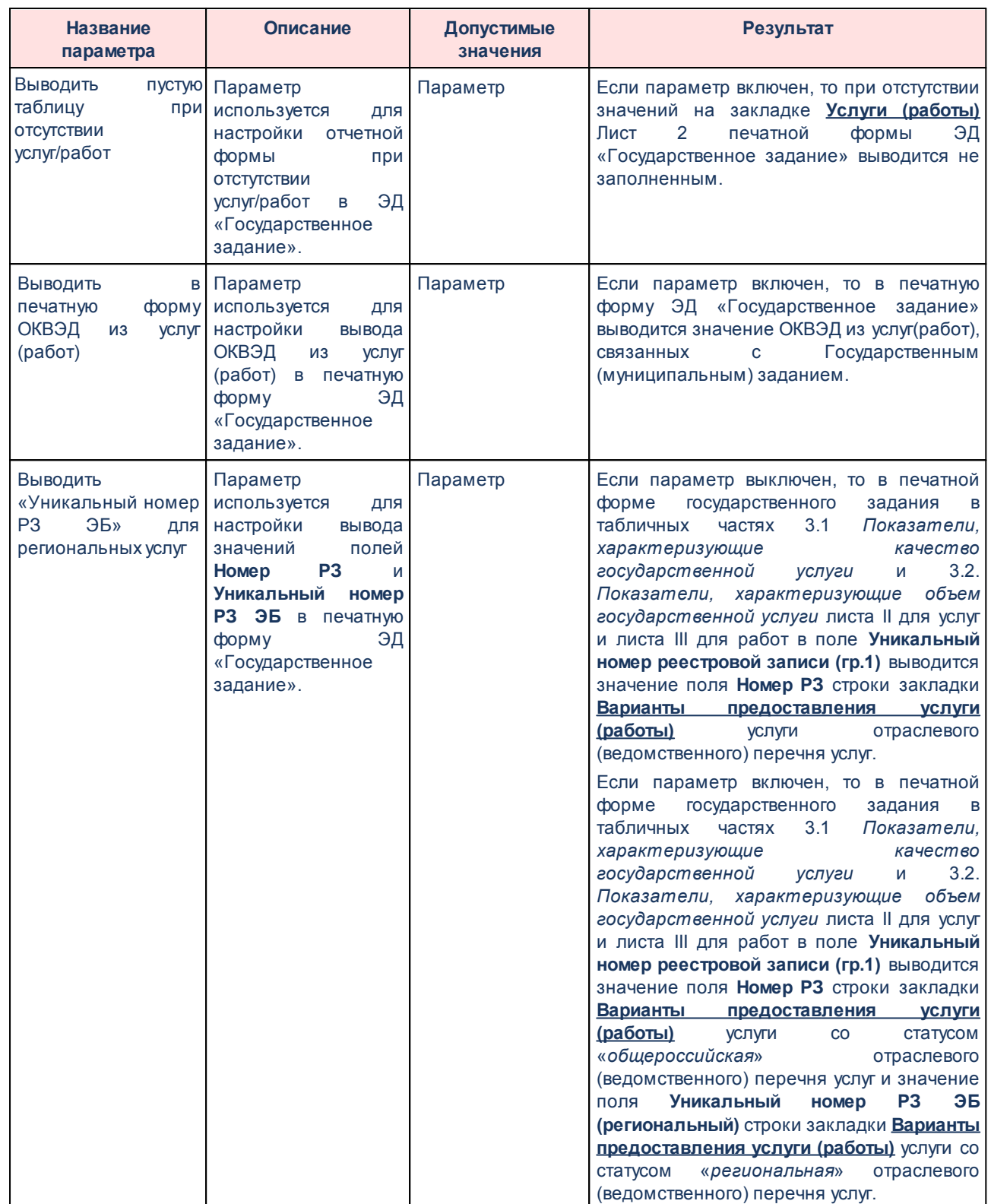

*Примечание. Настройка отчетных параметров является бюджетозависимой.*

# **3.1.1.2.7 Конструктор отчета по ЭД «Государственное задание»**

Параметры печати ЭД «Государственное задание» настраиваются в группе настроек **Печать документов**→**Конструктор отчета по ЭД «Государственное задание»**:

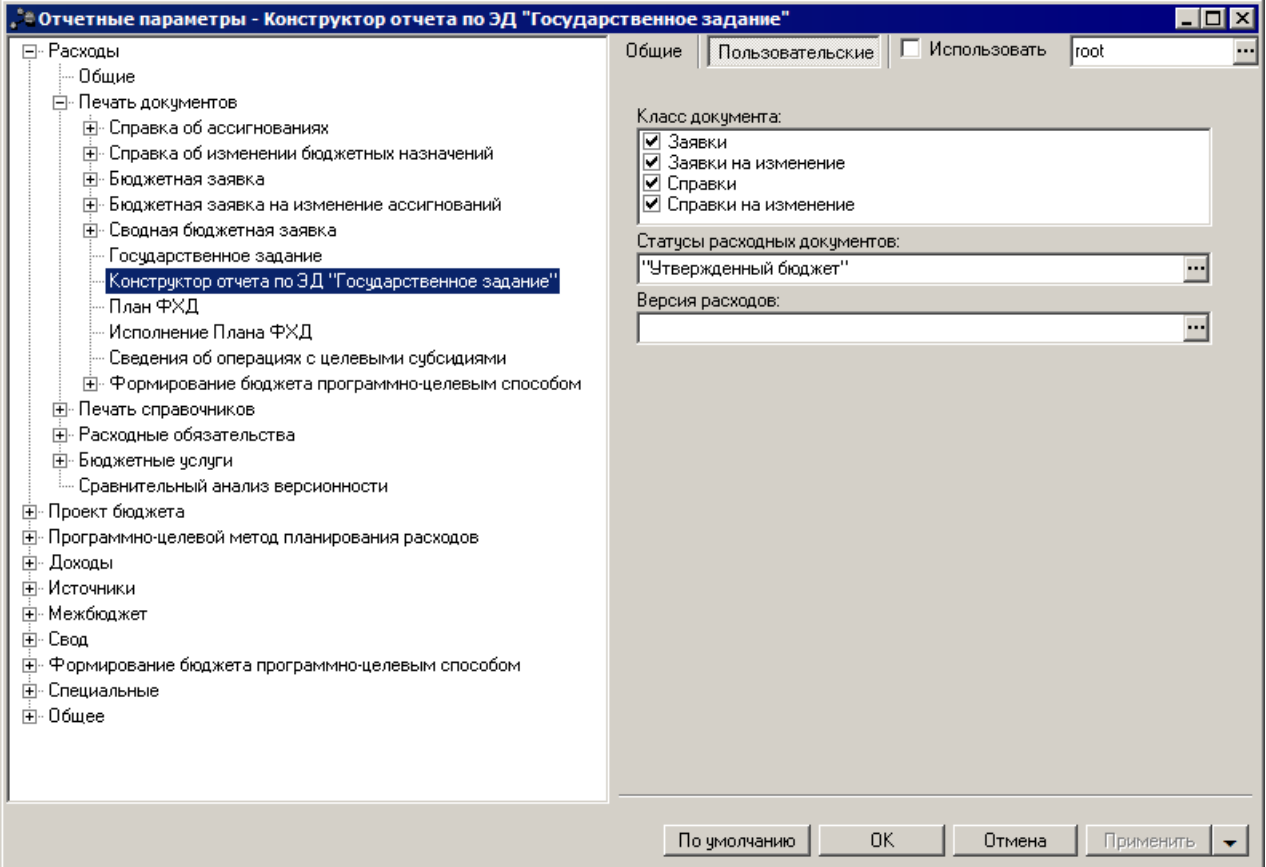

**Рисунок 16 – Настройка печатной формы «Конструктор отчета по ЭД «Государственное задание»»**

В группе настроек **Конструктор отчета по ЭД «Государственное задание»** настраиваются параметры:

#### **Таблица 10 – Параметры настроек отчета по ЭД «Государственное задание»**

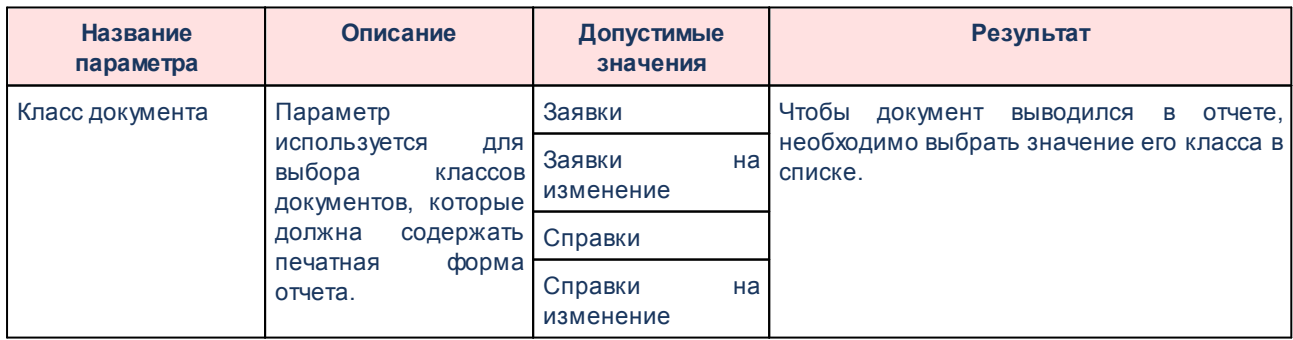

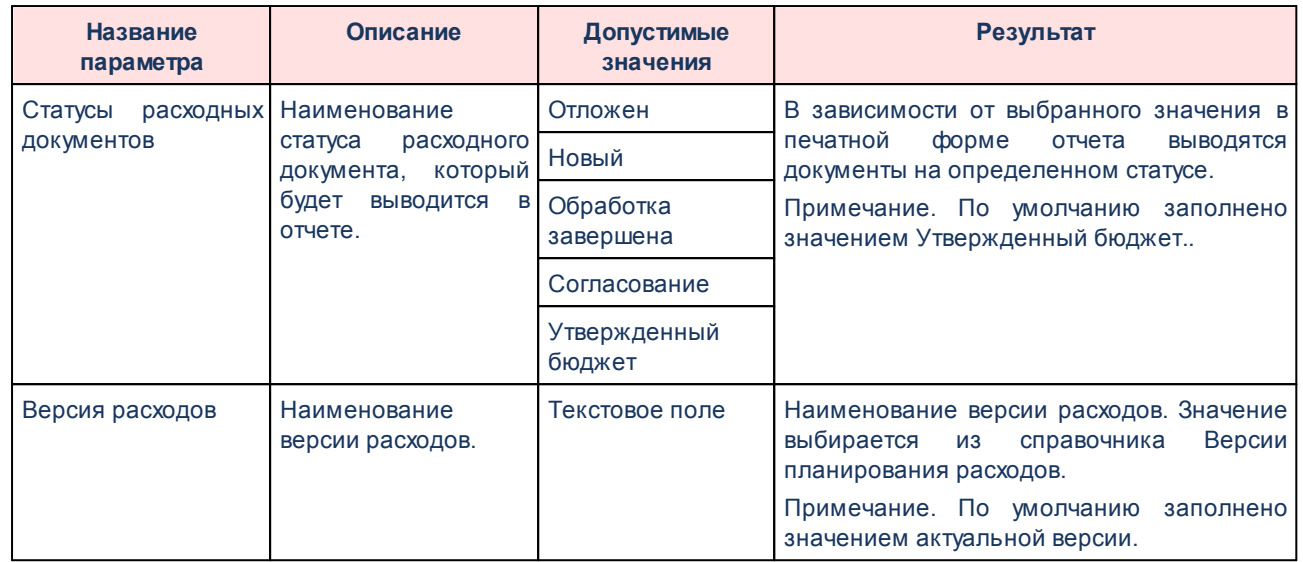

*Примечание. Настройка отчетных параметров является бюджетозависимой.*

# **3.1.1.2.8 Настройка печати ЭД «Исполнение Плана ФХД»**

Параметры печати ЭД «План ФХД» настраиваются в группе настроек **Печать документов**→**Исполнение Плана ФХД**:

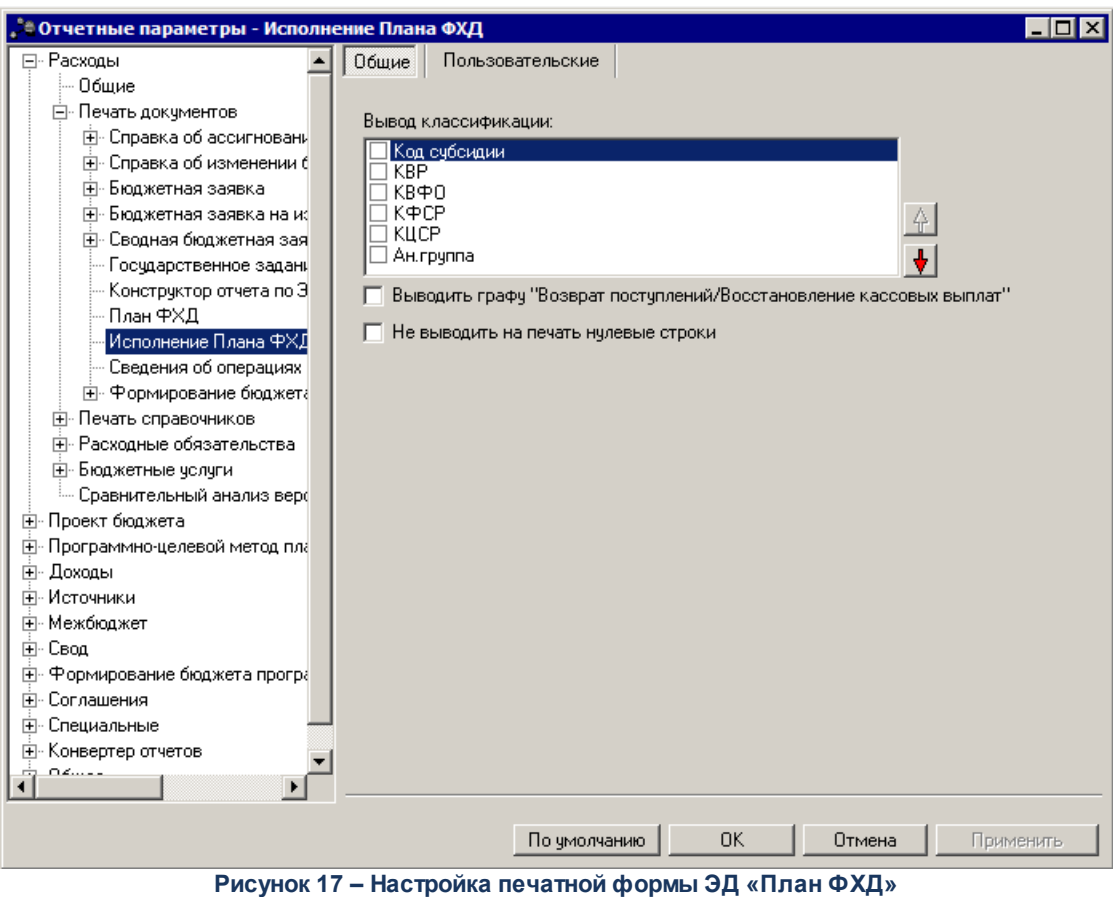

# В группе настроек **План ФХД** настраиваются параметры:

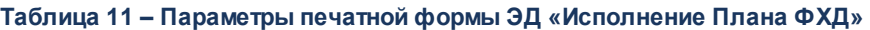

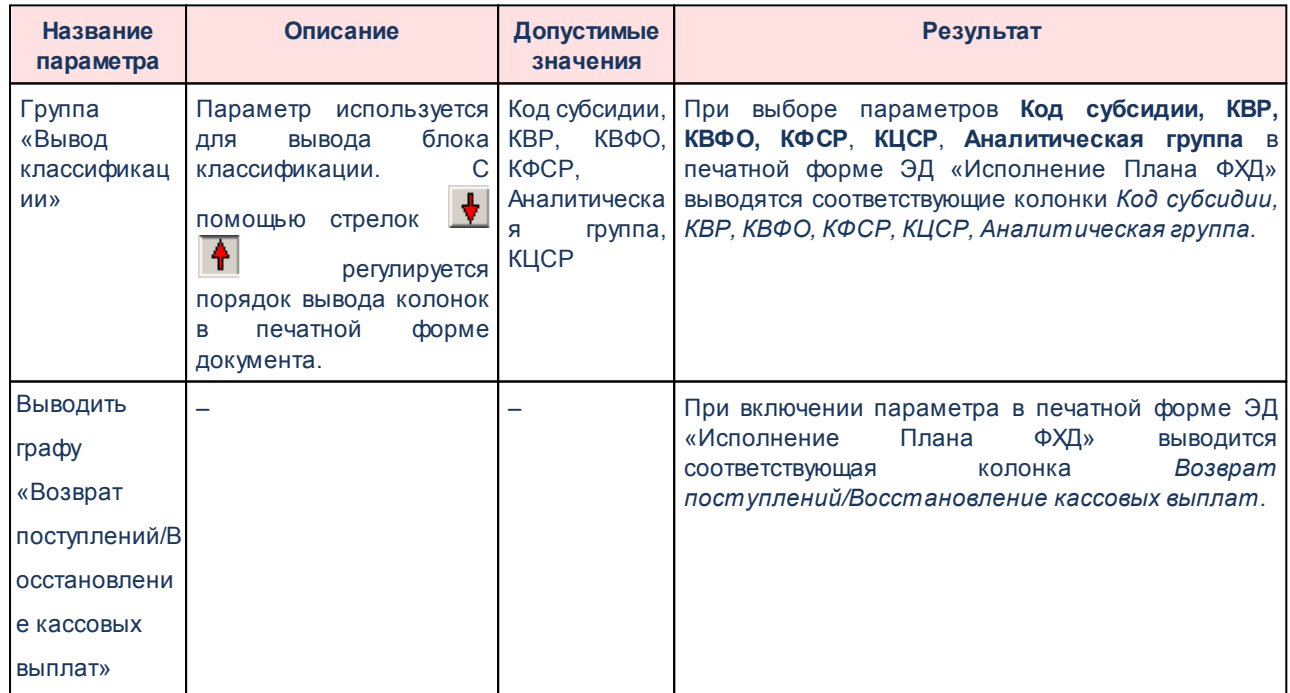

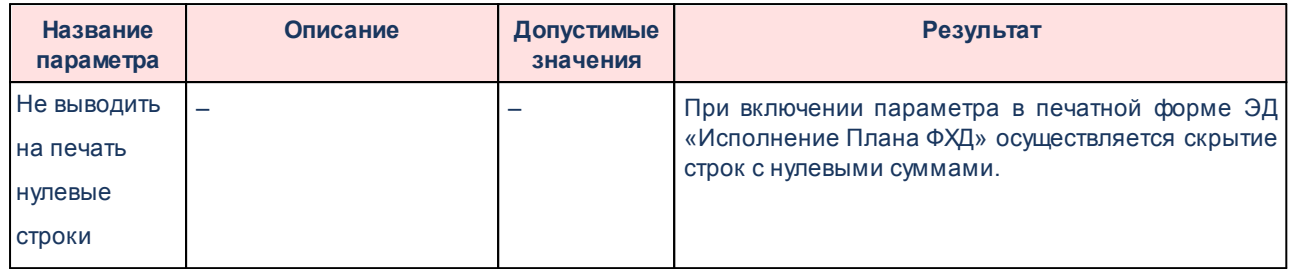

*Примечание. Настройка отчетных параметров является бюджетозависимой.*

# **3.1.1.2.9 Настройка печати ЭД «Сведения об операциях с целевыми субсидиями»**

Параметры печати ЭД «План ФХД» настраиваются в группе настроек **Печать документов**→**Сведения об операциях с целевыми субсидиями**:

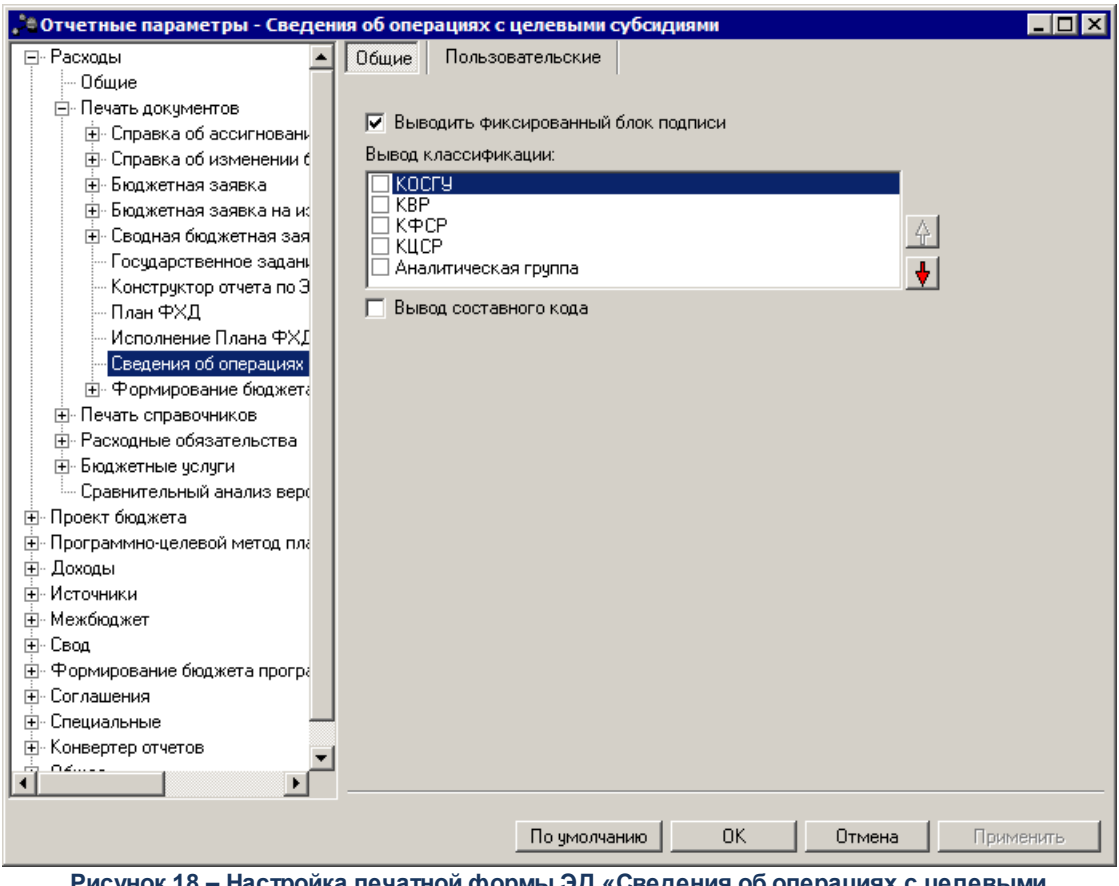

**Рисунок 18 – Настройка печатной формы ЭД «Сведения об операциях с целевыми субсидиями»**

В группе настроек **Сведения об операциях с целевыми субсидиями** настраиваются параметры:

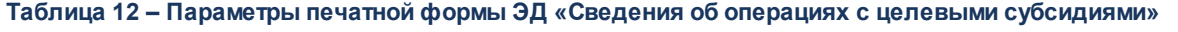

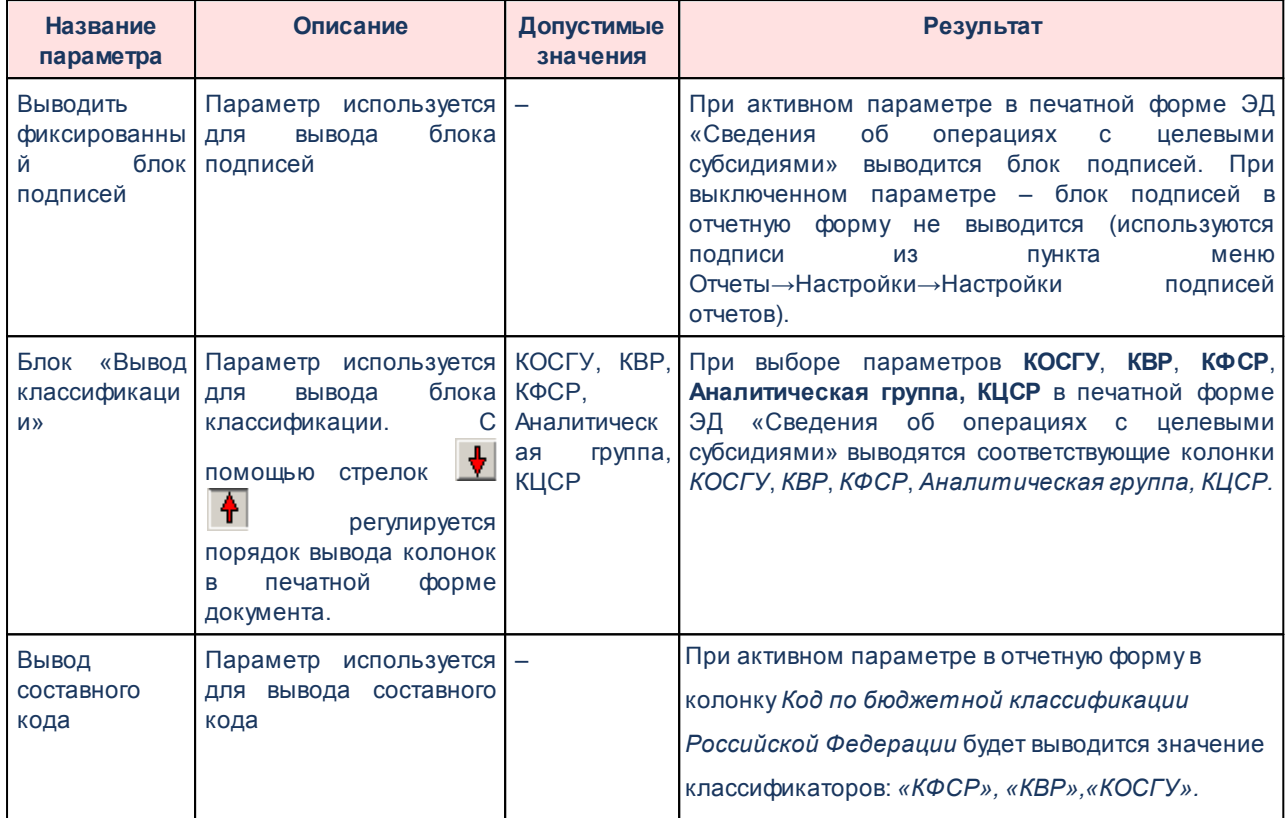

Для сохранения введенных параметров нажимается кнопка **Применить**. Чтобы сохранить введенные параметры и закрыть окно, нажимается кнопка **ОК**.

*Примечание. Настройка отчетных параметров является бюджетозависимой.*

# **3.1.1.2.10 Настройка печати для формирования бюджета программно-целевым способом**

Параметры печати для формирования бюджета программно-целевым способом настраиваются в группе настроек **Печать документов**→**Формирование бюджета программно-целевым способом**.

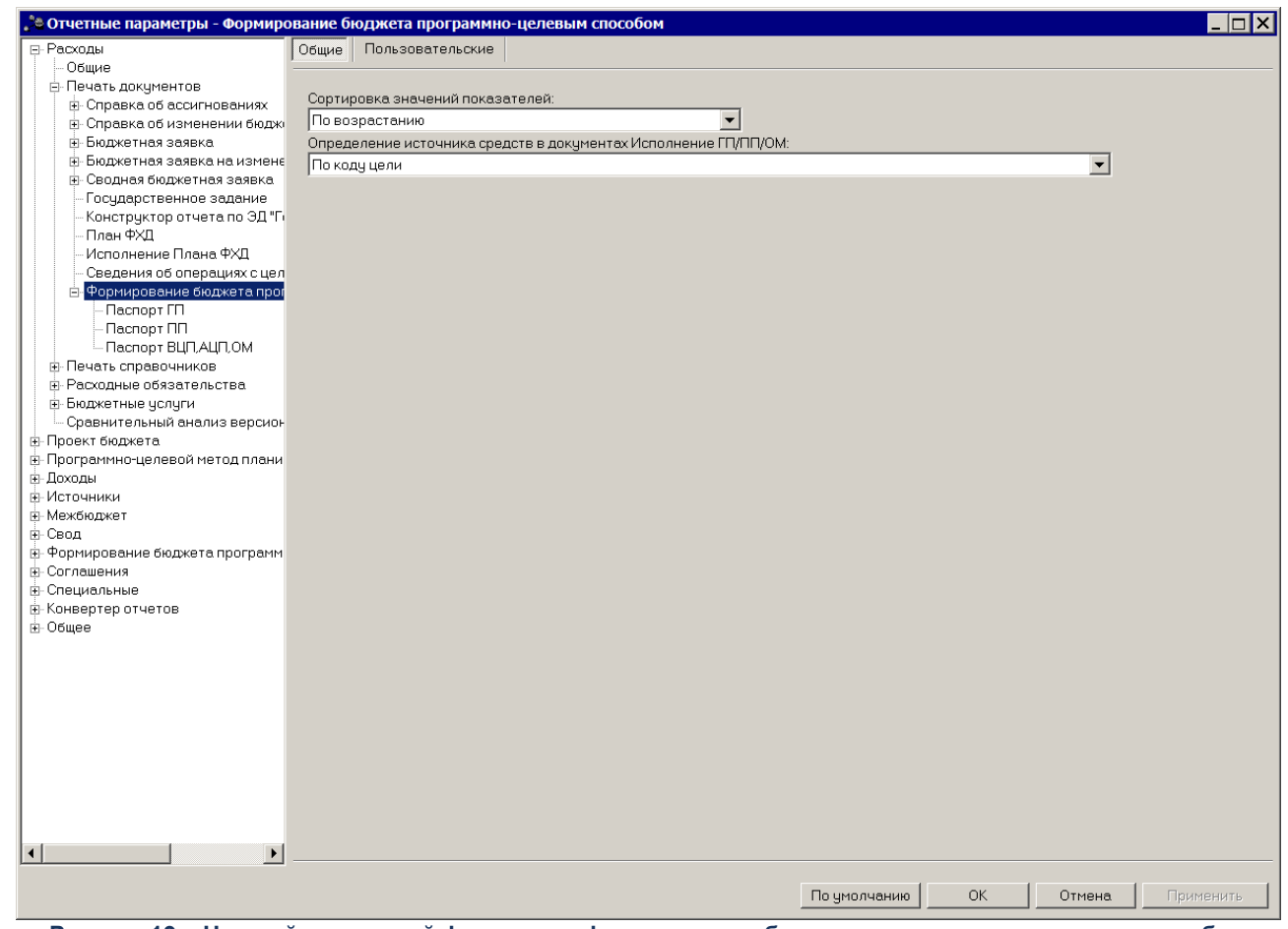

**Рисунок 19 – Настройка печатной формы для формирования бюджета программно-целевым способом**

В группе настроек **Формирование бюджета программно-целевым способом** для паспортов ГП, ПП, ВЦП/АЦП/ОМ настраивается параметр:

#### **Таблица 13 – Параметры печатной формы для формирования бюджета программно-целевыс способом**

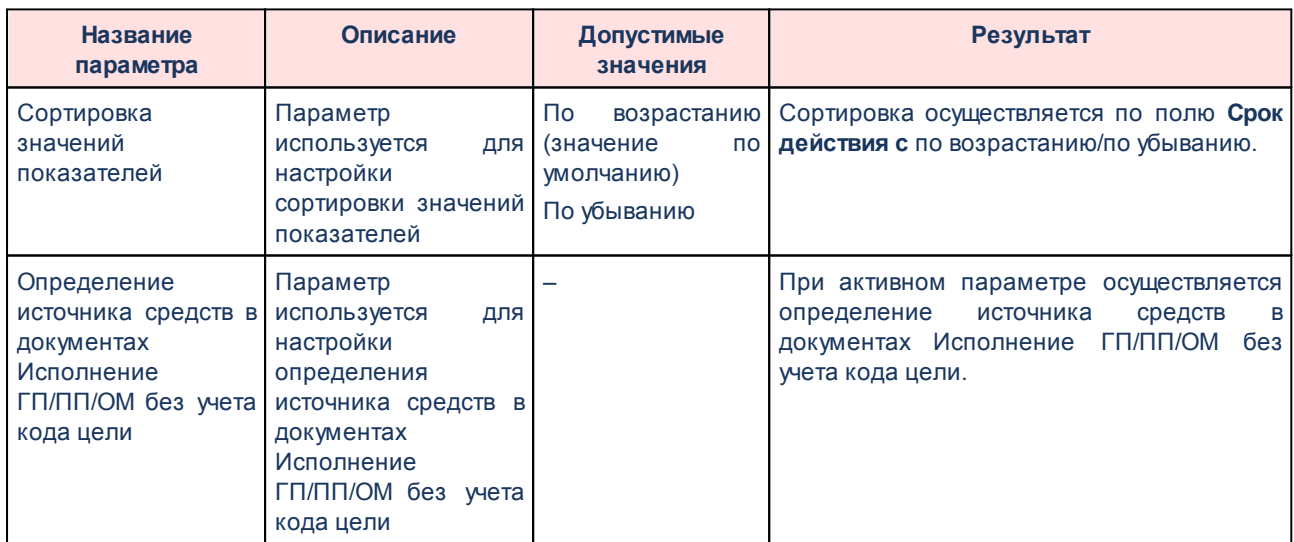

# **3.1.1.2.10.1 Паспорт ГП/ПП/ВЦП\АЦП\ОМ**

Параметры печати для формирования Паспортов ГП/ПП/ВЦП\АЦП\ОМ настраиваются в группах настроек **Паспорт ГП/ПП/ВЦП\АЦП\ОМ** соответственно.

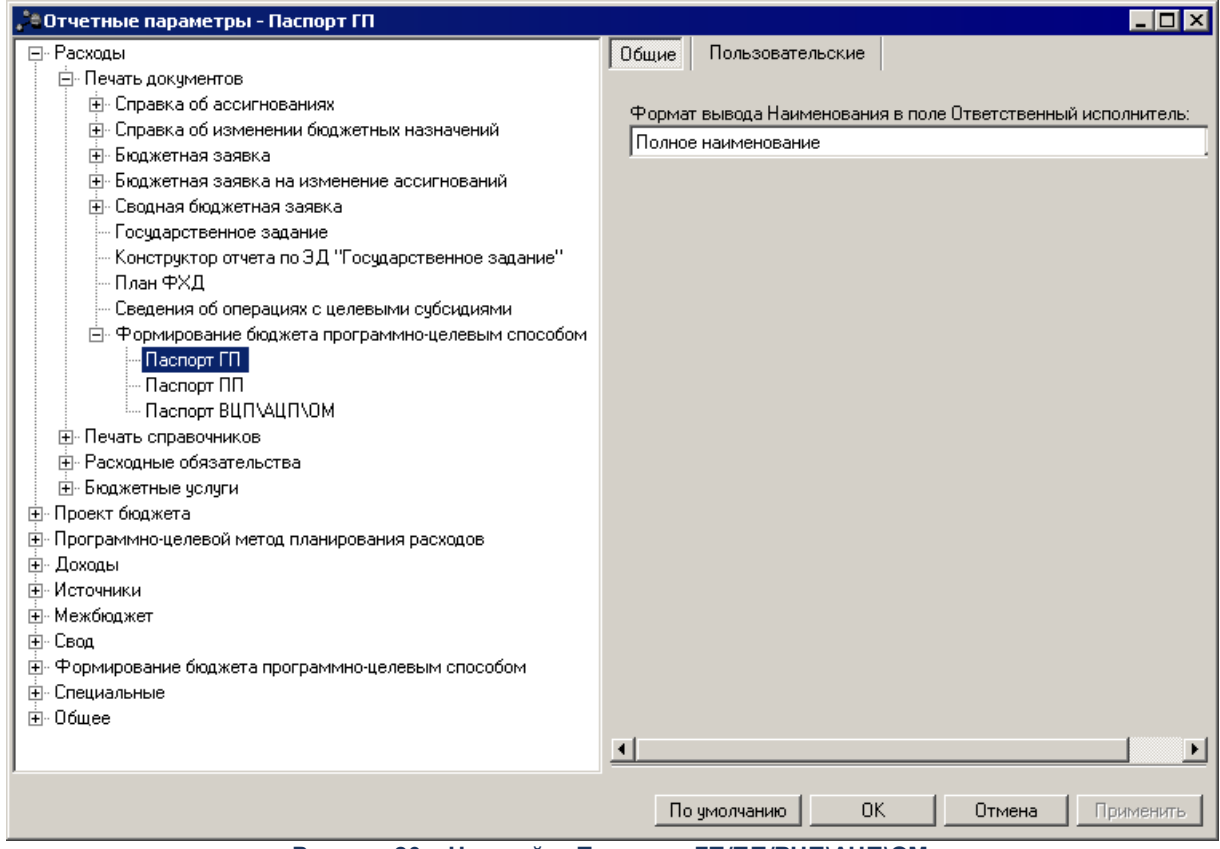

**Рисунок 20 – Настройка Паспорта ГП/ПП/ВЦП\АЦП\ОМ**

В группах настроек **Паспорт ГП/ПП/ВЦП/АЦП/ОМ** для паспортов ГП, ПП, ВЦП/АЦП/ОМ настраивается параметр:

#### **Таблица 14 – Параметры Паспорта ГП/ПП/ВЦП\АЦП\ОМ**

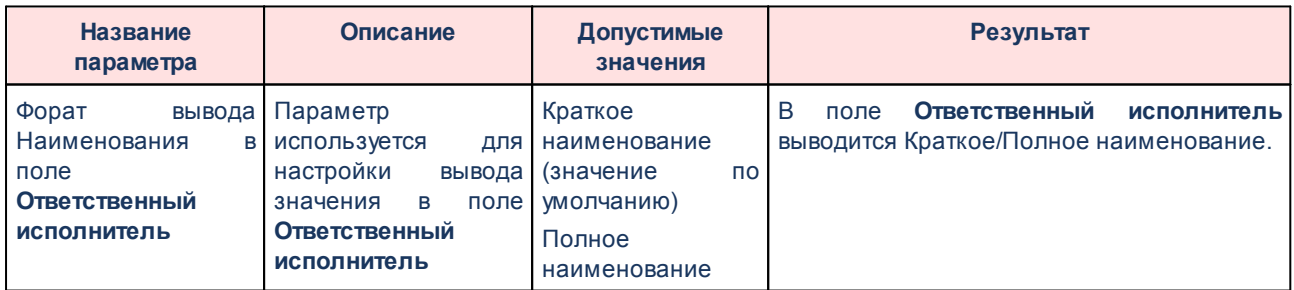

# **3.1.1.2.11 Настройка печати ЭД «Государственный (муниципальный) социальный заказ»**

Параметры печати ЭД «Государственный (муниципальный) социальный заказ» настраиваются в группе настроек **Печать документов**→**Социальный заказ**:

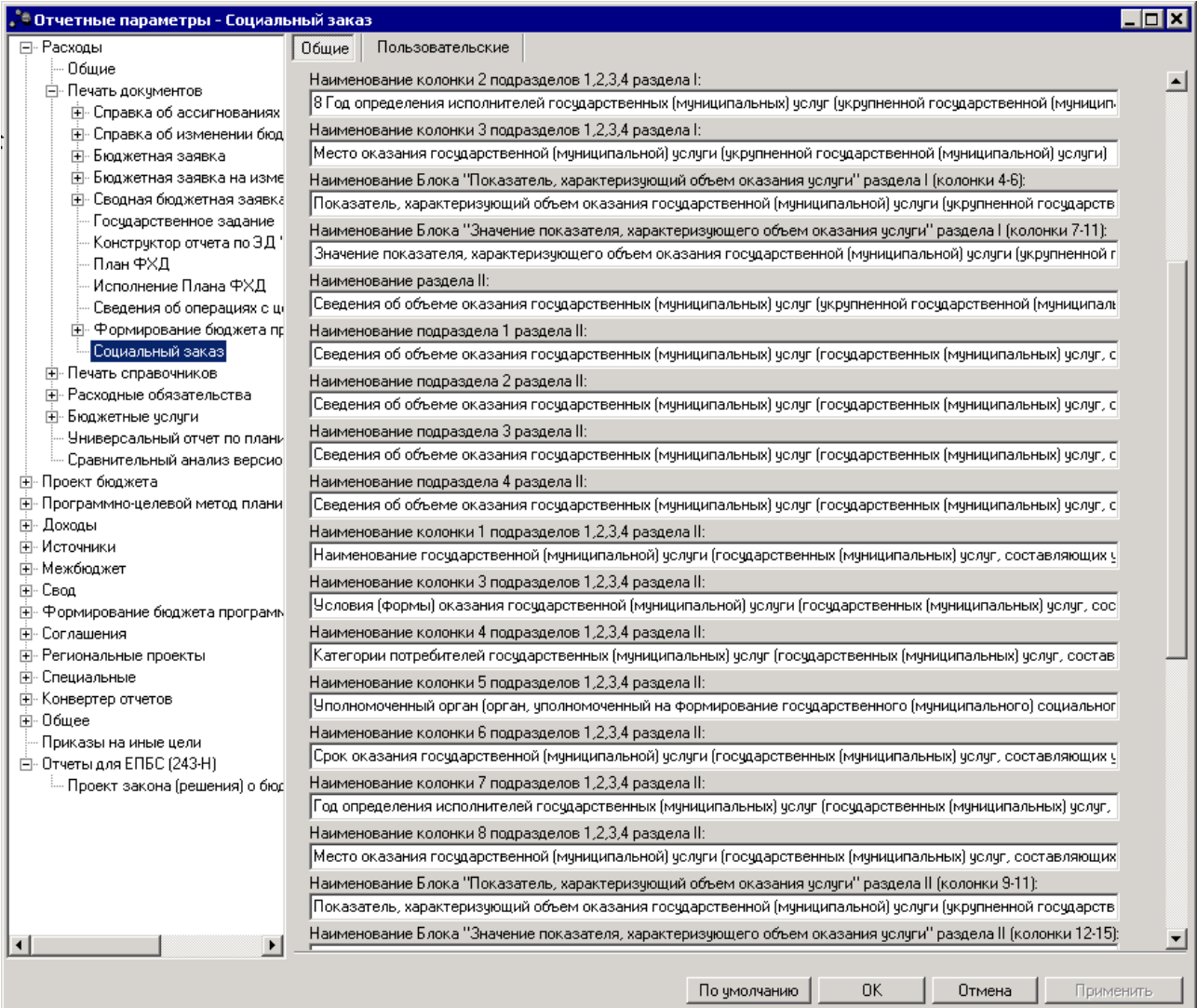

**Рисунок 21 – Настройка печатной формы ЭД «Государственный (муниципальный) социальный заказ»**

#### В группе настроек **Социальный заказ** настраиваются параметры:

**Таблица 15 – Параметры печатной формы ЭД «Государственный (муниципальный) социальный**

**заказ»**

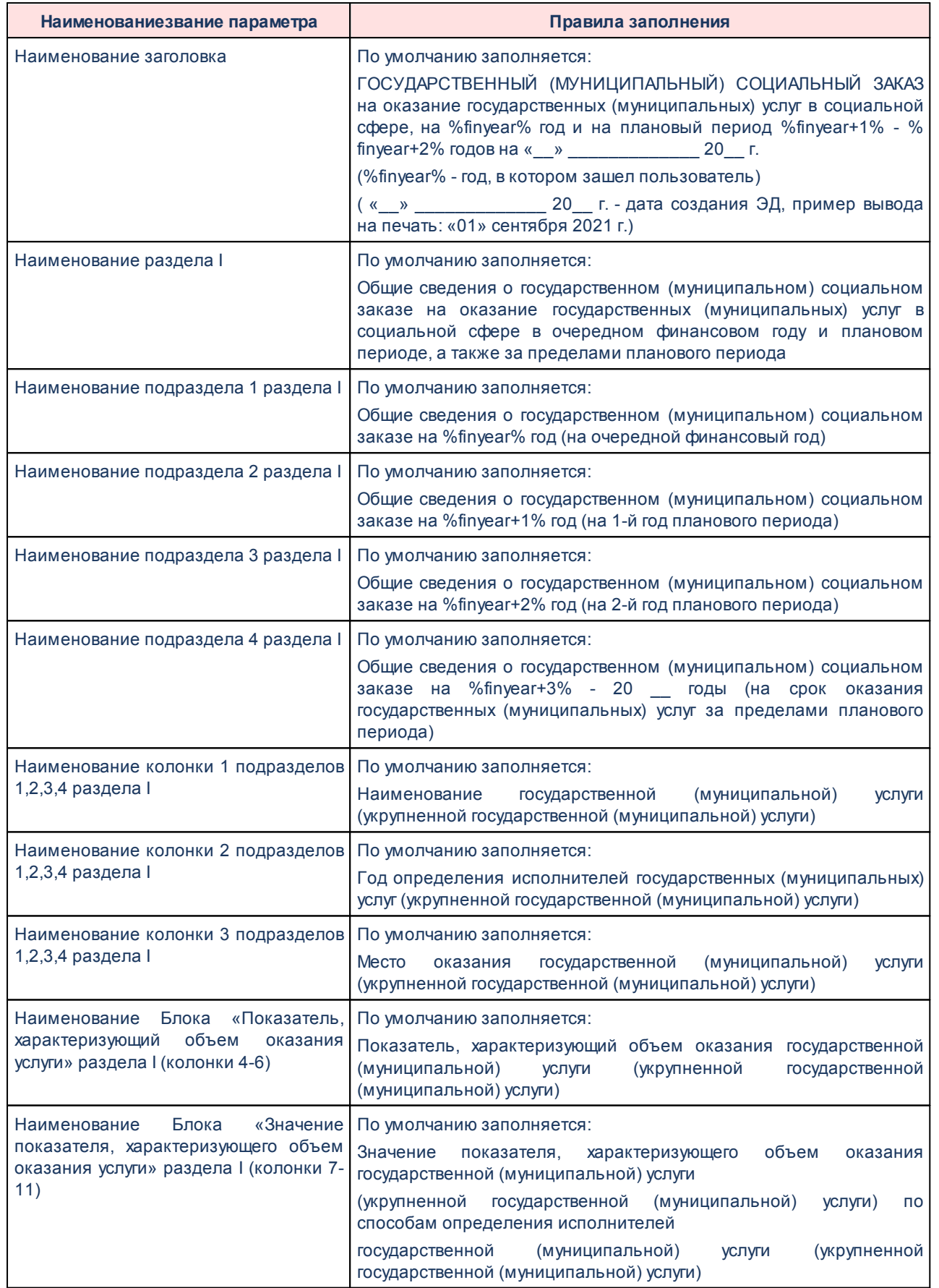

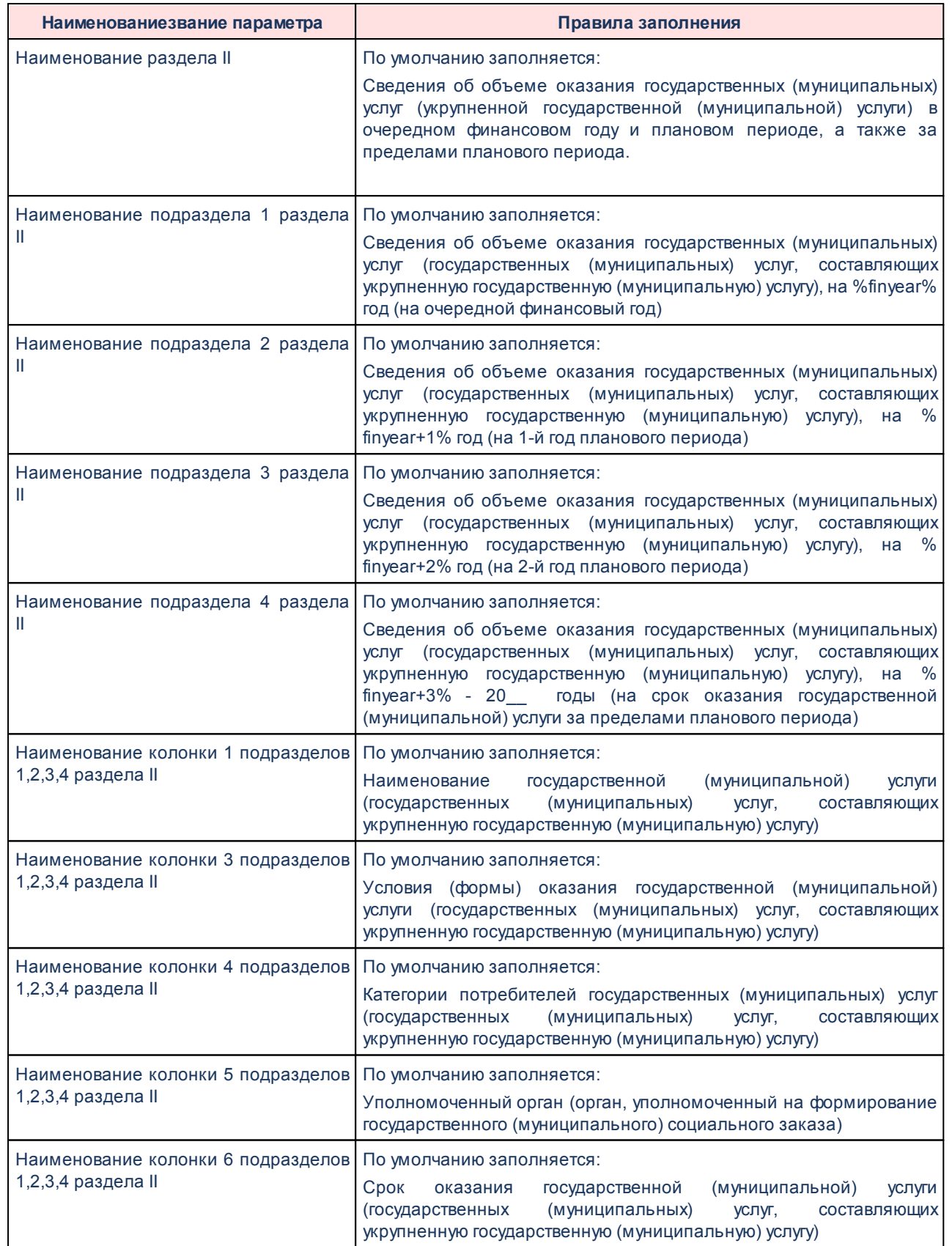

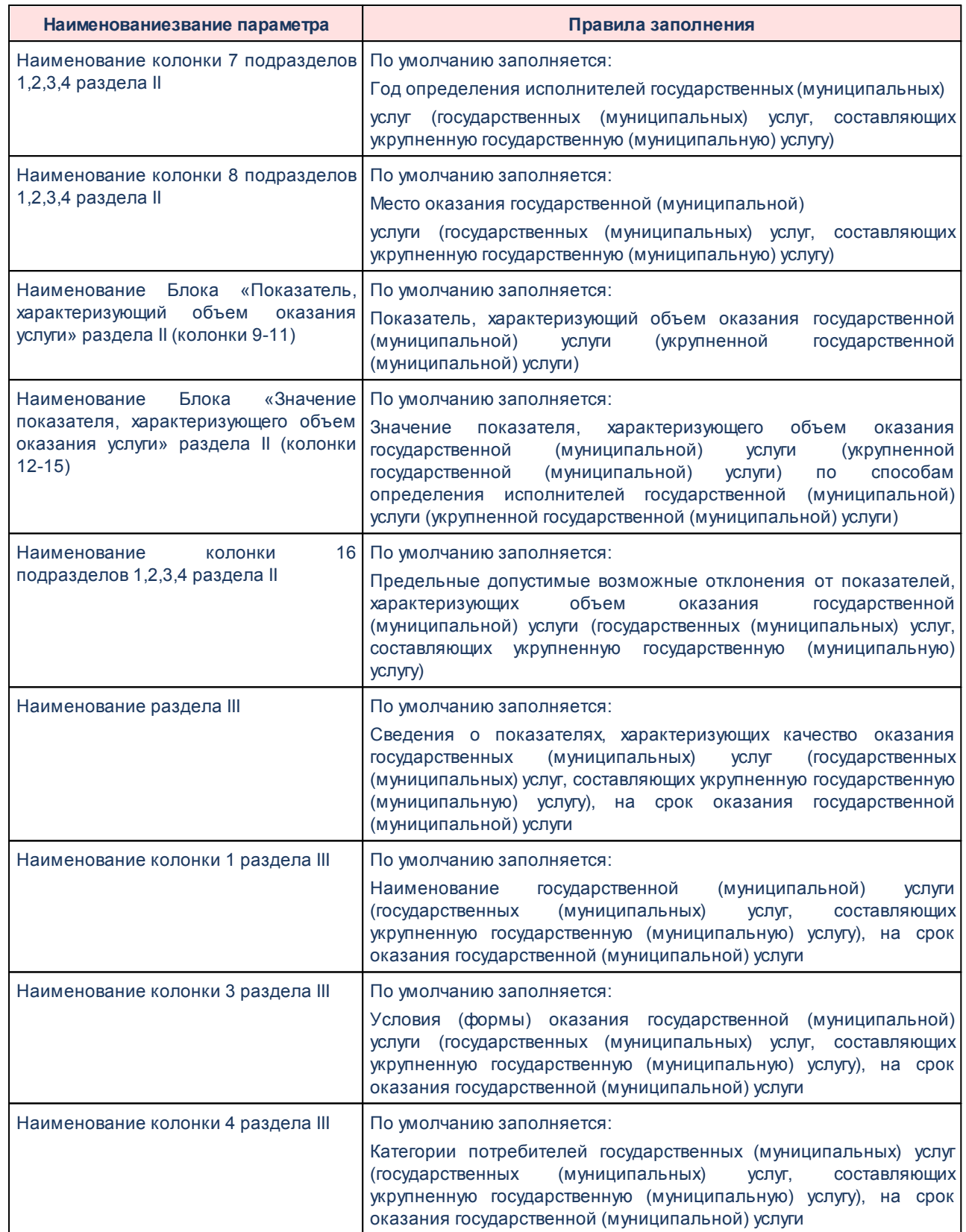

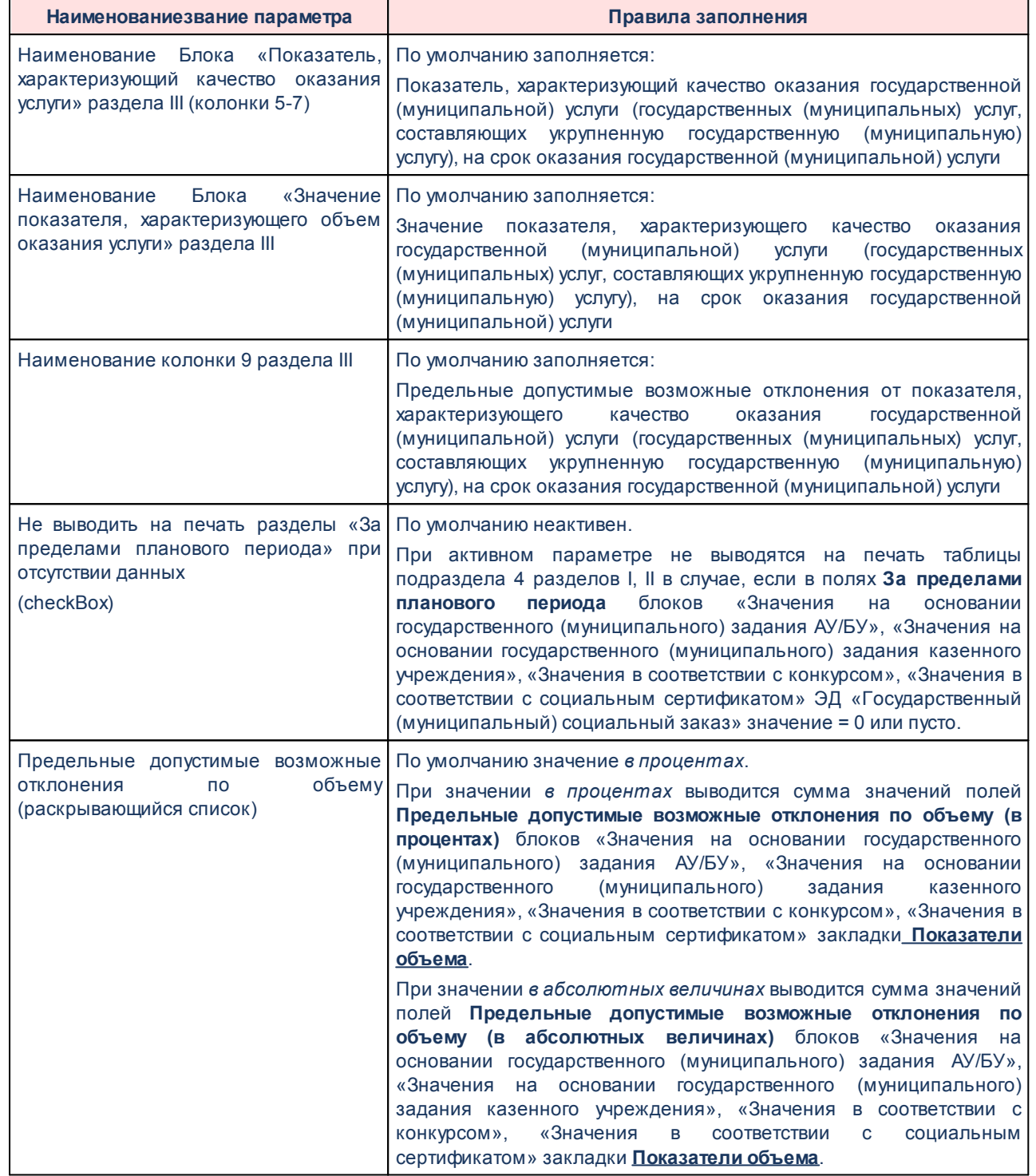

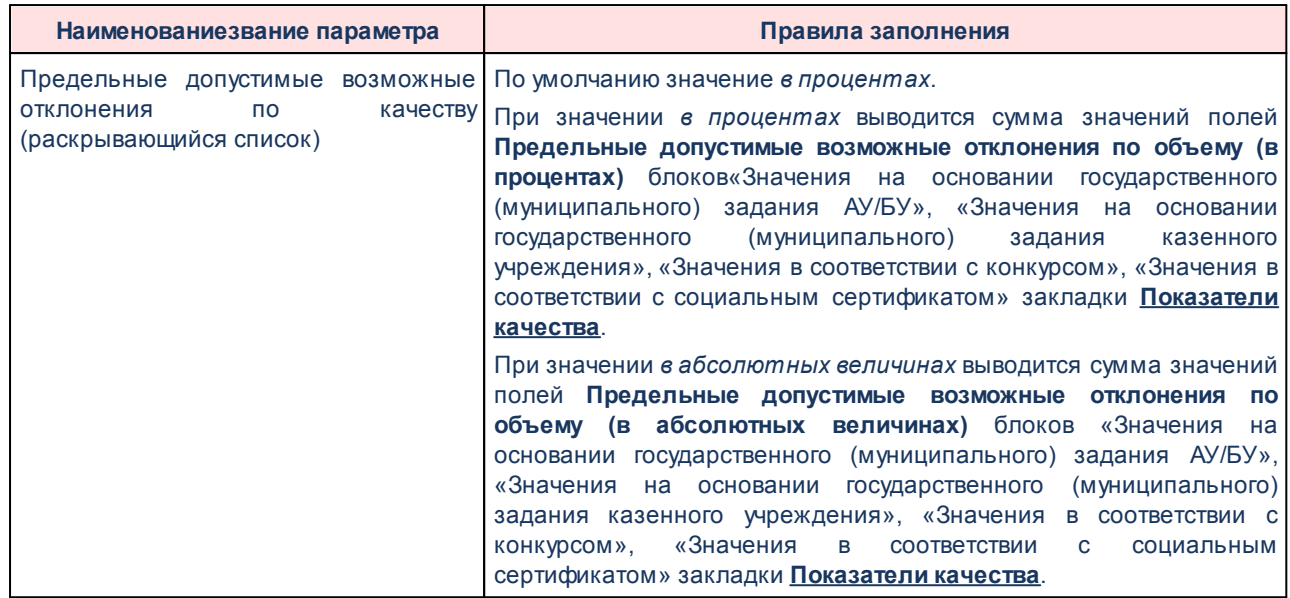

# **3.1.1.3 Печать справочников**

# **3.1.1.3.1 Настройка отчетных параметров для печати справочника «Классификатор видов расходов»**

Настройка отчетных параметров для печати справочника *Классификатор видов расходов* (**Отчеты**→**Проект бюджета**→**Перечень Классификатор видов расходов**) осуществляется в группе отчетных параметров **Расходы**→**Печать справочников**→**Классификатор видов расходов:**

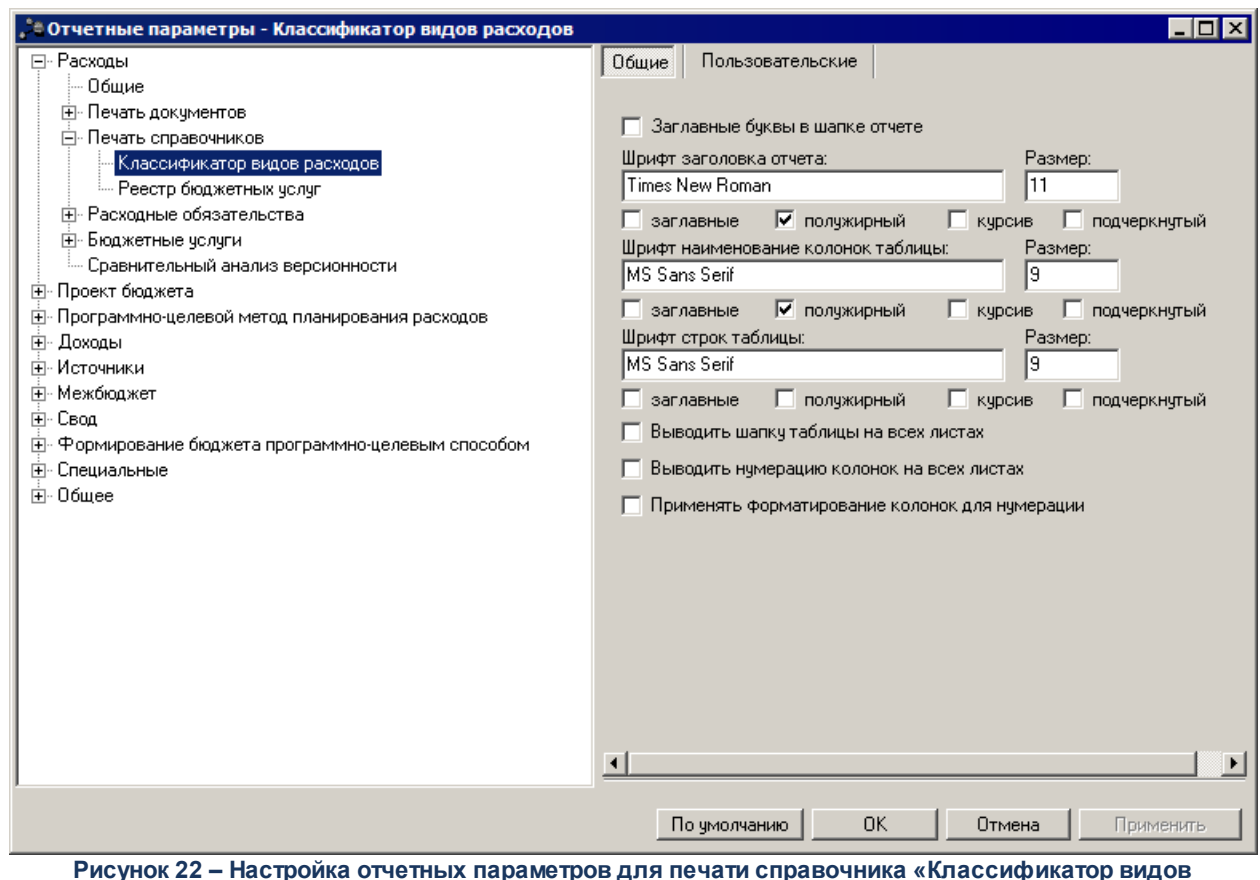

**расходов»**

В окне настройки отчетных параметров для печати справочника *Классификатор видов расходов* заполняются следующие поля:

- · **Заглавные буквы в шапке отчета**  при включении параметра в шапке отчета используются заглавные буквы.
- · **Шрифт заголовка отчета** наименование шрифта заголовка отчета.
- · **Шрифт наименования колонок таблицы** наименование шрифта названий колонок таблицы.
- · **Шрифт строк таблицы** наименование шрифта строк таблицы.
- · **Выводить шапку таблицы на всех листах** при включении параметра заголовочная часть таблицы отображается на всех листах отчета.
- · **Выводить нумерацию колонок на всех листах**  при включении параметра нумерация колонок отображается на всех листах отчета.

Ниже полей **Шрифт шапки отчета**, **Шрифт заголовка отчета**, **Шрифт наименования колонок таблицы**, **Шрифт строк таблицы находятся опции**, с помощью которых устанавливается формат шрифта:

- · **Заглавные** если опция активна, текст в строке будет отображаться заглавными буквами.
- · **Полужирный** если опция активна, текст в строке будет иметь полужирное начертание.

· **Курсив**– если опция активна, текст в строке будет иметь курсивное начертание.

· **Подчеркнутый**– если опция активна, текст в строке будет подчеркнутое начертание.

В поле **Размер** устанавливается размер шрифта.

Для сохранения введенных параметров нажимается кнопка **Применить**. Чтобы сохранить введенные параметры и закрыть окно, нажимается кнопка **ОК**.

*Примечание. Настройка отчетных параметров является бюджетозависимой.*

## **3.1.1.3.2 Настройка отчетных параметров для печати справочника «Реестр бюджетных услуг»**

Настройка отчетных параметров для печати справочника *Реестр бюджетных услуг* (**Расходы**→**Бюджетные услуги**→**Справочники**→**Реестр бюджетных услуг**) осуществляется в группе отчетных параметров **Расходы**→**Печать справочников**→**Реестр бюджетных услуг**:

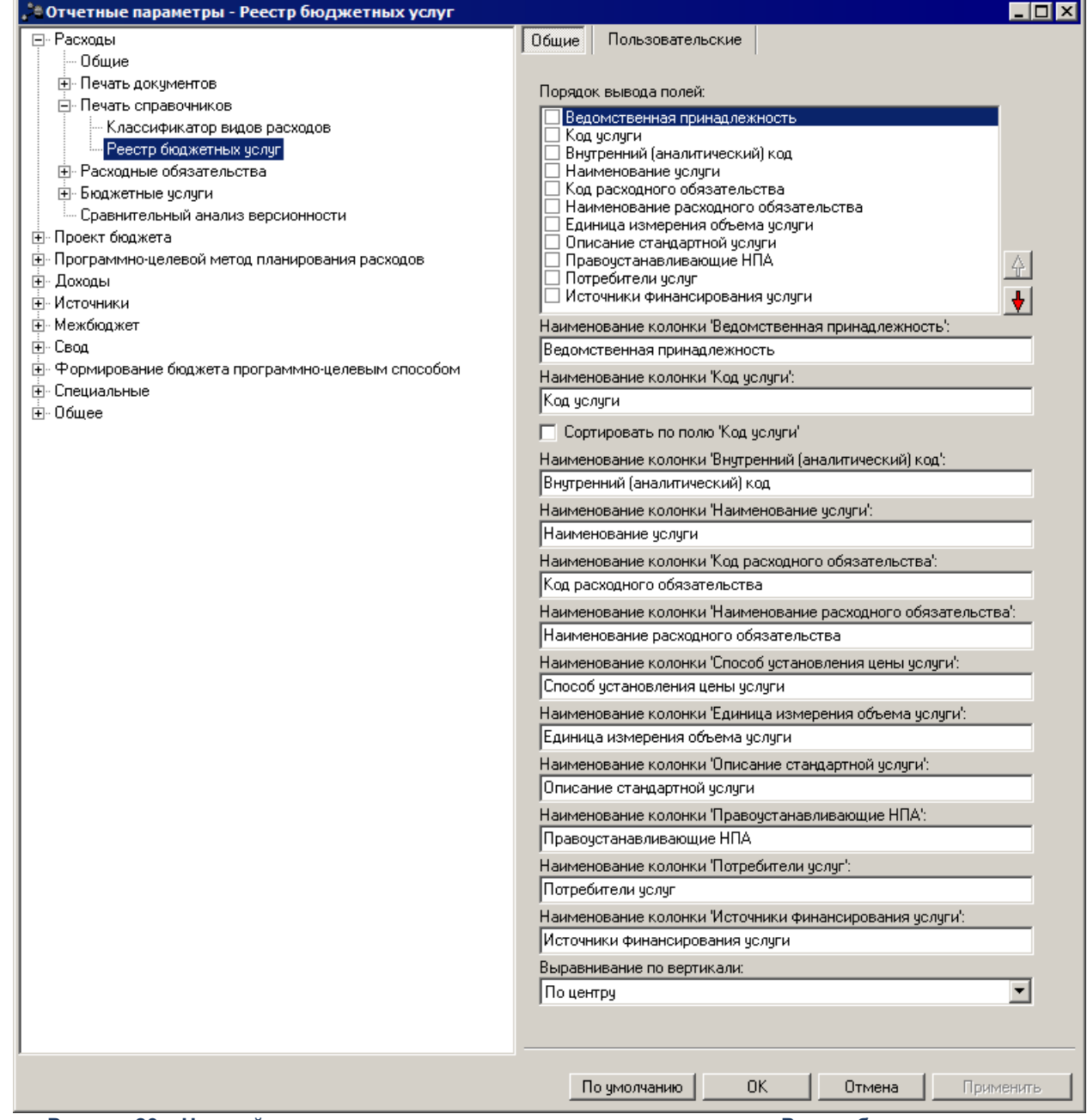

**Рисунок 23 – Настройка отчетных параметров для печати справочника «Реестр бюджетных услуг»**

В окне настройки отчетных параметров для печати справочника *Реестр бюджетных услуг* заполняются следующие поля:

- · **Порядок вывода полей** в поле содержатся названия колонок, которые могут отражаться в отчете:
	- o *Ведомственная принадлежность;*
	- o *Код услуги;*
	- o *Наименование услуги;*
	- o *Код расходного обязательства;*
- o *Наименование расходного обязательства;*
- o *Способ установления цены услуги;*
- o *Единица измерения объема услуги;*
- o *Описание стандартной услуги;*
- o *Правоустанавливающие НПА;*
- o *Потребители услуг;*
- o *Источники финансирования услуги.*

С помощью кнопок  $\frac{\cdot \cdot \cdot}{\cdot}$  и настраивается порядок вывода колонок в отчете.

- · **Наименование колонки «Ведомственная принадлежность»** название колонки, в которой указывается ведомственная принадлежность организации, по которой формируется отчет.
- · **Наименование колонки «Код услуги»**  название колонки, в которой указывается код бюджетной услуги.
- · **Сортировать по полю «Код услуги»** если параметр активен, значения в таблице сортируются по полю **Код услуги**.
- · **Наименование колонки «Наименование услуги»** название колонки, в которой указывается наименование бюджетной услуги.
- · **Наименование колонки «Код расходного обязательства»** название колонки, в которой указывается код полномочия, расходного обязательства.
- · **Наименование колонки «Наименование расходного обязательства»** название колонки, в которой указывается наименование полномочия, расходного обязательства.
- · **Наименование колонки «Способ установления цены услуги»**  название колонки, в которой указывается способ установления цены бюджетной услуги.
- · **Наименование колонки «Единица измерения объема услуги»** название колонки, в которой указывается единица измерения объема бюджетной услуги.
- · **Наименование колонки «Описание стандартной услуги»** название колонки, в которой приводится описание стандартной бюджетной услуги.
- · **Наименование колонки «Правоустанавливающие НПА»** название колонки, в которой указываются нормативно-правовые акты, которые закрепляют бюджетную услугу.
- · **Наименование колонки «Потребители услуг»** название колонки, в которой указываются потребители бюджетной услуги.
- · **Наименование колонки «Источники финансирования услуги»** название колонки, в которой указываются источники финансирования бюджетной услуги.
- · **Выравнивание по вертикали** из раскрывающегося списка выбирается параметр выравнивания значений: *по верхнему краю, по центру.*

*Примечание. Настройка отчетных параметров является бюджетозависимой.*

# **3.1.1.4 Бюджетные услуги**

## **3.1.1.4.1 Общие**

Настройка общих параметров группы **Бюджетные услуги** осуществляется в группе отчетных параметров **Расходы**→**Бюджетные услуги**→**Общие**:

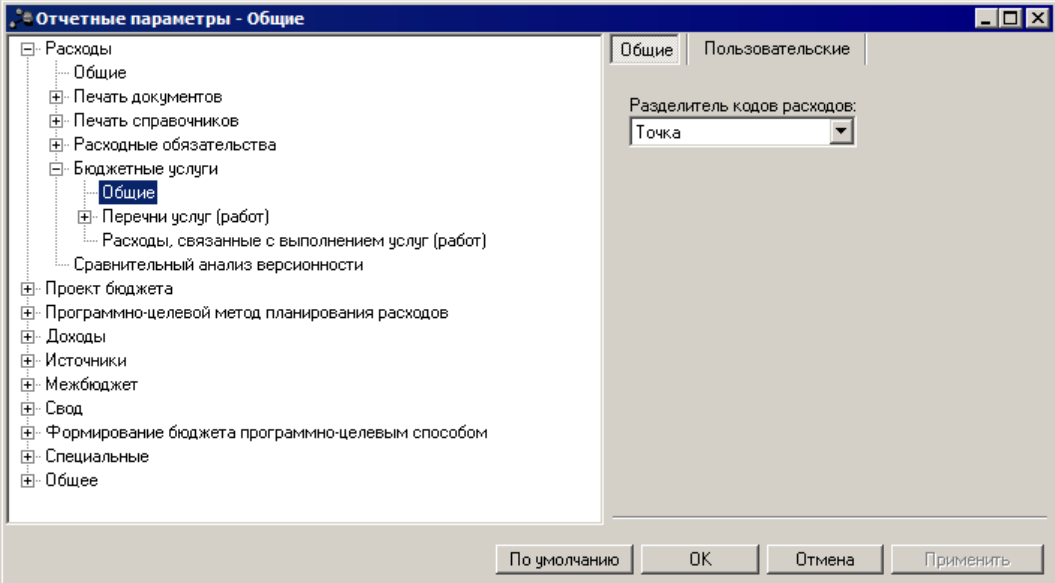

**Рисунок 24 – Настройка общих отчетных параметров «Бюджетные услуги»**

В окне настройки отчетных параметров в поле **Разделитель кода расходов** в раскрывающемся списке выбирается форма отображения КБК в отчетах:

- · **Без разделителя** код доходов отображается без разделителя.
- · **Пробел** код доходов отображается с пробелами.
- · **Точка**  код доходов отображается с точками.

Для сохранения введенных параметров нажимается кнопка **Применить**. Чтобы

сохранить введенные параметры и закрыть окно, нажимается кнопка **ОК**.

Параметр **Разделитель кодов расходов** используется для отчетов:

o *Сумма бюджетных ассигнований в разрезе услуг;*

- o *Расшифровка расходов по услугам/работам;*
- o *Индивидуальные коэффициенты;*
- o *Нормативы услуг (работ) и объемы государственного (муниципального) задания.*

*Примечание. Настройка отчетных параметров является бюджетозависимой.*

# **3.1.1.4.2 Перечни услуг (работ)**

# **3.1.1.4.2.1 Услуги (работы) регионального перечня**

Настройка отчетных параметров для выгрузки услуг (работ) регионального перечня осуществляется в группе отчетных параметров **Расходы→Бюджетные услуги→Перечни услуг (работ)→Услуги (работы) регионального перечня**.

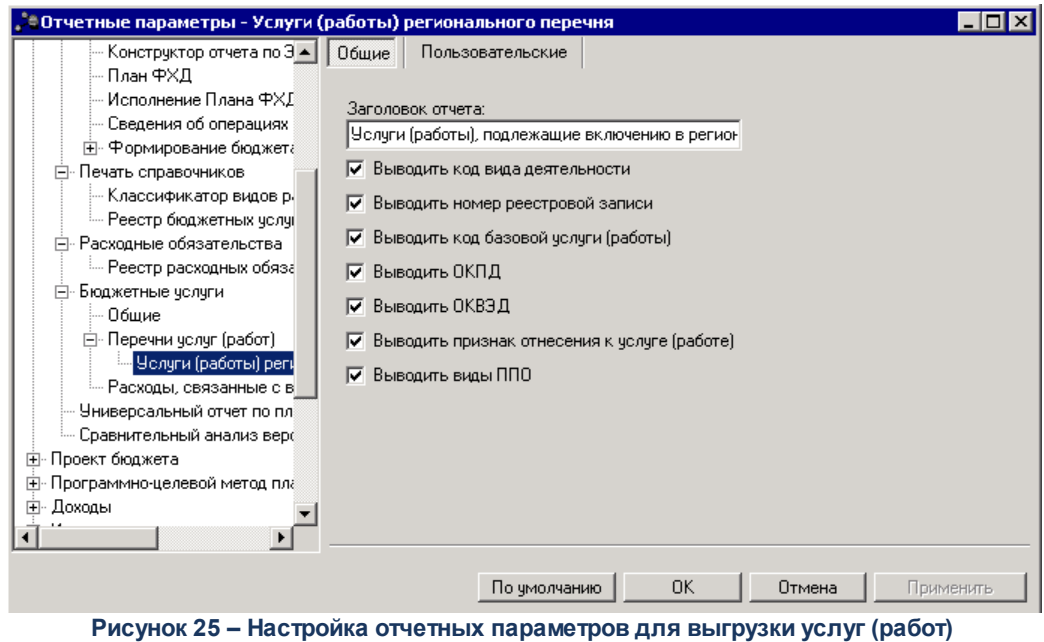

**регионального перечня**

В окне настройки отчетных параметров заполняются поля:

- · **Заголовок отчета** название отчета. По умолчанию указывается значение *Услуги (работы), подлежащие включению в региональный перечень*.
- · **Выводить код вида деятельности** при включении параметра в отчет выводится код вида деятельности.
- · **Выводить номер реестровой записи** при включении параметра в отчет выводится номер реестровой записи.
- · **Выводить код базовой услуги (работы)** при включении параметра в отчет выводится код базовой услуги (работы).
- · **Выводить ОКПД** при включении параметра в отчет выводится ОКПД.
- · **Выводить ОКВЭД** при включении параметра в отчет выводится ОКВЭД.
- · **Выводить признак отнесения к услуге (работе**) при включении параметра в отчет выводится признак отнесения к услуге (работе).
- · **Выводить виды ППО** при включении параметра в отчет выводятся виды ППО. По колонке выводится строка закладки **Виды публично-правовых образований** ЭД «Услуга (работа) регионального перечня». Колонка выводится перед колонкой *Реквизиты НПА.*

### **3.1.1.4.3 Расходы, связанные с выполнением услуг (работ)**

Настройка отчетных параметров для выгрузки расходов, связанных с выполнением услуг (работ) осуществляется в группе отчетных параметров **Расходы**→**Бюджетные услуги**→**Расходы, связанные с выполнением услуг (работ)**. Группа настроек используется для отчета *Расходы, связанные с выполнением услуг (работ)* (**Отчеты**→**Бюджетные услуги(работы)**→**Расходы, связанные с выполнением услуг (работ)**:

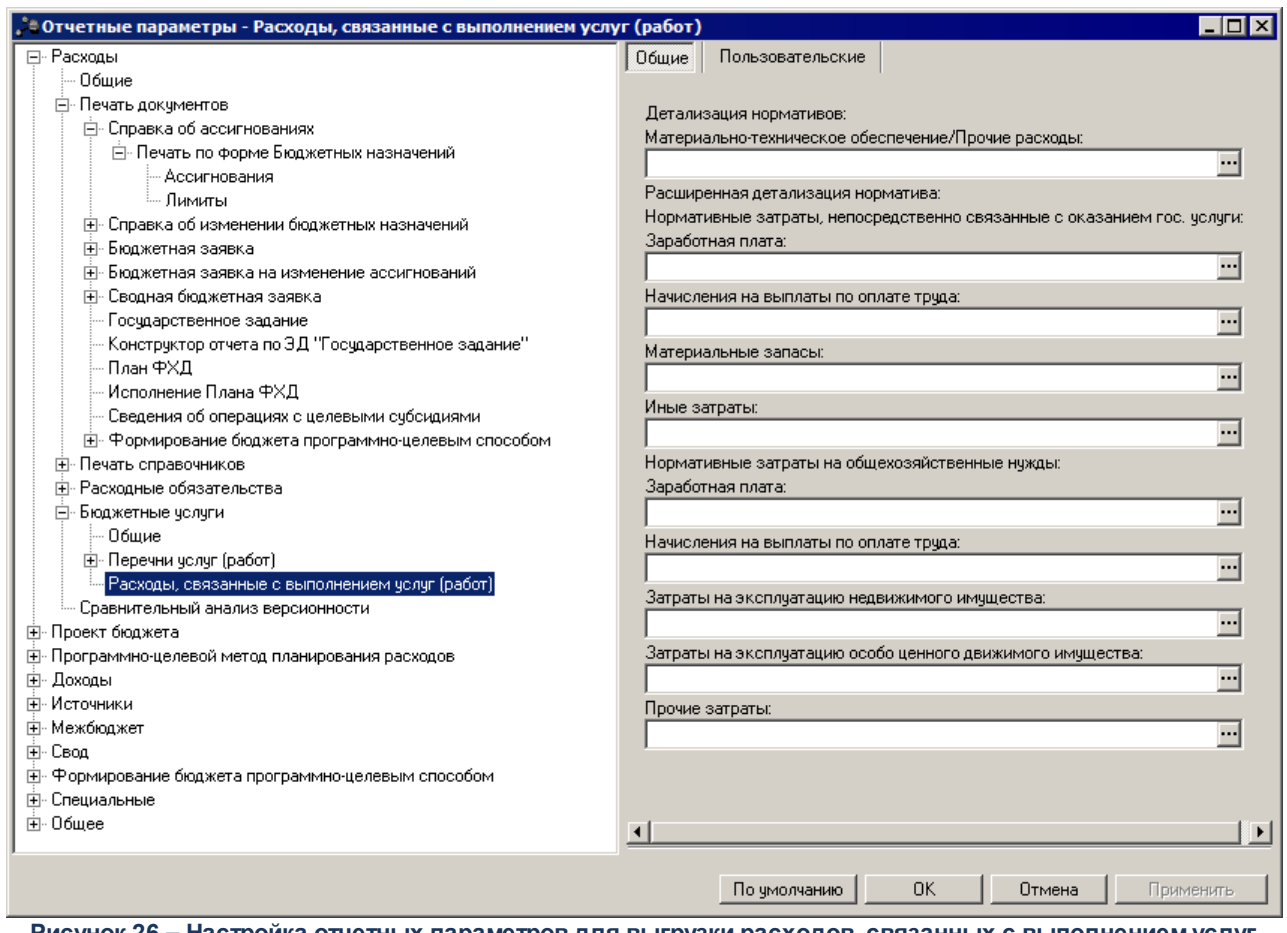

**Рисунок 26 – Настройка отчетных параметров для выгрузки расходов, связанных с выполнением услуг (работ)**

В окне настройки отчетных параметров заполняются поля:

- · Группа полей **Детализация нормативов**содержит поля:
	- **Материально-техническое обеспечение/Прочие расходы** числовой код, значение выбирается из справочника *Классификатор операций сектора государственного управления расходов*.
- · Группа полей **Расширенная детализация нормативов**содержит следующие подргуппы:
	- Подгруппа **Нормативные затраты, непосредственно связанные с оказанием гос. услуги** содержит следующие поля:
		- o **Заработная плата** наименование компоненты. Значение выбирается из справочника *Компоненты стоимости услуги (работы)*.
		- o **Начисления на выплаты по оплате труда** наименование компоненты. Значение выбирается из справочника *Компоненты стоимости услуги (работы)*.
		- o **Материальные запасы** наименование компоненты. Значение выбирается из справочника *Компоненты стоимости услуги (работы)*.
		- o **Иные затраты** наименование компоненты. Значение выбирается из справочника

*Компоненты стоимости услуги (работы)*.

- Подгруппа **Нормативные затраты на общехозяйственные нужды** содержит следующие поля:
	- o **Заработная плата** наименование компоненты. Значение выбирается из справочника *Компоненты стоимости услуги (работы)*.
	- o **Начисления на выплаты по оплате труда** наименование компоненты. Значение выбирается из справочника *Компоненты стоимости услуги (работы)*.
	- o **Затраты на эксплуатацию недвижимого имущества** наименование компоненты. Значение выбирается из справочника *Компоненты стоимости услуги (работы)*.
	- o **Затарты на эксплуатацию особо ценного движимого имущества** наименование компоненты. Значение выбирается из справочника *Компоненты стоимости услуги (работы)*.
	- o **Прочие затраты** наименование компоненты. Значение выбирается из справочника *Компоненты стоимости услуги (работы)*.

Для сохранения введенных параметров нажимается кнопка **Применить**. Чтобы сохранить введенные параметры и закрыть окно, нажимается кнопка **ОК**.

*Примечание. Настройка отчетных параметров является бюджетозависимой.*

#### **3.1.1.5 Сравнительный анализ версионности**

Настройка отчетных параметров для бюджетных услуг осуществляется в группе отчетных параметров **Расходы**→**Сравнительный анализ версионности**:

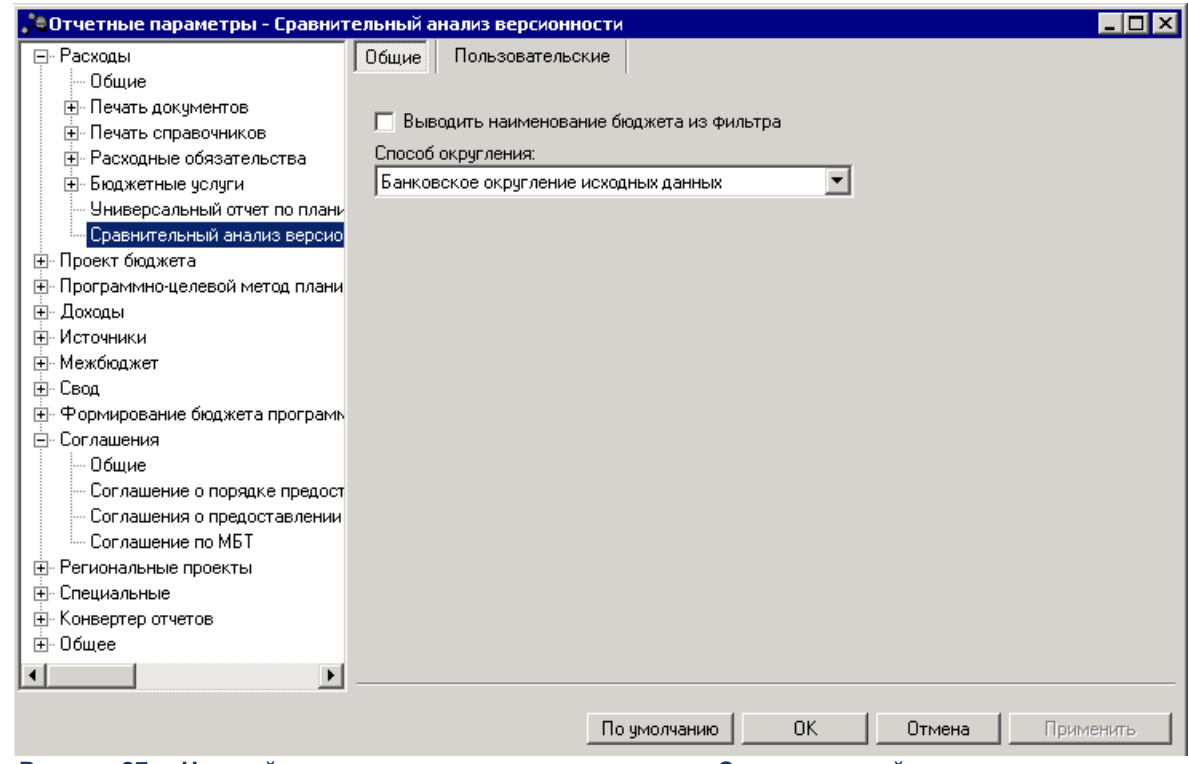

**Рисунок 27 – Настройка отчетных параметров для отчета «Сравнительный анализ версионности»**

В окне настройки отчетных параметров для отчета *Сравнительный анализ версионности* заполняются следующие поля:

- · **Выводить наименование бюджета из фильтра** при включении признака в отчет выводится наименование бюджета из фильтра.
- · **Способ округления** из раскрывающегося списка выбирается одно из значений:
	- o *Округление в части каждой строки отчета* округление осуществляется по каждой строке отчета.
	- o *Математическое округление исходных данных* округление осуществляется по следующему принципу: если отсекаемая цифра больше пяти, то последняя из оставляемых увеличивается на единицу. Если отсекаемая цифра меньше пяти, то увеличение не производится. Если отсекаемая цифра равна пяти, то увеличение производится в том случае если последняя оставляемая цифра нечетная, и остается неизменной если четная.
	- o *Округление к большему по набору полей КБК* округление происходит по ранее сгруппированным строкам расходных документов по полям **КВСР** + **КФСР** + **КЦСР** + **КВР** + **ДопФК (4-й знак)** + **ДопЭК** + **Бюджетополучатель** по версиям планирования расходов, указанным в документах, в сторону увеличения: последняя из оставляемых цифр увеличивается на единицу (при отрицательных значениях - последняя из оставляемых цифр не изменяется). Округление строк по каждой версии осуществляется отдельно, затем рассчитывается общая сумма по строке по всем версиям.

*Примечание. Параметр доступен только после выполнения специального xml-скрипта.*

- o *Банковское округление исходных данных* округление осуществляется до ближайшего четного числа.
- o *Без округления* сумма из соответствующих классов документов выводится в отчет без учета какого-либо способа округления, т.е. так, как есть в документах.

Если выбран способ округления «Округление к большему по набору полей КБК», то при заполнении диалогового окна отчета *Сравнительный анализ версионности планируемых расходов* осуществляется контроль на отсутствие выбора колонок для детализации отчета, полей с группировкой и маской итогов КБК, отличных от полей, входящих в перечень группировки КБК для округления. При непрохождении контроля выводится сообщение с текстом: *«При выбранном способе округления детализация расходов по полям, отличным от полей КВСР, КФСР, КЦСР, КВР, ДопЭК, Бюджетополучатель не возможна»*

Для сохранения введенных параметров нажимается кнопка **Применить**. Чтобы сохранить введенные параметры и закрыть окно, нажимается кнопка **ОК**.

### **3.1.1.6 Универсальный отчет по планированию расходов**

Настройка отчетных параметров для бюджетных услуг осуществляется в группе отчетных параметров **Расходы**→**Универсальный отчет по планированию расходов**:

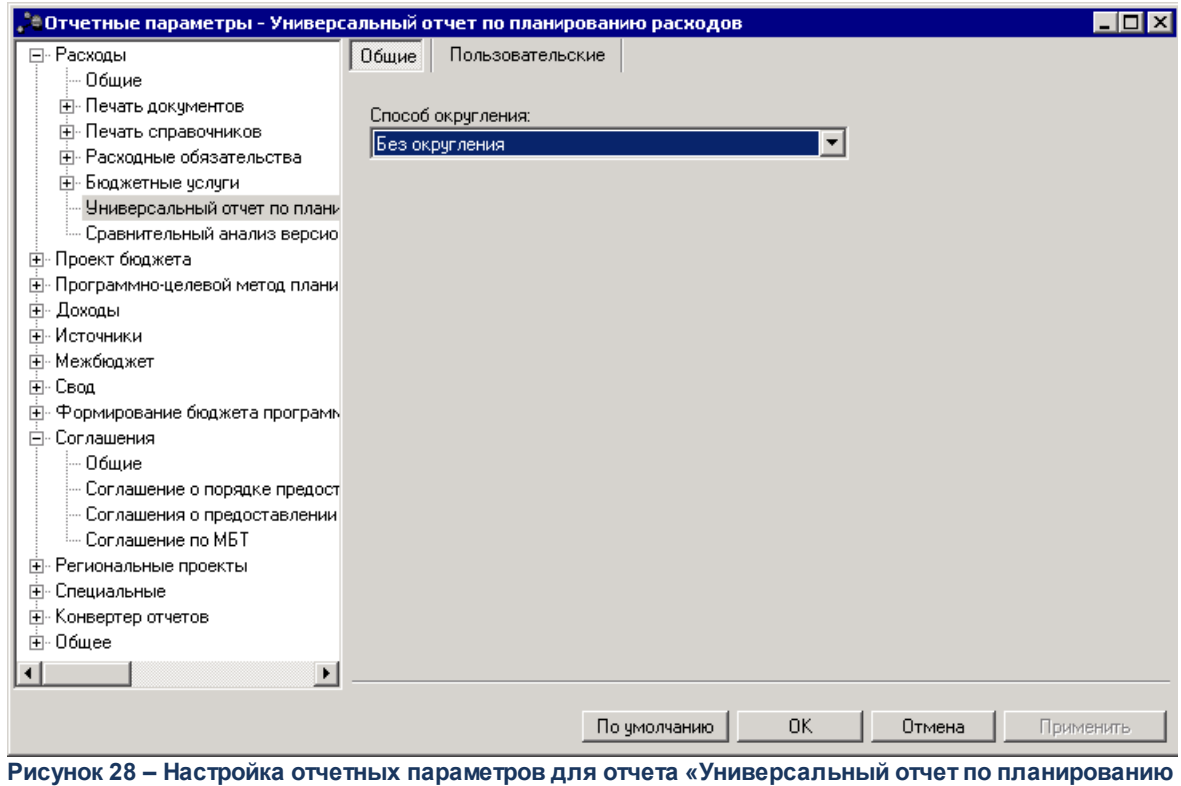

**расходов»**

В окне настройки отчетных параметров для отчета *Универсальный отчет по планированию расходов* заполняется поле Способ округления. Из раскрывающегося списка выбирается одно из значений:

- o *Округление в части каждой строки отчета* округление осуществляется по каждой строке отчета.
- o *Математическое округление исходных данных* округление осуществляется по следующему принципу: если отсекаемая цифра больше пяти, то последняя из оставляемых увеличивается на единицу. Если отсекаемая цифра меньше пяти, то увеличение не производится. Если отсекаемая цифра равна пяти, то увеличение производится в том случае если последняя оставляемая цифра нечетная, и остается неизменной если четная.
- o *Округление к большему по набору полей КБК* округление происходит по ранее сгруппированным строкам расходных документов по полям **КВСР** + **КФСР** + **КЦСР** + **КВР** + **ДопФК** (4-й знак) + **ДопЭК** + **Бюджетополучатель** по версиям планирования расходов, указанным в документах, в сторону увеличения: последняя из оставляемых цифр увеличивается на единицу (при отрицательных значениях - последняя из оставляемых цифр не изменяется). Округление строк по каждой версии осуществляется отдельно, затем рассчитывается общая сумма по строке по всем версиям.

#### *Примечание. Параметр доступен только после выполнения специального xml-скрипта.*

o *Банковское округление исходных данных* – округление осуществляется до ближайшего четного числа.

o *Без округления* – сумма из соответствующих классов документов выводится в отчет без учета какого-либо способа округления, т.е. так, как есть в документах.

Если выбран способ округления «Округление к большему по набору полей КБК», то при заполнении диалогового окна отчета *Универсальный отчет по планированию расходов* осуществляется контроль на отсутствие выбора колонок для детализации отчета, полей с группировкой и маской итогов КБК, отличных от полей, входящих в перечень группировки КБК для округления. При непрохождении контроля выводится сообщение с текстом: *«При выбранном способе округления детализация расходов по полям, отличным от полей КВСР, КФСР, КЦСР, КВР, ДопЭК, Бюджетополучатель не возможна»*

Для сохранения введенных параметров нажимается кнопка **Применить**. Чтобы сохранить введенные параметры и закрыть окно, нажимается кнопка **ОК**.

#### **Настройка отчетных параметров для группы отчетов «Формирование бюджета программно-целевым способом» 3.1.2**

### **3.1.2.1 Общие**

Настройка общих параметров группы **Формирование бюджета программноцелевым способом** осуществляется в группе отчетных параметров **Формирование бюджета программно-целевым способом**→**Общие**:

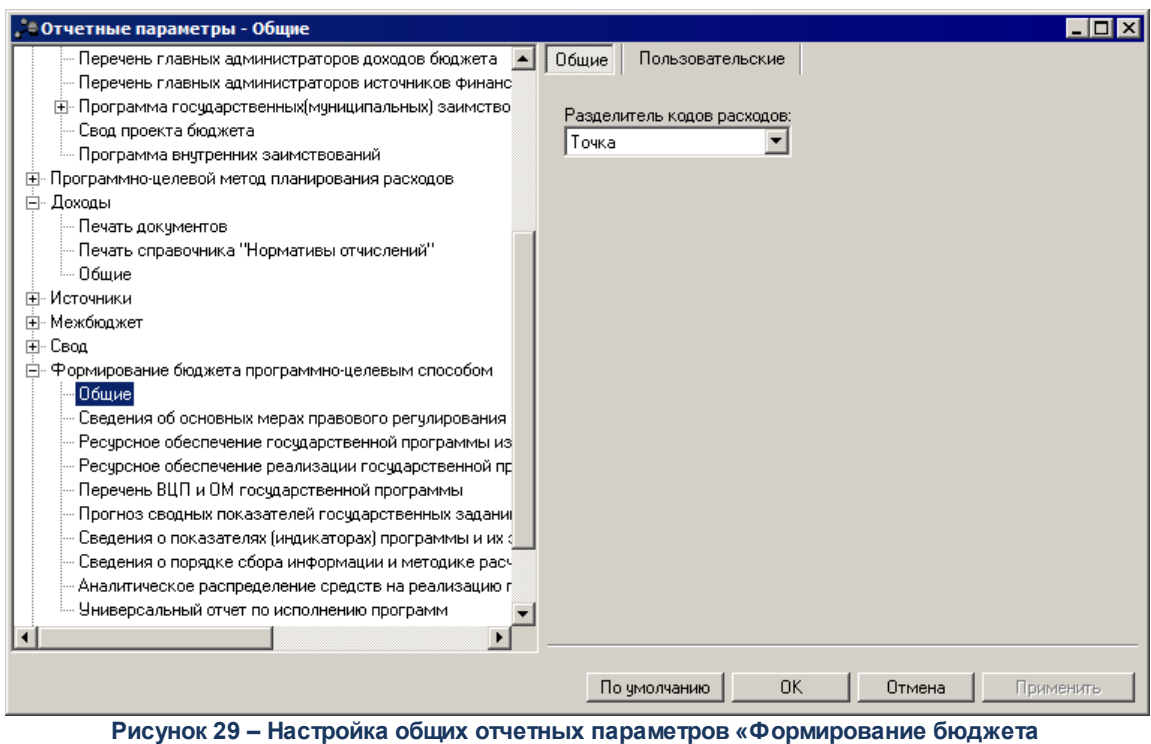

**программно-целевым способом»**

В окне настройки отчетных параметров в поле **Разделитель кода расходов** в раскрывающемся списке выбирается форма отображения КБК в отчетах:

- · **Без разделителя** код доходов отображается без разделителя.
- · **Пробел** код доходов отображается с пробелами.
- · **Точка** код доходов отображается с точкой.

Для сохранения введенных параметров нажимается кнопка **Применить**. Чтобы сохранить введенные параметры и закрыть окно, нажимается кнопка **ОК**.

Параметр **Разделитель кодв расходов** используется для отчетов:

- o *Аналитическое распределение средств на реализацию государственных (муниципальных) программ, подпрограмм, основных мероприятий;*
- o *Функциональная классификация расходов;*
- o *Ведомственная структура расходов;*
- o *Аналитическое распределение средств по программам;*
- o *Ресурсное обеспечение реализации государственной программы за счет средств бюджета;*
- o *Отчет об использовании бюджетных ассигнований собственного бюджета на реализацию ГП.*

*Примечание. Настройка отчетных параметров является бюджетозависимой.*

#### **Ресурсное обеспечение реализации государственной программы за счет средств бюджета 3.1.2.2**

Настройка отчетных параметров для ресурсного обеспечения реализации государственной программы за счет средств бюджета осуществляется в группе отчетных параметров **Формирование бюджета программно-целевым способом**→**Ресурсное обеспечение реализации государственной программы за счет средств бюджета**:

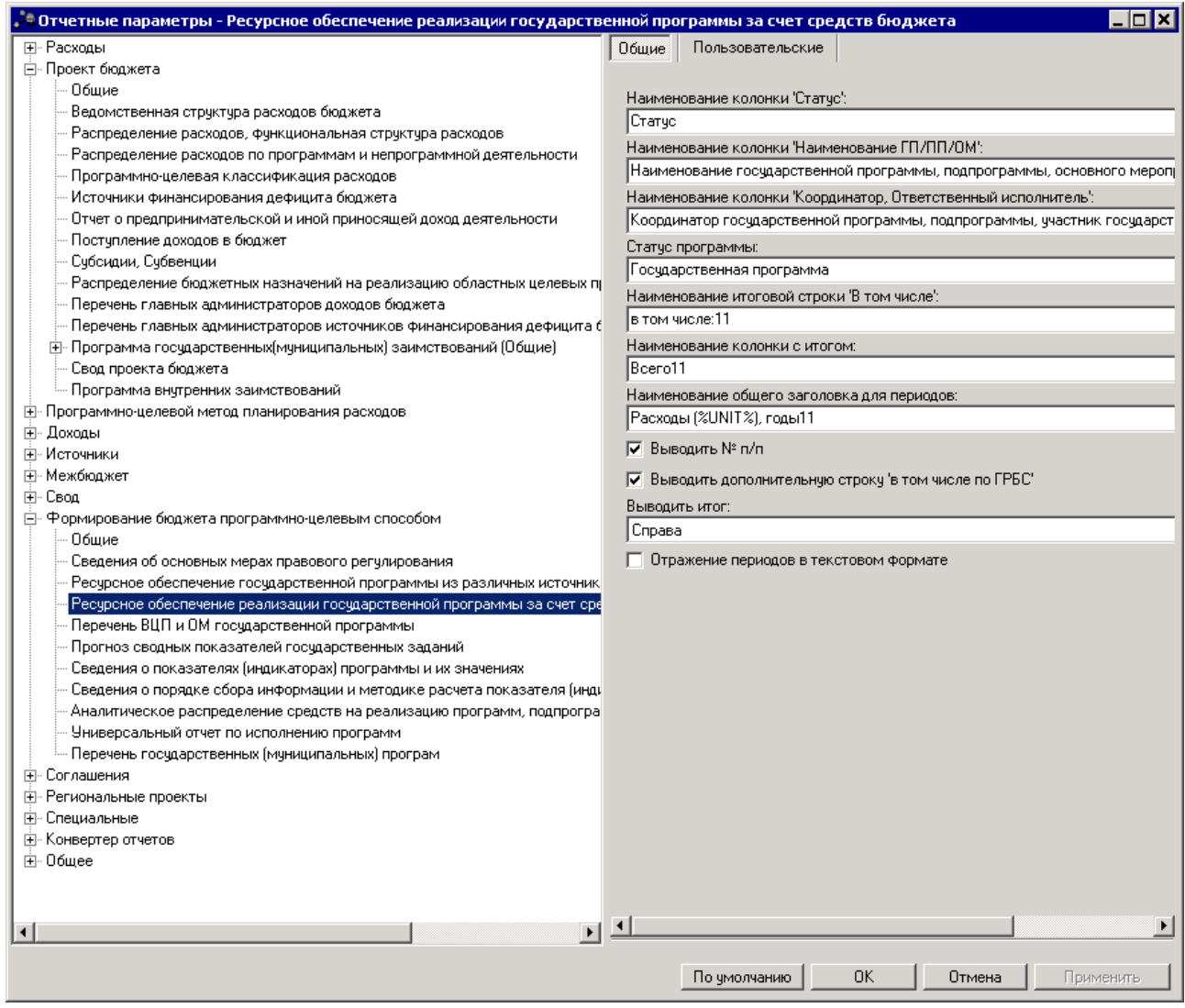

**Рисунок 30 – Настройка отчетных параметров ресурсного обеспечения реализации государственной программы за счет средств бюджета**

В окне настройки отчетных параметров ресурсного обеспечения настраиваются следующие параметры:

- · **Наименование колонки «Статус»** название колонки **Статус**. По умолчанию заполняется значением *Статус*.
- · **Наименование колонки «Наименование ГП/ПП/ОМ»** название колонки *Наименование ГП/ПП/ОМ*. По умолчанию заполняется значением *Наименование государственной программы, подпрограммы, основго мероприятия, мероприятия*.
- · **Наименование колонки «Координатор, Ответственный исполнитель»** название колонки *Координатор, Ответственный исполнитель*. По умолчанию заполняется значением *Координатор государственной программы, подпрограммы, участник государственной программы*.
- · **Статус программы –** по умолчанию заполняется значением *Государственная программа*. В зависимости от указанного значения выводится на печать для документов уровня программ статус, наименование которого указано в данном поле.
- · **Наименование итоговой строки «В том числе» п**о умолчанию заполняется значением *в том числе*. При изменении значение заменяется согласно введенному.
- · **Наименование колонки с итогом–** по умолчанию заполняется значением *Всего*. При изменении наименование колонки формируется согласно установленному значению.
- · **Наименование общего заголовка для периодов**. по умолчанию заполняется значением *Расходы (UNIT), годы*. При изменении наименования общий заголовок формируется согласно установленному значению.
- · **Выводить № п/п п**о умолчанию не активен. Если признак активировать, то в отчетной форме формируется колонка с нумерацией (первая колонка).
- · **Выводить дополнительную строку «в том числе по ГРБС» п**о умолчанию не активен. Если признак активировать, то в отчетной форме под итоговой строкой каждого раздела и над строками с суммами по ГРБС формируется дополнительная стока с наименованием - *в том числе по ГРБС*. Данная строка является группировочной без подведения итогов.
- · **Выводить итог –** из раскрывающегося списка выбирается одно из значений: *Слева* (колонка *Всего* формируется слева от значений по годам (сразу после колонки с КБК), *Справа* (колонка *Всего* формируется справа от значений по годам).
- · **Отражение периодов в текстовом формате –** если признак активен, то значения колонок по году бюджета и по году бюджета +1(2) выводятся в текстовом виде.

*Примечание. Настройка отчетных параметров является бюджетозависимой.*

#### **3.1.2.3 Перечень государственных (муниципальных) программ**

Настройка отчетных параметров осуществляется в группе отчетных параметров **Формирование бюджета программно-целевым способом**→**Перечень**

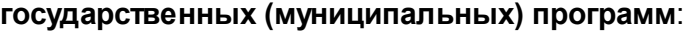

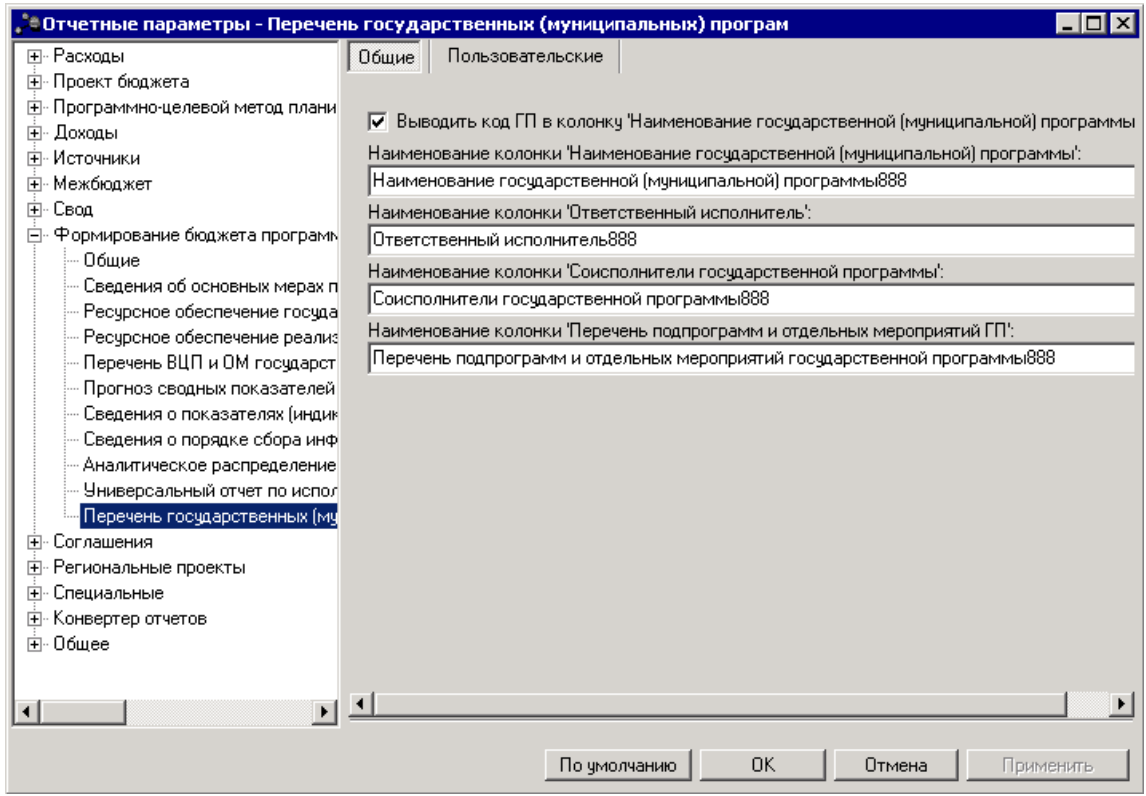

**Рисунок 31 – Настройка отчетных параметров «Перечень государственных (муниципальных) программ»**

В окне настраиваются параметры вывода и наименования колонок отчета:

- · **Выводить код ГП в колонку «Наименование государственной (муниципальной) программы»**  если признак включен, то в отчет *Перечень государственных (муниципальных) программ* в колонку *Наименование государственной (муниципальной) программы* перед наименованием выводится код государственной программы.
- · **Наименование колонки «Наименование государственной (муниципальной) программы»**  наименование колонки *Наименование государственной (муниципальной) программы.* По умолчанию заполнено значением *Наименование государственной (муниципальной) программы*.
- Наименование **Наименование колонки «Ответственный исполнитель»** – наименование колонки *Ответственный исполнитель.* По умолчанию заполнено значением *Ответственный исполнитель*.
- · **Наименование колонки «Соисполнители государственной программы»**  наименование колонки *Соисполнители государственной программы.* По умолчанию заполнено значением

*Соисполнители государственной программы*.

· **Наименование колонки «Перечень подпрограмм и отдельных мероприятий ГП»** – наименование колонки *Перечень подпрограмм и отдельных мероприятий ГП.* По умолчанию заполнено значением *Перечень подпрограмм и отдельных мероприятий государственной программы*.

Для сохранения введенных параметров нажимается кнопка **Применить**. Чтобы сохранить введенные параметры и закрыть окно, нажимается кнопка **ОК**.

*Примечание. Настройка отчетных параметров является бюджетозависимой.*

#### **Аналитическое распределение средств на реализацию программ, подпрограмм, основных мероприятий 3.1.2.4**

Настройка отчетных параметров осуществляется в группе отчетных параметров **Формирование бюджета программно-целевым способом**→**Аналитическое распределение средств на реализацию программ, подпрограмм, основных мероприятий**:

|                                                               | $\Box$ $\Box$ $\times$<br>ै Отчетные параметры - Аналитическое распределение средств на реализацию программ, подпрограмм, основных мероприятий |
|---------------------------------------------------------------|----------------------------------------------------------------------------------------------------|
| F- Расходы                                                    | Пользовательские<br>Обшие                                                                                                    |
| ⊞- Проект бюджета                                             |                                                                                                    |
| 田 Программно-целевой метод планирования расходов              | Наименование колонки 'Статус':                                                                                                    |
| <b>H</b> Доходы                                               | Статус                                                                                                    |
| ஈ்⊦Источники                                                  | Статус программы:                                                                                                    |
| ⊞-Межбюджет                                                   | Госчдарственная программа                                                                                                    |
| ⊞- Свод<br>白 Формирование бюджета программно-целевым способом | Наименование колонки 'Наименование ГП/ПП/ВЦП/ОМ':                                                                                              |
| Обшие                                                         | Наименование государственной (муниципальной) программы, подпрограммы, ведомственной целевой прог                                               |
| Сведения об основных мерах правового регулировани             |                                                                                                    |
| Ресурсное обеспечение государственной программы               | Блок параметров "Формирование блока 'Счммы ассигнований' в режиме 'плановые счммы"":                                                           |
| Ресурсное обеспечение реализации государственной              | Ⅳ Выводить блок 'План'                                                                                                    |
| Перечень ВЦП и ОМ государственной программы                   | Вывод годов плана:                                                                                                    |
| Прогноз сводных показателей государственных задан             | 1-3 года<br>$\overline{\phantom{a}}$                                                                                                    |
| Сведения о показателях (индикаторах) программы и и            | Ⅳ Выводить блок Изменение                                                                                                    |
| Сведения о порядке сбора информации и методике ра             | Вывод годов изменений:                                                                                                    |
| Аналитическое распределение средств на реализации             | 1-3 года                                                                                                    |
| ⊞ Соглашения                                                  |                                                                                                    |
| <b>Э.</b> Специальные<br><b>E</b> Конвертер отчетов           | √ Выводить блок 'План с учетом изменений'                                                                                                    |
| і∓⊢ Обшее                                                     | Вывод годов плана с учетом изменений:                                                                                                    |
|                                                               | $1-3$ года                                                                                                    |
|                                                               | 5 лок параметров "Формирование блока 'Суммы ассигнований' в режиме 'плановые + фактические суммы'"".                                           |
|                                                               | Ⅳ Выводить блок 'План'                                                                                                    |
|                                                               | Вывод годов плана:                                                                                                    |
|                                                               | 1 год<br>$\overline{\phantom{a}}$                                                                                                    |
|                                                               | Ⅳ Выводить блок Изменение"                                                                                                    |
|                                                               | Вывод годов изменений:                                                                                                    |
|                                                               | 1 год                                                                                                    |
|                                                               | 区 Выводить блок 'План с учетом изменений'                                                                                                    |
|                                                               | Вывод годов плана с учетом изменений:                                                                                                    |
|                                                               | 1 год                                                                                                    |
|                                                               | √ Выводить блок 'Факт'                                                                                                    |
|                                                               | Вывод годов факта:                                                                                                    |
|                                                               | 1 год                                                                                                    |
|                                                               |                                                                                                    |
| $\mathbf{r}$                                                  |                                                                                                    |
|                                                               |                                                                                                    |
|                                                               | <b>OK</b><br>По умолчанию<br>Отмена<br>Применить                                                                                               |

**Рисунок 32 – Настройка отчетных параметров «Аналитическое распределение средств на реализацию программ, подпрограмм, основных мероприятий»**

В окне настраиваются параметры вывода и наименования колонок отчета:

- · **Наименование колонки «Статус»** наименование колонки *Статус.* По умолчанию заполнено значением *Статус*.
- · **Статус программы** по умолчанию заполняется значением *Государственная программа*. В зависимости от указанного значения выводится на печать для документов уровня программ статус, наименование которого указано в данном поле.
- · **Наименование колонки «Наименование ГП/ПП/ВЦП/ОМ»** название колонки *Наименование ГП/ПП/ВЦП/ОМ*. По умолчанию заполняется значением *Наименование ГП/ПП/ВЦП/ОМ*.
- · **Блок параметров «Формирование блока «Суммы ассигнований» в режиме «плановые суммы»»**:
	- o **Выводить блок «План»** при включенном параметре в отчет выводится блок *План*. По умолчанию параметр включен.
	- o **Вывод готов плана** из раскрывающегося списка выбирается одно из значений: *1-ый год*, *1-3 года*.
	- o **Выводить блок «Изменение»** при включенном параметре в отчет выводится блок *Изменение*.

По умолчанию параметр включен.

- o **Вывод готов изменений** из раскрывающегося списка выбирается одно из значений: *1-ый год*, *1-3 года*.
- o **Вывод готов «План с учетом изменений»** при включенном параметре в отчет выводится блок *План с учетом изменений*. По умолчанию параметр включен.
- o **Вывод годов плана с учетом изменений** из раскрывающегося списка выбирается одно из значений: *1-ый год*, *1-3 года*.
- · **Блок параметров «Формирование блока «Суммы ассигнований» в режиме «плановые + фактические суммы»» (отражается при наличии модуля «Мониторинг исполнения программ»)**:
	- o **Выводить блок «План»** при включенном параметре в отчет выводится блок *План*. По умолчанию параметр включен.
	- o **Вывод готов плана** из раскрывающегося списка выбирается одно из значений: *1-ый год*, *1-3 года*. По умолчанию значение *1-ый год*.
	- o **Выводить блок «Изменение»** при включенном параметре в отчет выводится блок *Изменение*. По умолчанию параметр включен.
	- o **Вывод готов изменений** из раскрывающегося списка выбирается одно из значений: *1-ый год*, *1-3 года*. По умолчанию значение *1-ый год*.
	- o **Вывод готов «План с учетом изменений»** при включенном параметре в отчет выводится блок *План с учетом изменений*. По умолчанию параметр включен.
	- o **Вывод годов плана с учетом изменений** из раскрывающегося списка выбирается одно из значений: *1-ый год*, *1-3 года*. По умолчанию значение *1-ый год*.
	- o **Вывод блока «Факт»** при включенном параметре в отчет выводится блок *Факт*. По умолчанию параметр включен.
	- o **Вывод годов факта** из раскрывающегося списка выбирается значение: *1-ый год*. По умолчанию значение *1-ый год*.

Для сохранения введенных параметров нажимается кнопка **Применить**. Чтобы сохранить введенные параметры и закрыть окно, нажимается кнопка **ОК**.

### **3.1.3 Общее**

Настройка режимов формирования отчетов осуществляется в группе отчетных параметров **Общее**:

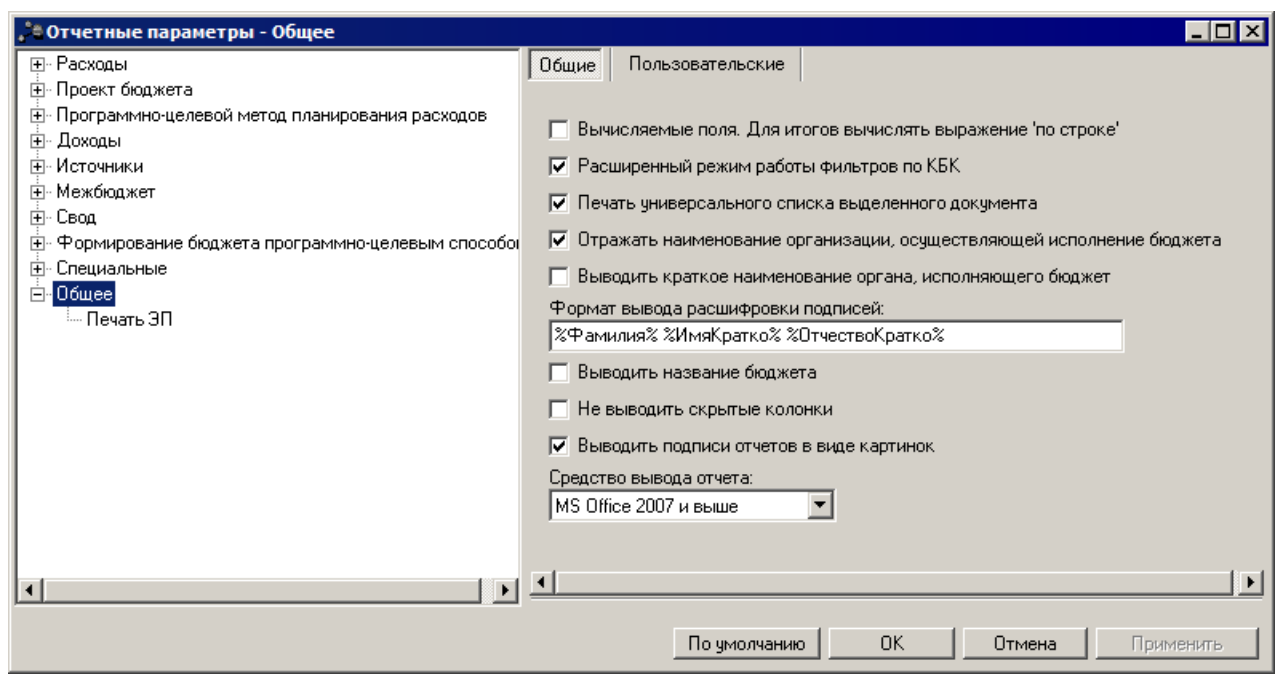

**Рисунок 33 – Настройка общих отчетных параметров**

В окне настройки общих отчетных параметров настраиваются следующие параметры:

- · **Вычисляемые поля. Для итогов вычислять выражение «по строке»** при включении параметра итоговые значения в колонках, в которых вычисляются проценты, вычисляются по формуле, а не суммируются значения по колонке.
- · **Расширенный режим фильтров по КБК** при включении параметра применяется расширенный режим работы фильтров по КБК.
- · **Печать универсального списка выделенных документов** параметр предназначен для настройки печати универсального списка выделенного документа.
- · **Отражать наименование организации, осуществляющей исполнение бюджета** при включении параметра во всех отчетных формах вместо названия финансового органа отражается название уполномоченного органа, осуществляющего исполнение. Если он указан в справочнике *Бюджеты*, в поле **Организация**, **осуществляющая исполнение**, для бюджета, выбранного при входе в систему. Если поле не заполнено, то выводится наименование финансового органа.
- · **Выводить краткое наименование органа, исполняющего бюджет** при включении параметра выводится краткое наименование органа, исполняющего бюджет.
- · **Формат вывода расшифровки подписей** параметр служит для настройки вывода расшифровки подписей в отчетах. Допустимые значения параметра выбираются из контекстного меню, вызываемого по нажатию правой кнопки мыши. Значения рекомендуется указывать через пробел.
- · **Выводить название бюджета** при включении параметра в отчет выводится название бюджета.
- · **Не выводить скрытые колонки** при включении параметра в отчет не выводятся скрытые

колонки.

- · **Выводить подписи отчетов в виде картинок** при включении параметра вывод подписей в отчет производится в виде картинок.
- · **Средство вывода отчета** параметр служит для выбора средства вывода отчета. Значение параметра выбираются из выпадающего списка: *MS Office 2007 и выше, MS Office ниже 2007, Open Office*.

Чтобы сохранить введенные параметры, нажимается кнопка **ОК**.

*Примечание. Настройка отчетных параметров является бюджетозависимой.*

### **3.1.3.1 Печать ЭП**

Настройка параметров для печати ЭП осуществляется в группе отчетных параметров **Общее**→**Печать ЭП**:

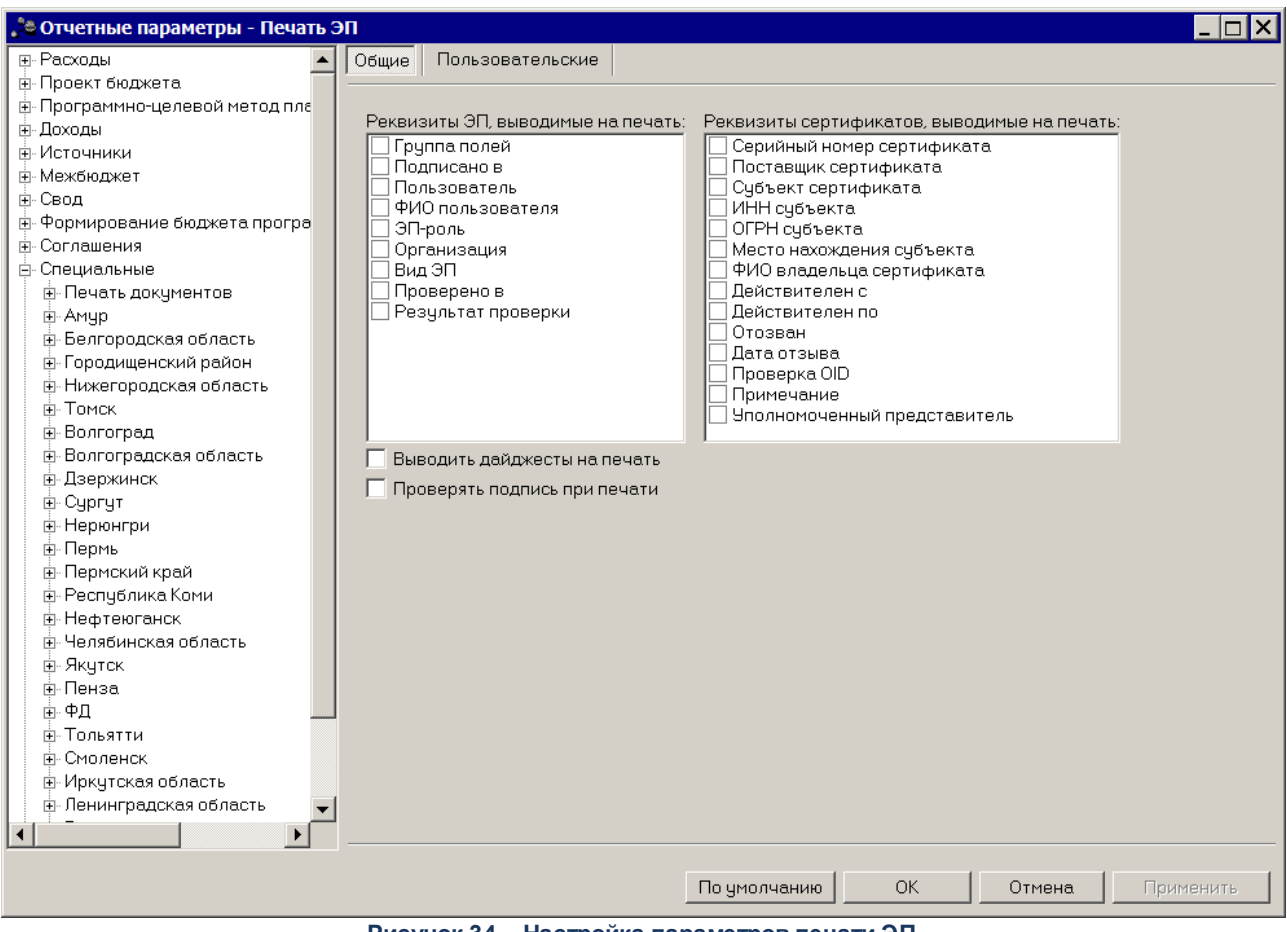

**Рисунок 34 – Настройка параметров печати ЭП**

В окне настройки параметров печати ЭП настраиваются следующие параметры:
- · **Реквизиты ЭП, выводимые на печать** в окне содержатся названия реквизитов ЭП, которые могут отражаться в списке:
	- · *Группы полей;*
	- · *Подписано в;*
	- · *Пользователь;*
	- · *ФИО пользователя;*
	- · *ЭП-роль;*
	- · *Организация;*
	- · *Вид ЭП;*
	- · *Проверено в;*
	- · *Результат проверки.*
- · **Реквизиты сертификатов, выводимые на печать** в окне содержатся названия реквизитов сертификатов, которые могут отражаться в списке:
	- · *Серийный номер сертификата;*
	- · *Поставщик сертификата;*
	- · *Субъект сертификата;*
	- · *ИНН субъекта;*
	- · *ОГРН субъекта;*
	- · *Место нахождения субъекта;*
	- · *ФИО владельца сертификата;*
	- · *Действителен с;*
	- · *Действителен по;*
	- · *Отозван;*
	- · *Дата отзыва;*
	- · *Проверка OID;*
	- · *Примечание;*
	- · *Уполномоченный представитель.*
- · **Выводить дайджесты на печать** параметр используется для настройки вывода дайджеста на печать.
- · **Проверять подпись при печати** параметр используется для проверки подписи при печати.

*Примечание. Настройка отчетных параметров является бюджетозависимой.*

#### **3.1.4 Приказы на иные цели**

Настройка отчетных параметров для печати документов группы **Приказы на иные цели** осуществляется в группе отчетных параметров **Приказы на иные цели**:

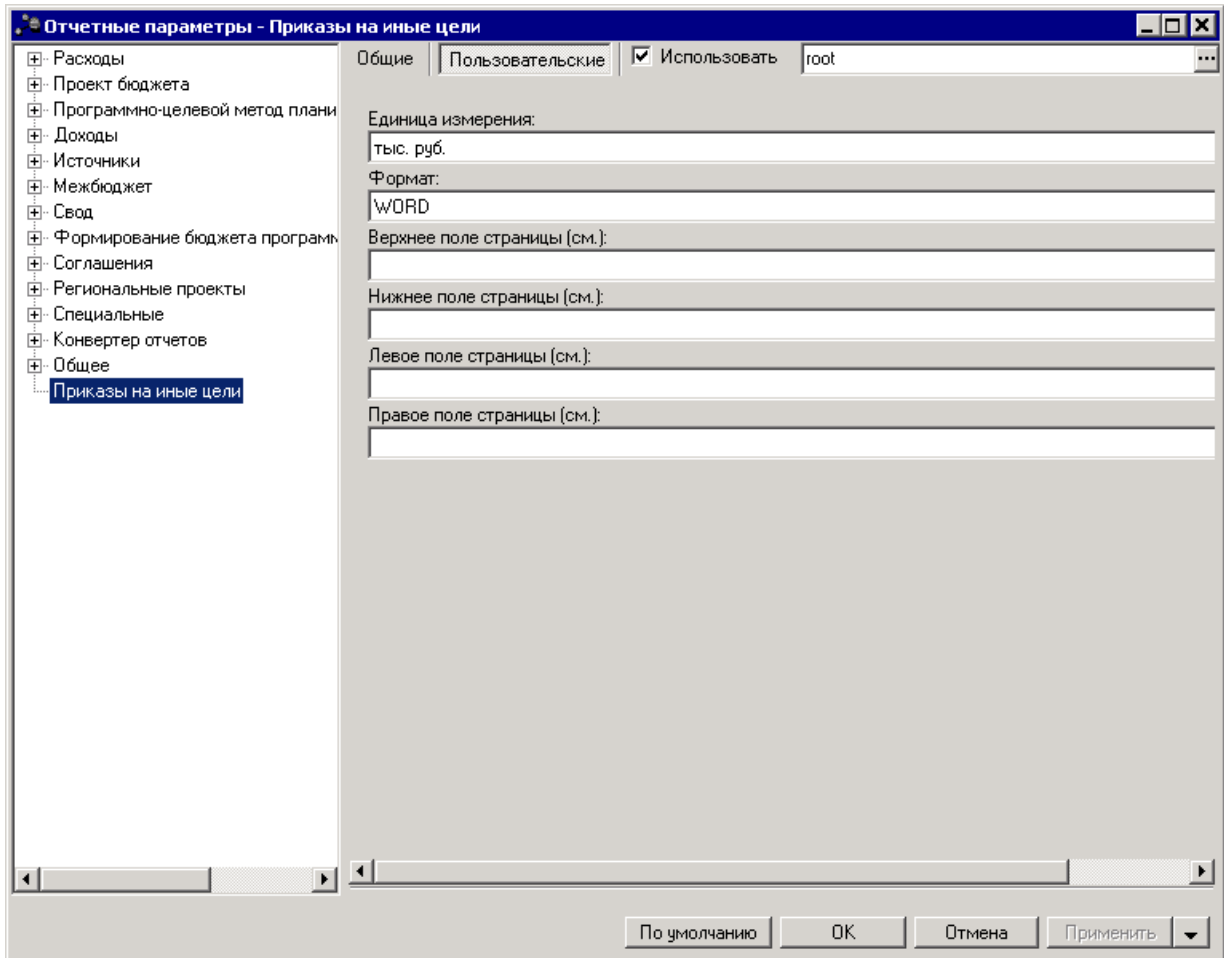

**Рисунок 35 – Настройка отчетных параметров для печати документов группы «Приказы на иные цели»**

В окне настройки отчетных параметров для печати документов группы **Приказы на иные цели** настраиваются параметры:

- · **Единица измерения** наименование единицы измерения, из раскрывающегося списка выбирается одно из значений: *руб., тыс.руб.*
- · **Формат** из раскрывающегося списка выбирается одно из значений: *WORD*, *PDF, ODT*.
- · **Верхнее поле страницы (см.)** размер верхнего поля страницы в сантиметрах.
- · **Нижнее поле страницы (см.)** размер нижнего поля страницы в сантиметрах.
- · **Левое поле страницы (см.)** размер левого поля страницы в сантиметрах.
- · **Правое поле страницы (см.)** размер правого поля страницы в сантиметрах.

Для сохранения введенных параметров нажимается кнопка **Применить**. Чтобы

сохранить введенные параметры и закрыть окно, нажимается кнопка **ОК**.

### **3.1.5 Отчеты для ЕПБС (243Н)**

#### **3.1.5.1 Проект закона (решения) о бюджете (изменения в бюджет)**

Настройка отчетных параметров для печати отчета *Проект закона (решения) о бюджете (изменения в бюджет)* (**Отчеты**→**Отчеты для ЕПБС (243Н)**→**Проект закона (решения) о бюджете (изменения в бюджет))** осуществляется в группе отчетных параметров **Отчеты для ЕПБС (243Н)**→**Проект закона (решения) о бюджете (изменения в бюджет)**:

| <sup>е</sup> Отчетные параметры - Проект закона (решения) о бюджете (изменения в бюджет) |                                                     |                  |                                                        |              |     |        | Iol×      |
|------------------------------------------------------------------------------------------|-----------------------------------------------------|------------------|--------------------------------------------------------|--------------|-----|--------|-----------|
| ⊟- Расходы                                                                               | Общие                                               | Пользовательские |                                                        |              |     |        |           |
| — Обшие                                                                                  |                                                     |                  |                                                        |              |     |        |           |
| ⊟- Печать документов                                                                     |                                                     |                  |                                                        |              |     |        |           |
| 国 Справка об ассигнованиях                                                               | <b>▽</b> Выводить наименование КЦ=0 для вкладки МБТ |                  |                                                        |              |     |        |           |
| <b>Е. Справка об изменении бюд</b>                                                       |                                                     |                  | Наименование КЦ=0 для вкладки МБТ в выгружаемом файле: |              |     |        |           |
| 国 - Бюджетная заявка                                                                     | test                                                |                  |                                                        |              |     |        |           |
|                                                                                          |                                                     |                  |                                                        |              |     |        |           |
| — Бюджетная заявка на изме<br>Д- Сводная бюджетная заявка                                |                                                     |                  |                                                        |              |     |        |           |
| Государственное задание                                                                  |                                                     |                  |                                                        |              |     |        |           |
| Конструктор отчета по ЭД '                                                               |                                                     |                  |                                                        |              |     |        |           |
| План ФХД                                                                                 |                                                     |                  |                                                        |              |     |        |           |
| Исполнение Плана ФХД                                                                     |                                                     |                  |                                                        |              |     |        |           |
| Сведения об операциях с ці                                                               |                                                     |                  |                                                        |              |     |        |           |
| Ė Формирование бюджета пр                                                                |                                                     |                  |                                                        |              |     |        |           |
| 国 Печать справочников                                                                    |                                                     |                  |                                                        |              |     |        |           |
| <b>E</b> - Расходные обязательства                                                       |                                                     |                  |                                                        |              |     |        |           |
| <b>由</b> Бюджетные чолчги                                                                |                                                     |                  |                                                        |              |     |        |           |
| Чниверсальный отчет по плани                                                             |                                                     |                  |                                                        |              |     |        |           |
| <sup>і</sup> Сравнительный анализ версио                                                 |                                                     |                  |                                                        |              |     |        |           |
| ⊞- Проект бюджета                                                                        |                                                     |                  |                                                        |              |     |        |           |
| E Программно-целевой метод плани                                                         |                                                     |                  |                                                        |              |     |        |           |
| <b>Е-</b> Доходы                                                                         |                                                     |                  |                                                        |              |     |        |           |
| <b>Е-Источники</b>                                                                       |                                                     |                  |                                                        |              |     |        |           |
| <b>Е-Межбюджет</b>                                                                       |                                                     |                  |                                                        |              |     |        |           |
| ⊞-Свод                                                                                   |                                                     |                  |                                                        |              |     |        |           |
| <b>Е. Формирование бюджета програм</b> ы                                                 |                                                     |                  |                                                        |              |     |        |           |
| <b>E</b> Соглашения                                                                      |                                                     |                  |                                                        |              |     |        |           |
| <b>E</b> - Региональные проекты                                                          |                                                     |                  |                                                        |              |     |        |           |
| <b>-</b> Специальные                                                                     |                                                     |                  |                                                        |              |     |        |           |
| 由 · Конвертер отчетов                                                                    |                                                     |                  |                                                        |              |     |        |           |
| ⊞-Обшее                                                                                  |                                                     |                  |                                                        |              |     |        |           |
| Приказы на иные цели                                                                     |                                                     |                  |                                                        |              |     |        |           |
| □ Отчеты для ЕПБС (243-H)                                                                |                                                     |                  |                                                        |              |     |        |           |
| Проект закона (решения) о бюд                                                            |                                                     |                  |                                                        |              |     |        |           |
|                                                                                          |                                                     |                  |                                                        |              |     |        |           |
|                                                                                          |                                                     |                  |                                                        |              |     |        |           |
|                                                                                          |                                                     |                  |                                                        |              |     |        |           |
|                                                                                          |                                                     |                  |                                                        |              |     |        |           |
|                                                                                          |                                                     |                  |                                                        |              |     |        |           |
|                                                                                          |                                                     |                  |                                                        |              |     |        |           |
|                                                                                          |                                                     |                  |                                                        |              |     |        |           |
| $\left  \cdot \right $<br>$\blacktriangleright$                                          |                                                     |                  |                                                        |              |     |        |           |
|                                                                                          |                                                     |                  |                                                        |              | OK. | Отмена | Применить |
|                                                                                          |                                                     |                  |                                                        | По чмолчанию |     |        |           |

**Рисунок 36 – Настройка отчетных параметров для печати отчета «Проект закона (решения) о бюджете (изменения в бюджет)»**

В окне содержится параметр **Выводить наименование КЦ=0 для вкладки МБТ** и текстовое поле **Наименование КЦ=0 для вкладки МБТ в выгружаемом файле** (по умолчанию пусто). При активации параметра и заполнении поля **Наименование КЦ=0 для вкладки МБТ в выгружаемом файле** в xml файл для кодов целей, у которых значение равно 0, наименование берется из поля **Наименование КЦ=0 для вкладки МБТ в выгружаемом файле**. Если параметр не активен и/или поле с наименованием не заполнено, значение заполняется из справочника *Целевые назначения*.

# **3.2 Настройки отчетов**

Параметры отчетов настраиваются через пункт меню **Отчеты→Настройки→Настройки отчетов**:

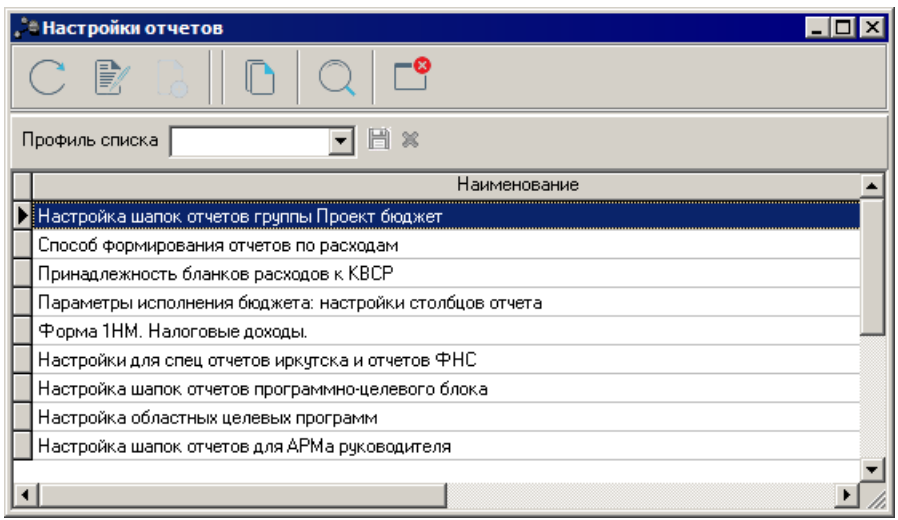

**Рисунок 37 – Список настроек отчетов**

Добавление и удаление настроек осуществляется разработчиками системы.

#### **3.3 Настройка подписей отчетов**

В системе «АЦК-Бюджетные услуги» предусмотрена возможность настройки подписей отчета. Подписи отчетов настраиваются через пункт меню **Отчеты→Настройки→Настройки подписей отчета**:

| <b>. В Процессоры отчетов</b> |                                                                                                    |                                                   |  |  |  |  |  |
|-------------------------------|----------------------------------------------------------------------------------------------------|---------------------------------------------------|--|--|--|--|--|
|                               |                                                                                                    |                                                   |  |  |  |  |  |
| Ħ<br>案<br>Профиль списка      |                                                                                                    |                                                   |  |  |  |  |  |
| Наименование                  | Заголовок                                                                                           | Класс объекта                                     |  |  |  |  |  |
| EXCHEXPENSEDATA               | Получение данных по расходам                                                                        | com.bssys.azkserver.reports.common.exchange.E     |  |  |  |  |  |
| EXCHINCOMDATA                 | Получение данных по доходам                                                                         | com.bssys.azkserver.reports.common.exchange.E     |  |  |  |  |  |
| REP_ARMDOCSREESTR             | Печать реестра документа                                                                            | com.bssys.azkserver.reports.common.documents.j    |  |  |  |  |  |
| REP_DATA_SRC_CHECKER          | Проверка существования данных по отчетному источ  com.bssys.azkserver.reports.kernel.uni.datasourci |                                                   |  |  |  |  |  |
| REP_DATA_SRC_EXECUTER         | Выполнение отчетного источника данных                                                               | com.bssys.azkserver.reports.kernel.uni.datasource |  |  |  |  |  |
| <b>REP PRINTKVR</b>           | Печать отчета - Печать классификатора видов расход com.bssys.azkserver.reports.common.dictionary.P  |                                                   |  |  |  |  |  |
| <b>IBPRINTDIFF</b>            | Акт сверки исходных данных для расчета ИНП                                                          | com.bssys.azkserver.reports.common.planning.did   |  |  |  |  |  |
| REP_ADDITIONAL_NDFL           | Pacчет дополнительного норматива отчислений от HД com.bssys.azkserver.reports.common.planning.reg   |                                                   |  |  |  |  |  |
| REP_ASSIGNREALIZVCP           | Pacпределение ассигнований на реализацию ВЦП (Cվ com.bssys.azkserver.reports.common.planning.rec    |                                                   |  |  |  |  |  |
| REP_BO_PL_SERVICES_CALCULAT   | Расчет услуг (Белгородская область)                                                                 | com.bssys.azkserver.reports.common.planning.red   |  |  |  |  |  |
| REP_BUDG_SERVICE_LANC         | Реестр бюджетных услуг                                                                              | com.bssys.azkserver.reports.common.planning.se    |  |  |  |  |  |
| REP_CASHPLANINCLANC           | Кассовый план по доходам.                                                                           | com.bssys.azkserver.reports.common.planning.dol   |  |  |  |  |  |
| REP_CHANGECASHPLANINCLANC     | Изменение кассовогл плана по доходам                                                                | com.bssys.azkserver.reports.common.planning.dol   |  |  |  |  |  |
| REP_CHANGEPLANSRCDOC          | Изменение плана по источникам                                                                       | com.bssys.azkserver.reports.common.planning.do =  |  |  |  |  |  |
|                               |                                                                                                    |                                                   |  |  |  |  |  |

**Рисунок 38 – Список процессоров отчетов**

Список процессоров отчетов является частично редактируемым, т.е. права на изменение данных в списке устанавливаются системным администратором.

Форма редактирования процессора отчета открывается нажатием кнопки <**F4**>:

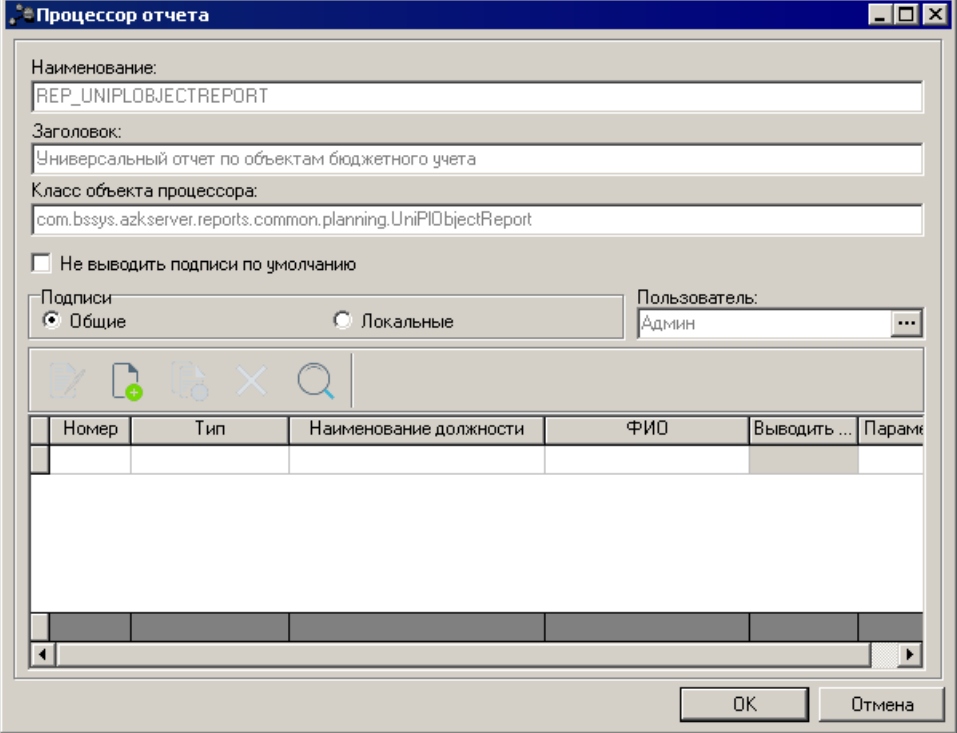

**Рисунок 39 – Форма процессора отчета**

*Примечание: Параметр Не выводить подписи по умолчанию относится к отчетным формам: Универсальный отчет по объектам бюджетного учета, Универсальный отчет по планированию расходов, Универсальный отчет по расходным обязательствам, Универсальный отчет по планированию доходов. Значение по умолчанию: не активен. Если для отчета выполнена настройка Общей подписи, то данная подпись выводится независимо от активности параметра Не выводить подписи по умолчанию*. *Если для отчета выполнена настройка Локальной подписи, то данная подпись выводится для пользователя, которому предназначена локальная настройка подписи независимо от активности параметра Не выводить подписи по умолчанию. Пользователям, для которых не выполнена локальная настройка подписи, выводится подпись по умолчанию в зависимости от активности или не активности параметра Не выводить подписи по умолчанию.*

В форме процессора отчета составляется список *Подписи*. Над списком подписей находится панель инструментов, на которой располагаются стандартные функциональные кнопки. С их помощью можно выполнить действия: создать новую подпись, создать новую подпись с копированием, отредактировать подпись, найти подпись в списке и удалить подпись.

*Примечание: подписи с активным параметром Общие доступны для редактирования только пользователям со специальной возможностью «Позволять изменять Общие подписи отчетов».*

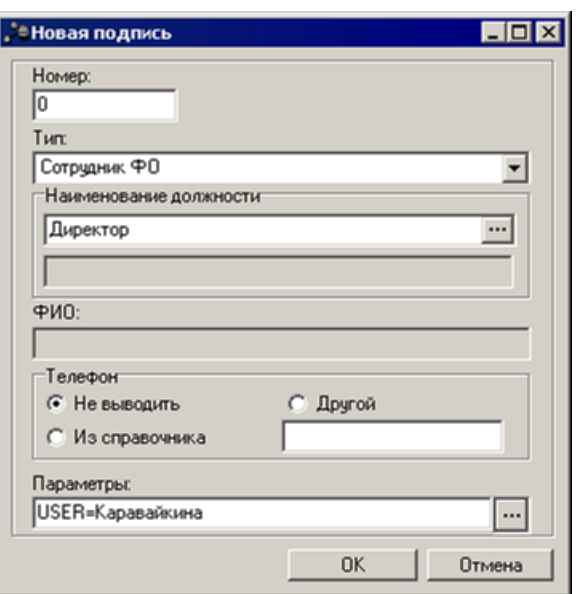

Для создания новой подписи нажимается кнопка

**Рисунок 40 – Форма подписи**

В форме подписи заполняются следующие поля:

- · **Номер** номер подписи.
- · **Тип** тип подписи. Из раскрывающегося списка выбирается одно из значений: *Исполнитель*, *Сотрудник ФО*, *Ручной ввод, Сотрудник организации, Учреждение* или *Учредитель*.
- · **Наименование должности** название должности сотрудника, подписывающего отчет. Если в поле **Тип**указано значение *Исполнитель*, то поле выведется должность *Исполнитель*. В случае указания в поле **Тип** значения *Сотрудник ФО* или *Сотрудник организации* значение выбирается в справочнике *Должности*. Если в поле **Тип** указано значение *Ручной ввод*, то наименование должности вводится с клавиатуры.
- · **ФИО** ФИО сотрудника, подписывающего отчет. Если в поле **Тип** указано значение *Исполнитель*, то поле заполняется автоматически ФИО сотрудника, запустившего печать. При этом поле является недоступным для редактирования. В случае указания в поле **Тип** значения *Сотрудник ФО* или *Сотрудник организации* поле заполняется автоматически значением в соответствии с расшифровкой выбранной должности. Если в поле **Тип** указано значение *Ручной ввод*, то ФИО сотрудника вводится с клавиатуры.
- · В поле **Телефон** с помощью переключателя указывается одно из значений: *Не выводить*, *Из справочника* или *Другой*. Выбор значения *Из справочника* возможен только в случае, если в поле **Тип**указано значение *Сотрудник ФО*или *Сотрудник организации*. При выборе значения *Другой* рядом с переключателем становится доступным для заполнения дополнительное поле, в котором с клавиатуры вводится нужный телефон сотрудника, подписывающего отчет.
- **Параметры** параметры подписи. При нажатии на кнопку **···** откроется окно редактора параметров подписи:

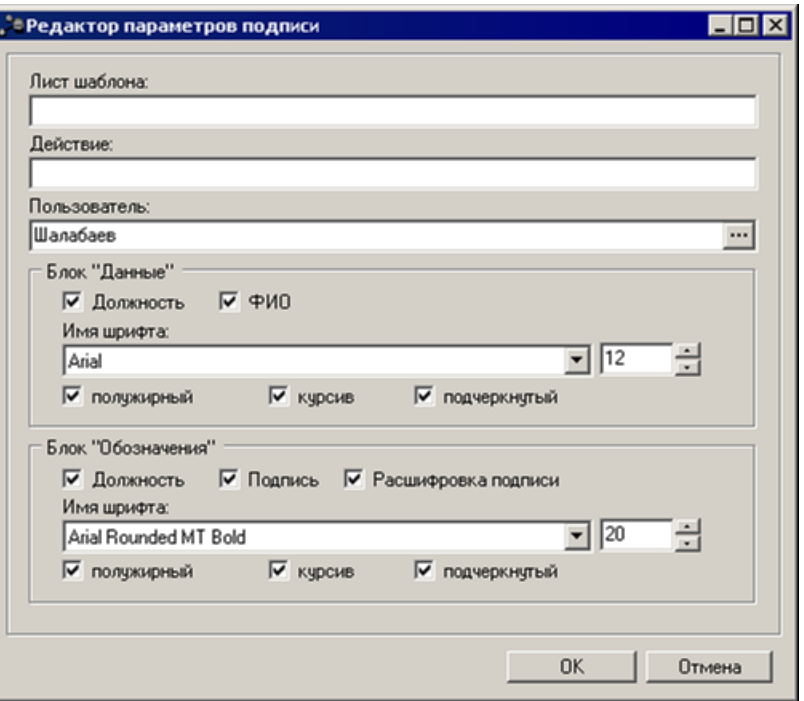

**Рисунок 41 – Окно редактора параметров подписи**

В окне редактора параметров подписи заполняются следующие поля:

- · **Лист шаблона –** поле не заполняется.
- · **Действие** поле не заполняется.
- · **Пользователь** имя пользователя, значение выбирается из справочника *Пользователи системы*.
- · В группе полей **Блок «Данные»** настраиваются параметры подписи:
	- · **Должность** при включении параметра в отчете выводится должность подписанта.
	- · **ФИО** при включении параметра в отчете выводится ФИО подписанта.
	- · **Имя шрифта** в поле выбирается наименование шрифта и в расположенном справа поле размер шрифта.
	- · **Полужирный** при включении параметра текст в строке будет иметь полужирное начертание.
	- · **Курсив** при включении параметра текст в строке будет иметь курсивное начертание.
	- · **Подчеркнутый** при включении параметра текст в строке будет подчеркнутое начертание.
- · В группе полей **Блок «Обозначения»** настраиваются параметры расшифровки подписи:
	- · **Должность** при включении параметра в отчете выводится должность подписанта.
	- · **Подпись** при включении параметра в отчете выводится подпись.
	- · **Расшифровка подписи** при включении параметра в отчете выводится расшифровка подписи.
	- · **Имя шрифта** в поле выбирается наименование шрифта и в расположенном справа поле размер шрифта.
- · **Полужирный** при включении параметра текст в строке будет иметь полужирное начертание.
- · **Курсив** при включении параметра текст в строке будет иметь курсивное начертание.
- · **Подчеркнутый** при включении параметра текст в строке будет подчеркнутое начертание.

После заполнения необходимых полей нажимается кнопка **OK**. Подпись добавится в список.

Форма редактирования подписи открывается нажатием кнопки **<F4>**. Чтобы

найти подпись в списке, нажимается кнопка  $\boxed{\mathbb{Q}}$ . Для удаления подписи нажимается кнопка

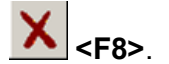

### **3.4 Настройка ширины колонок**

Чтобы настроить ширину колонок печатных форм отчетов, выбирается пункт меню **Отчеты→Справочники→Настройка ширины колонок**.Для создания нового профиля с настройками ширины колонок отчетов нажимается кнопка <**F9**>. На экране появится форма профиля:

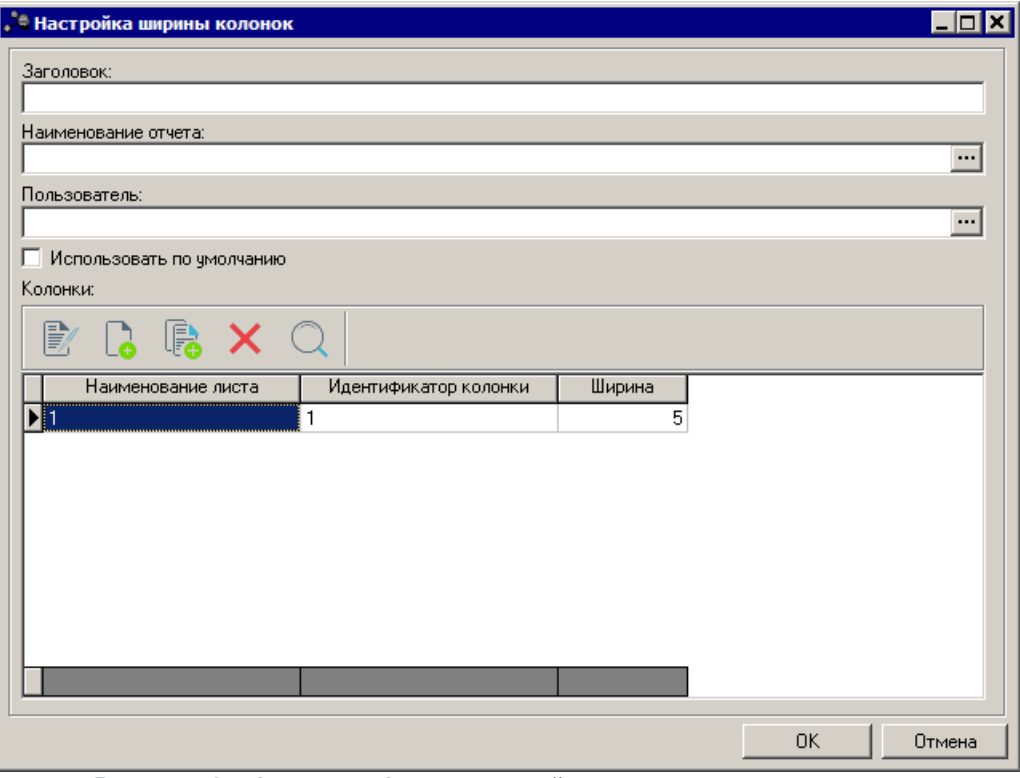

**Рисунок 42 – Форма профиля с настройками ширины колонок отчетов**

В открывшейся форме необходимо указать:

- · **Заголовок** название профиля.
- · **Наименование отчета** наименование отчета, для которого создается профиль. Выбирается в справочнике *Процессоры отчетов*. Обязательное для заполнения.
- · **Пользователь** пользователь системы, которому будет доступен профиль. Выбирается из справочника *Пользователи системы*. Если поле не заполнено, то профиль доступен для использования всем пользователям.
- · **Использовать по умолчанию** параметр устанавливается для профиля, настройки которого должны применяться к печатной форме указанного отчета по умолчанию.

*Примечание. Ширина колонок для отчета может быть задана одной или более настройками. Когда задана только одна настройка, то она по умолчанию указывается в форме отчета. Если задано несколько настроек и одна из них имеет признак «по умолчанию», то в форме отчета указывается настройка по умолчанию. Если имеется одна общая настройка по умолчанию и одна для конкретного пользователя (также по умолчанию), то в форме отчета указывается настройка для данного пользователя. А при нескольких настройках, ни одна из которых не является основной, в форме отчета поле Ширина колонок не заполняется, ширина колонок не изменяется (отчет формируется по стандартному шаблону).*

· **Колонки** - таблица для указания настроек ширины колонок. В верхней части таблицы располагается панель инструментов с набором функциональных кнопок, с помощью которых можно: отредактировать настройку, создать новую настройку, создать настройку с копированием, удалить настройку, найти настройку в таблице. Для задания настроек колонки нажимается

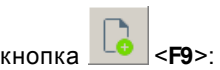

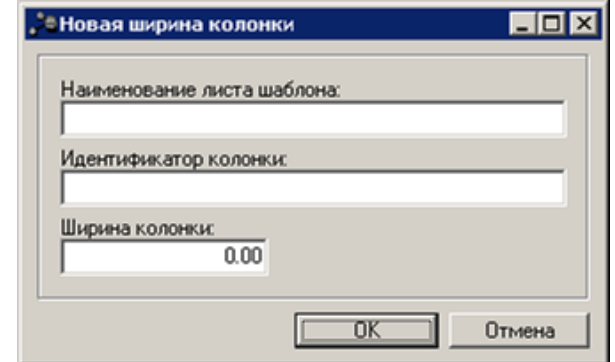

**Рисунок 43 – Форма настройки ширины колонки**

В открывшейся форме необходимо заполнить следующие колонки:

- · **Наименование листа шаблона** наименование листа шаблона.
- · **Идентификатор колонки** идентификатор колонки, ширина которой задается. Обязательное для заполнения.
- · **Ширина колонки** ширина колонки в пикселях.

Для сохранения настроек нажимается кнопка **OK**.

Для сохранения профиля с настройками ширины колонок нажимается кнопка **OK**.

# **НАШИ КОНТАКТЫ**

**Звоните: Пишите:**

(495) 784-70-00 bft@bftcom.com

**Будьте с нами online: Приезжайте:** www.bftcom.com **129085, г. Москва**,

ул. Годовикова, д. 9, стр. 17

# **Дружите с нами в социальных сетях:**

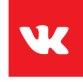

vk.com/bftcom

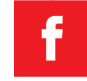

facebook.com/companybft

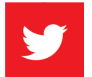

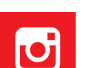

twitter.com/bftcom **instagram.com/bftcom**